Mounting- and Operating Instructions

## **Emergency Lighting Device**

Illi

 $\eta_{\bar{\eta}_{\bar{\eta}_{\bar{\eta}_{\bar{\eta}_{1}}}}}$ 

ၟၟၟ<br>ೲၟೲ

**CLS 24.1 - 7Ah CLS 24.1 CLS 24.1 - Power** Montage- und Betriebsanleitung

## **Notlichtversorgungsgerät**

**CLS 24.1 - 7Ah CLS 24.1 CLS 24.1 - Power**

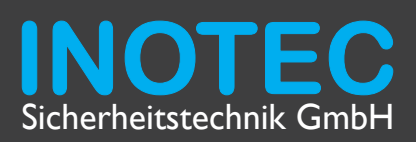

Montage- und Betriebsanleitung

# **Notlichtversorgungsgerät**

**CLS 24.1 - 7Ah CLS 24.1 CLS 24.1 - Power** Mounting- and Operating Instructions

## **Emergency Lighting Device**

**CLS 24.1 - 7Ah CLS 24.1 CLS 24.1 - Power**

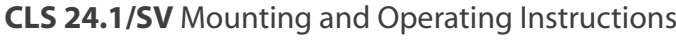

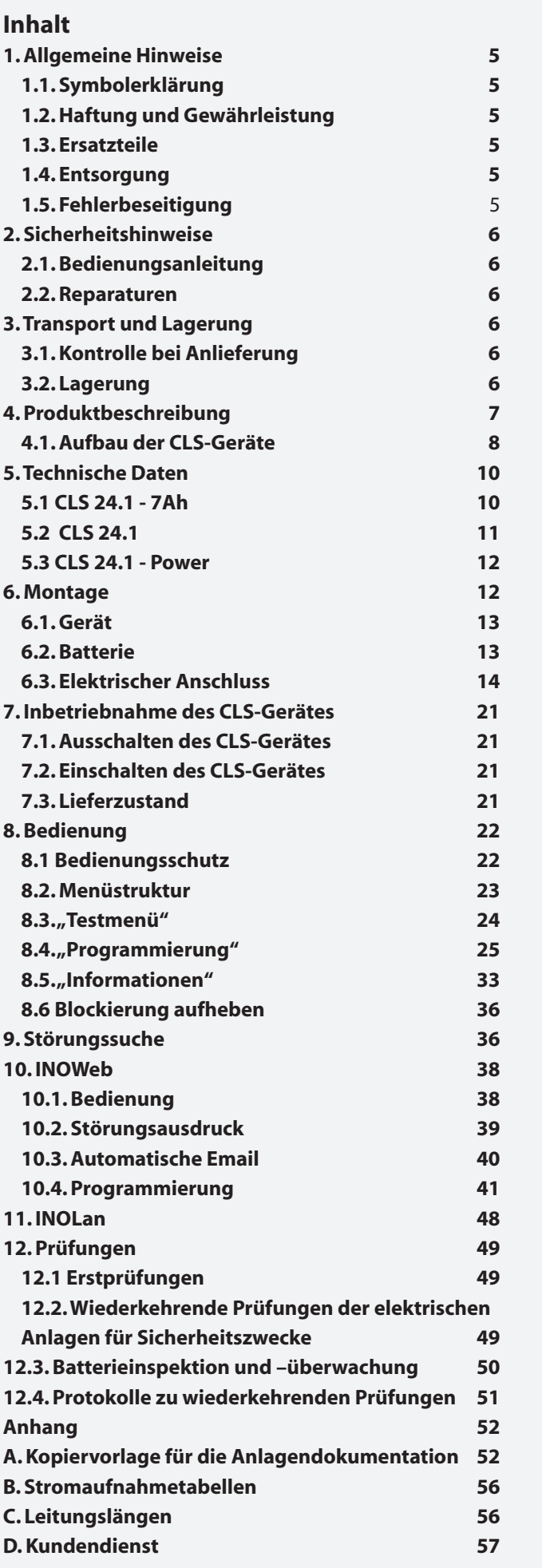

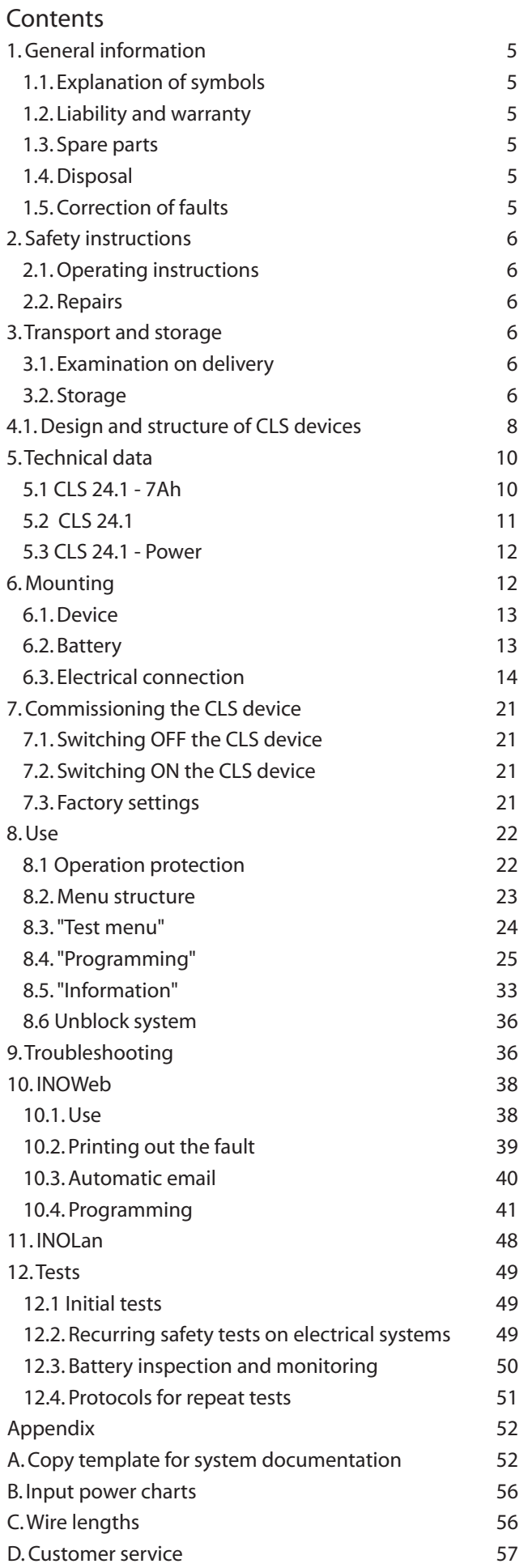

## **1. Allgemeine Hinweise**

## **1.1. Symbolerklärung**

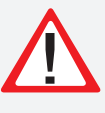

Sicherheitsrelevante Informationen sind durch nebenstehendes Symbol gekennzeichnet. Eine Nichtbefolgung der Anweisungen kann zu Personenschäden oder defektem Gerät führen!

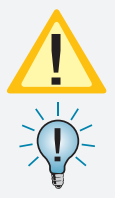

Hinweise liefern wichtige Informationen und sind mit einem gelben Symbol markiert. Bitte lesen Sie diese sehr aufmerksam.

Dieses Symbol macht Sie auf zusätzliche Informationen aufmerksam.

## **1.2. Haftung und Gewährleistung**

INOTEC übernimmt keine Gewährleistung oder Haftung für Schäden oder Folgeschäden, die entstehen durch

- Nicht bestimmungsgemäßen Gebrauch
- Nichteinhaltung von Vorschriften für den sicheren Betrieb
- Betrieb von nicht zugelassenen oder ungeeigneten Komponenten am Notlichtsystem
- Bei fehlerhafter Installation
- Bei Eingriff in das Gerät

## **1.3. Ersatzteile**

Defekte Bauteile dürfen nur gegen INOTEC-Original-Ersatzteile ausgetauscht werden. Nur bei diesen Teilen gewährleisten wir, dass Sie die Sicherheitsanforderungen im vollen Umfang erfüllen. Garantie-, Service- und Haftpflichtansprüche erlöschen bei Verwendung nicht geeigneter Ersatzteile.

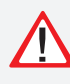

Der Einsatz von fehlerhaften Ersatzteilen kann zu fehlerhaftem Betrieb oder einem nicht funktionierendem System führen.

## **1.4. Entsorgung**

Von INOTEC gelieferte Batterien und Elektronikbauteile können an INOTEC zurückgegeben werden oder sind gemäß den nationalen Richtlinien und Vorschriften für die Entsorgung von Alt-Batterien und Elektronikbauteilen zu entsorgen.

## **1.5. Fehlerbeseitigung**

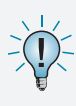

Nach jeder Fehlerbeseitigung der angeschlossenen Leuchten muss ein Funktionstest ausgelöst werden, um den angezeigten Fehler zu löschen.  $\rightarrow$  8.3.1. Funktionstest starten - Seite 24

## **1. General information**

## **1.1. Explanation of symbols**

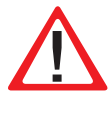

This symbol highlights important information in the mounting and operating instructions that also concerns safety. Failure to follow the instructions may result in personal injury or breakage!

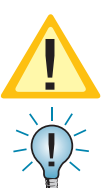

Instructions marked by a yellow icon provide important information. Please read this very carefully.

This icon provides additional information.

## **1.2. Liability and warranty**

INOTEC does not accept any responsibility or liability whatsoever for damage or consequential damage caused by:

- failure to operate devices according to their intended use
- failure to follow instructions relating to safe operation
- the use of unauthorized or unsuitable components
- in conjunction with the emergency lighting system • faulty installation
- opening the device

## **1.3. Spare parts**

Defective components must only be replaced with original INOTEC spare parts. We cannot guarantee that safety requirements are fully met if parts other than these are used. No warranty, service or liability claims will be acknowledged if unsuitable spare parts are used.

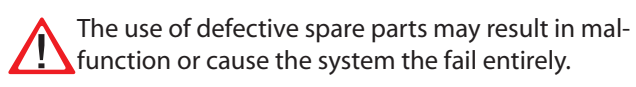

## **1.4. Disposal**

Batteries and electronic components supplied by INO-TEC can be returned to INOTEC, or should be disposed of in accordance with the national guidelines and regulations governing the disposal of used batteries and electronic components.

## **1.5. Correction of faults**

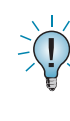

Whenever a fault associated with connected lumi- $\leq$  naires is corrected, a function test must be carried out to reset the fault indication.  $\rightarrow$  8.3.1. Running a function test - page 24

## **2. Sicherheitshinweise**

Die Installation darf nur durch Elektrofachkräfte erfolgen.

Das Gerät ist bestimmungsgemäß und nur im einwandfreien, unbeschädigten Zustand zu betreiben. Für die Installation und den Betrieb dieses Gerätes sind die nationalen Sicherheits- und Unfallverhütungsvorschriften zu beachten.

Vor Arbeiten an dem Gerät, insbesondere beim Austausch von Baugruppen, ist die Anlage spannungsfrei zu schalten (Netz- und Batteriespannung)!  $\rightarrow$  7. Inbetriebnahme des CLS-Gerätes - Seite 21

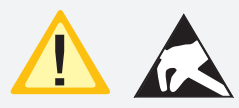

Elektrische Bauteile, wie LEDs, sind empfindlich gegen elektrostatische Entladung und können bereits beim Berühren der

Anschlüsse zerstört werden.

Für die Montage sind geeignete ESD-Schutzmaßnahmen zu treffen!

#### **2.1. Bedienungsanleitung**

Lesen Sie vor der Montage- und Inbetriebnahme die Montage- und Betriebsanleitung. Sie gibt wichtige Informationen für die Sicherheit, den Gebrauch und die Wartung des Gerätes. Dadurch schützen Sie sich und verhindern Schäden am Gerät.

#### **2.2. Reparaturen**

Eventuelle Reparaturen oder Eingriffe dürfen ausschließlich durch INOTEC autorisierte Personen vorgenommen werden.

## **3. Transport und Lagerung**

#### **3.1. Kontrolle bei Anlieferung**

Überprüfen Sie das Gerät bei Anlieferung unverzüglich auf Vollständigkeit und äußere Beschädigungen. Melden Sie dem Spediteur offensichtliche Beschädigungen sofort, da wir spätere Reklamationen nicht anerkennen.

#### **3.2. Lagerung**

Das Gerät ist bis zur Montage wie folgt zu lagern:

- Nicht im Freien aufbewahren
- Trocken und staubfrei lagern

Für die eingebauten Batterien gilt:

- Batterien dürfen max. 3 Monate ohne Ladung gelagert werden
- Bei längerer Unterbrechung der Netzversorgung muss der Batteriekreis durch Entfernen der Batteriesicherung gemäß Betriebsanleitung freigeschaltet werden → 7. Inbetriebnahme des CLS-Gerätes - Seite 21
- Vor der ersten Funktionsprüfung sind die Batterien min. 24 Stunden zu laden

## **2. Safety instructions**

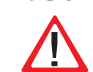

Installation should only be carried out by electricians qualified and trained.

The device must not be used for anything other than its intended purpose and only in a perfect and undamaged condition.

When installing and operating this device, please follow your national safety and accident prevention regulations at all times.

Before carrying out any work on the device, in particular when replacing components, always disconnect the system from the power source (mains and battery).  $\rightarrow$  7. Commissioning the CLS device - page 21

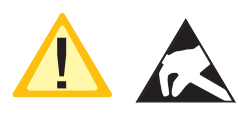

Electrical components (e.g. LEDs) are sensitive to electrostatic discharge(ESD) and can already be destroyed when touching the ter-

minals. Please observe suitable ESD protective measures while mounting.

## **2.1. Operating instructions**

Always read the mounting and operating instructions before installing and commissioning the device. These instructions contain important information on the safety, use and maintenance of the device, and will protect you and prevent damage to the system.

#### **2.2. Repairs**

Any repairs which need to be carried out or which involve opening the device must ONLY be carried out by personnel authorized to do so by INOTEC.

## **3. Transport and storage**

#### **3.1. Examination on delivery**

Please examine the device carefully at point of receipt to ensure complete delivery and that no external damage exists. Please inform the carrier immediately if there are any signs of damage — we regret that we are unable to acknowledge complaints submitted after this point.

#### **3.2. Storage**

Until assembly, please observe the following regarding storage of the device:

- Do not store in the open air
- Do store in a dry, dust-free environment

The following applies to batteries that have already been fitted:

- Batteries must not be stored for more than 3 months without being charged
- If the mains supply is interrupted for an extended period of time, the battery circuit must be disconnected by removing the battery fuse in accordance with the operating instructions  $-\rightarrow$  7. Commissioning the CLS device - page 21
- Charge the batteries for at least 24 hours before carrying out the initial function test

## **4. Produktbeschreibung**

Die dezentrale INOTEC Notlichtanlage CLS 24.1 ist ein Versorgungsgerät in Schutzklasse I für den Betrieb und die Überwachung von bis zu 80 Sicherheits- und Rettungszeichenleuchten. Je Abgang können bis zu 20 Leuchten in unterschiedlichen Schaltungsarten betrieben werden.

Das CLS System beinhaltet:

- Batterie für 1 Std., 3 Std. oder 8 Std. Notlichtbetrieb
- 4 Stromkreisabgänge, geeignet für bis zu 20 Leuchten mit einem maximalen Anschlusstrom von 3A je Stromkreis (CLS 24.1 und CLS 24.1 - Power)
- 2 Stromkreisabgänge, geeignet für bis zu 20 Leuchten (CLS 24.1 - 7Ah)
- Steuerteil mit vierzeiligem Display für Statusinformationen
- 4-kanaliger Lichtschalterabfrage
- Integriertes Prüfbuch
- Optionales Netzwerkmodul INOWeb oder INOLan

Die Leuchten werden über eine zweiadrige Versorgungsleitung mit 24V-Schutzkleinspannung versorgt und können über das Gerätesteuerteil programmiert werden. Dabei wird der eindeutigen Leuchtenadresse eine logische Verknüpfung mit einer Stromkreisadresse zugewiesen.

Das frei programmierbare Steuerteil hat vier Status-LED und ein vierzeiliges alphanummerisches Display zur Anzeige des jeweiligen Geräte- und Leuchtenzustandes. Über die serienmäßig integrierte PS/2-Schnittstelle können Textinformation zu den einzelnen Leuchten mit einer handelsüblichen Tastatur erfasst werden.

Jederzeit können manuelle Tests zur Überprüfung ausgelöst werden. Ebenso sind automatische Tests zu frei programmierbaren Zeitpunkten möglich. Die Testergebnisse werden im integrierten Prüfbuch detailliert gespeichert und sind jederzeit abrufbar (ca. 1.000 Einträge).

Vier potentialfreie Kontakte zur externen Fehlermeldung/Statusanzeige sind vorhanden. Einer dieser Kontakte ist frei programmierbar.

Über ein optionales Netzwerkmodul (INOWeb) kann der Zustand überall im Netzwerk per Webbrowser abgerufen werden. Der Zugriff auf die HTML-Seiten ist über ein frei wählbares Passwort zu schützen.

Über das optionale Netzwerkmodul (INOLan) wird das CLS System mittels der INOTEC Software INOView überwacht.

## **4. Product description**

The CLS local INOTEC emergency lighting system is a protection class I supply device for using and monitoring up to 80 safety and emergency exit luminaires. You can operate up to 20 luminaires with different switching modes for each outgoing circuit.

The CLS system includes:

- Battery for 1 h, 3 h or 8 hours of emergency lighting
- 4 outgoing circuits designed for up to 20 luminaires with a maximum connected output of 3A per circuit (CLS 24.1 und CLS 24.1 - Power)
- 2 outgoing circuits designed for up to20 luminaires (CLS 24.1 - 7Ah)
- Controller with 4-row display for status information
- 4-channel light sequence switching
- Integrated logbook
- Optional network module INOWeb or INOLan

The luminaires are supplied via a dual conductor supply lead with 24V low voltage protection and can be programmed using the device controller. Programming involves assigning the luminaires unique address with a logical link to a circuit address.

The programmable controller has 4 status LEDs and a 4-row alphanumeric display to indicate the current device and luminaire status. With the PS/2 interface builtin as standard, you can use a regular keyboard to enter textual information concerning each luminaire.

You can conduct manual tests to check the system at any time, or have the system conduct automatic tests at any programmed time. Details of the test results are saved in the integrated logbook for you to view when you prefer (approx. 1000 entries).

There are 4 voltfree contacts on the external error message/status display. One of these contacts can be programmed at will.

An optional network module (INOWeb) can be used to call up the status anywhere on the network via a web browser. Set any password you like to protect access to the HTML pages.

With the optional network module (INOLan) the CLS system is monitored with the INOTEC software INOView.

## **4.1. Aufbau der CLS-Geräte 4.1. Design and structure of CLS devices**

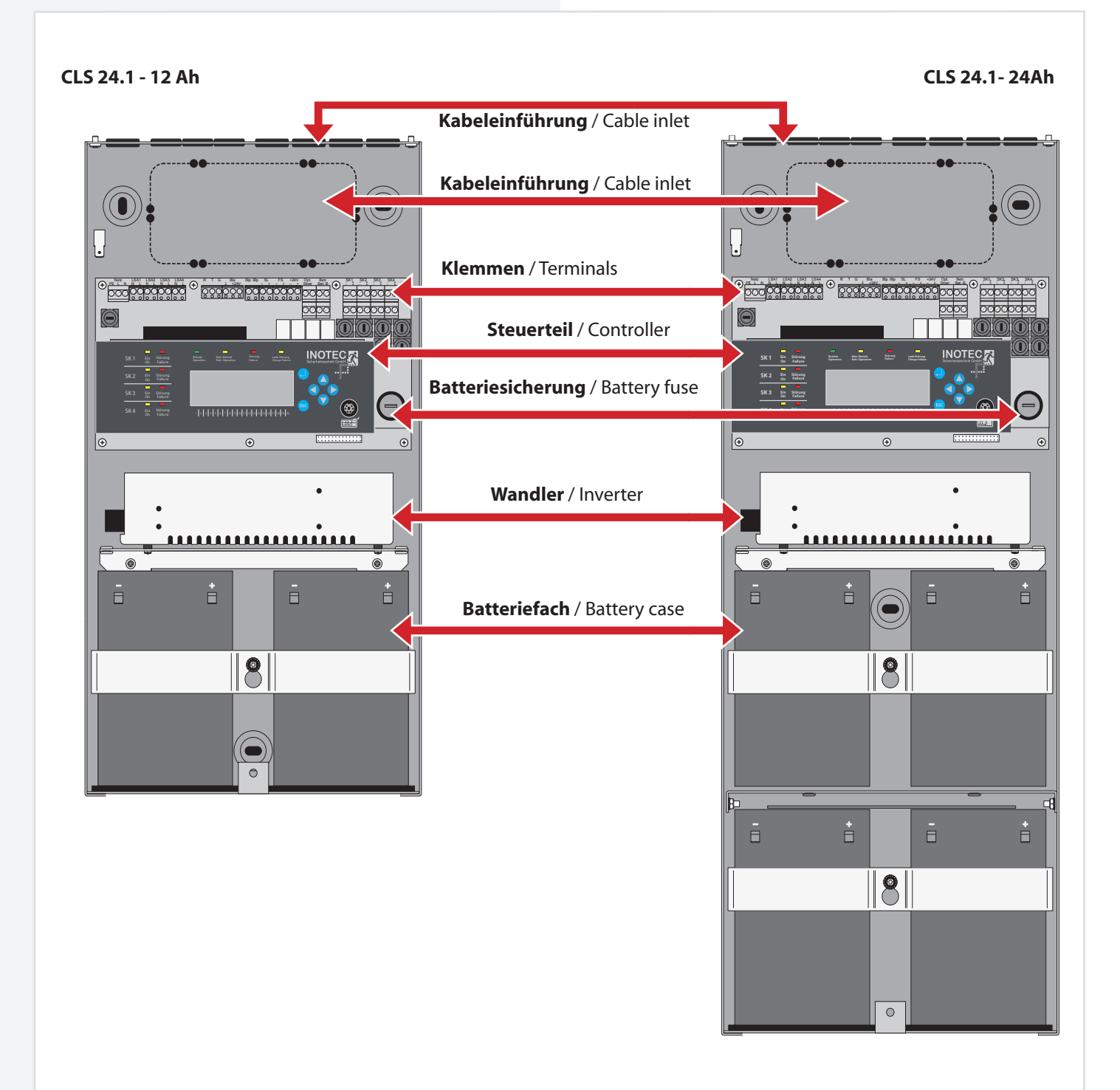

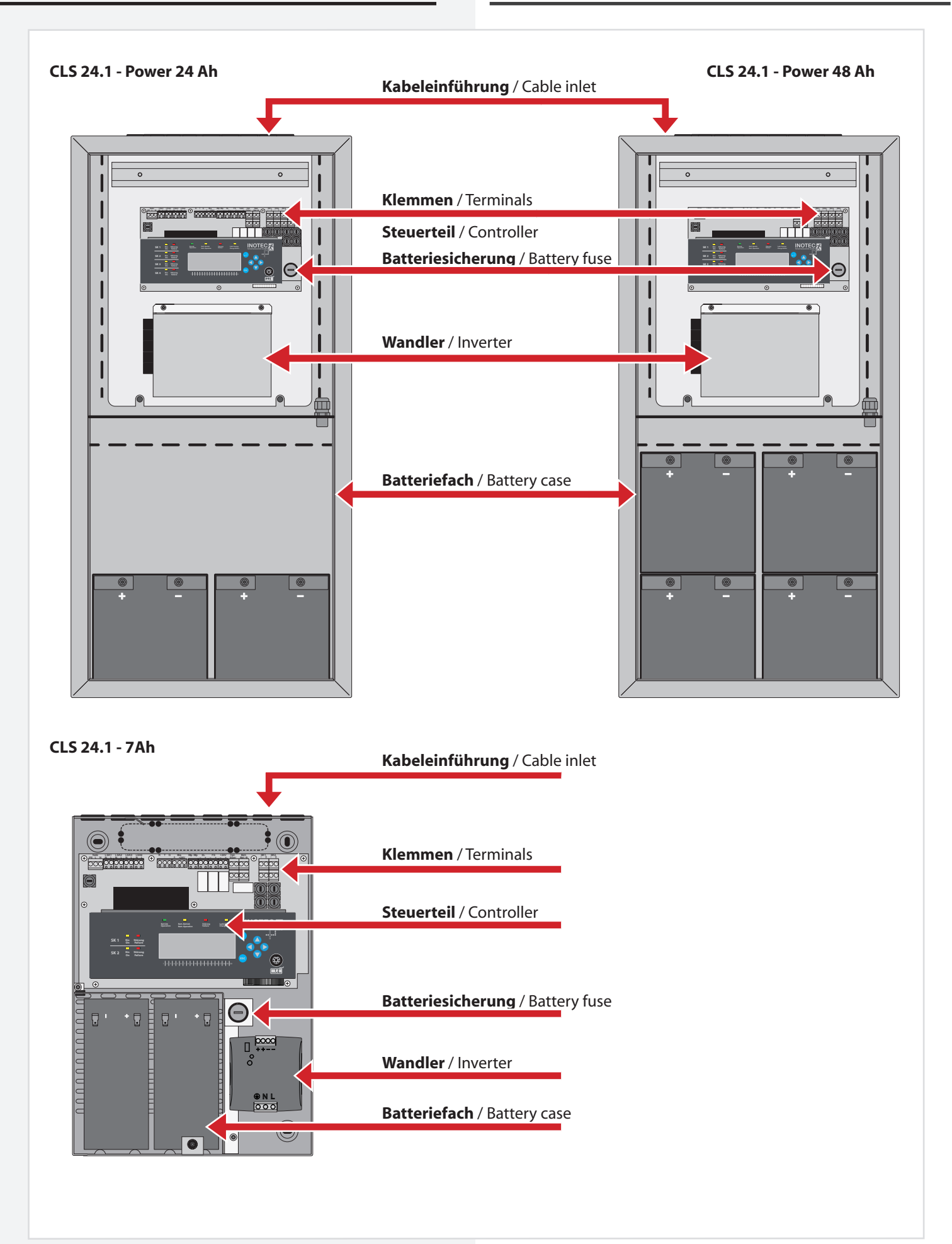

## **5. Technische Daten 5.1 CLS 24.1 - 7Ah**

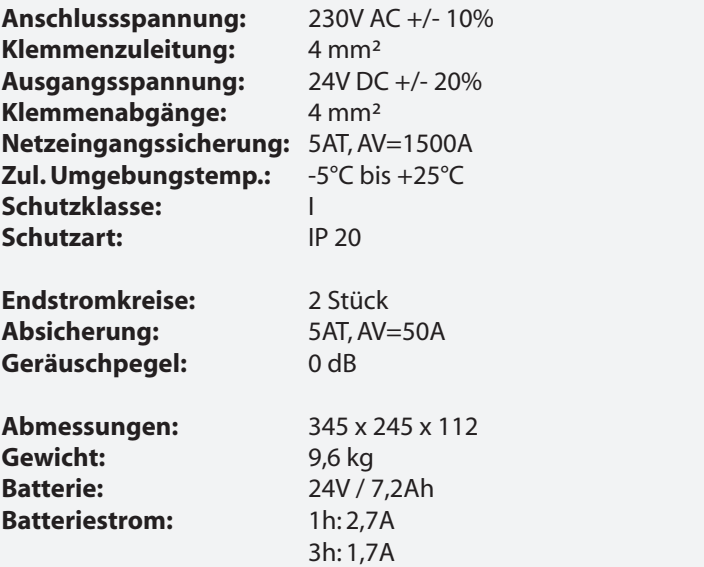

#### **Maßbild**

## **5. Technical data 5.1 CLS 24.1 - 7Ah**

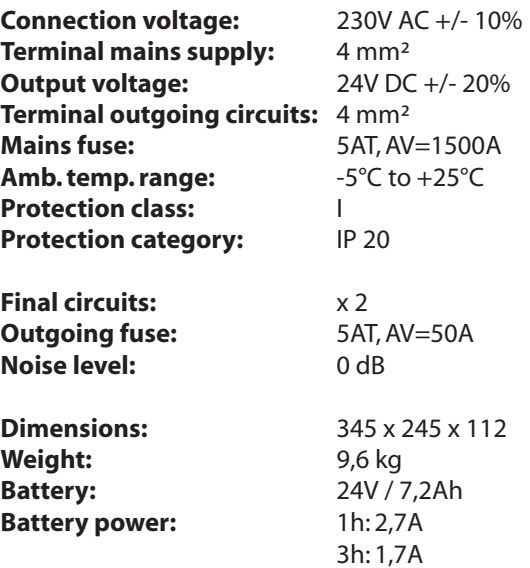

**Dimensioned drawing:** 

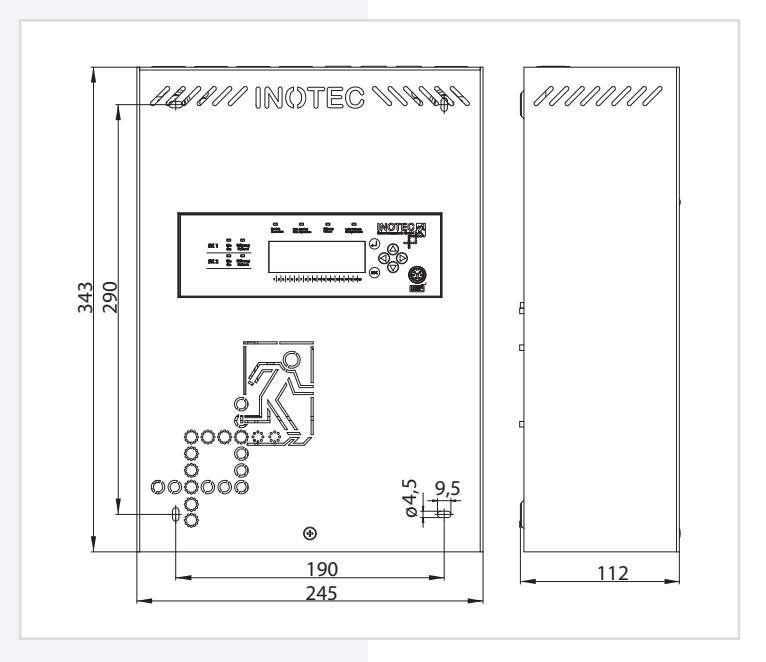

## **5.2 CLS 24.1**

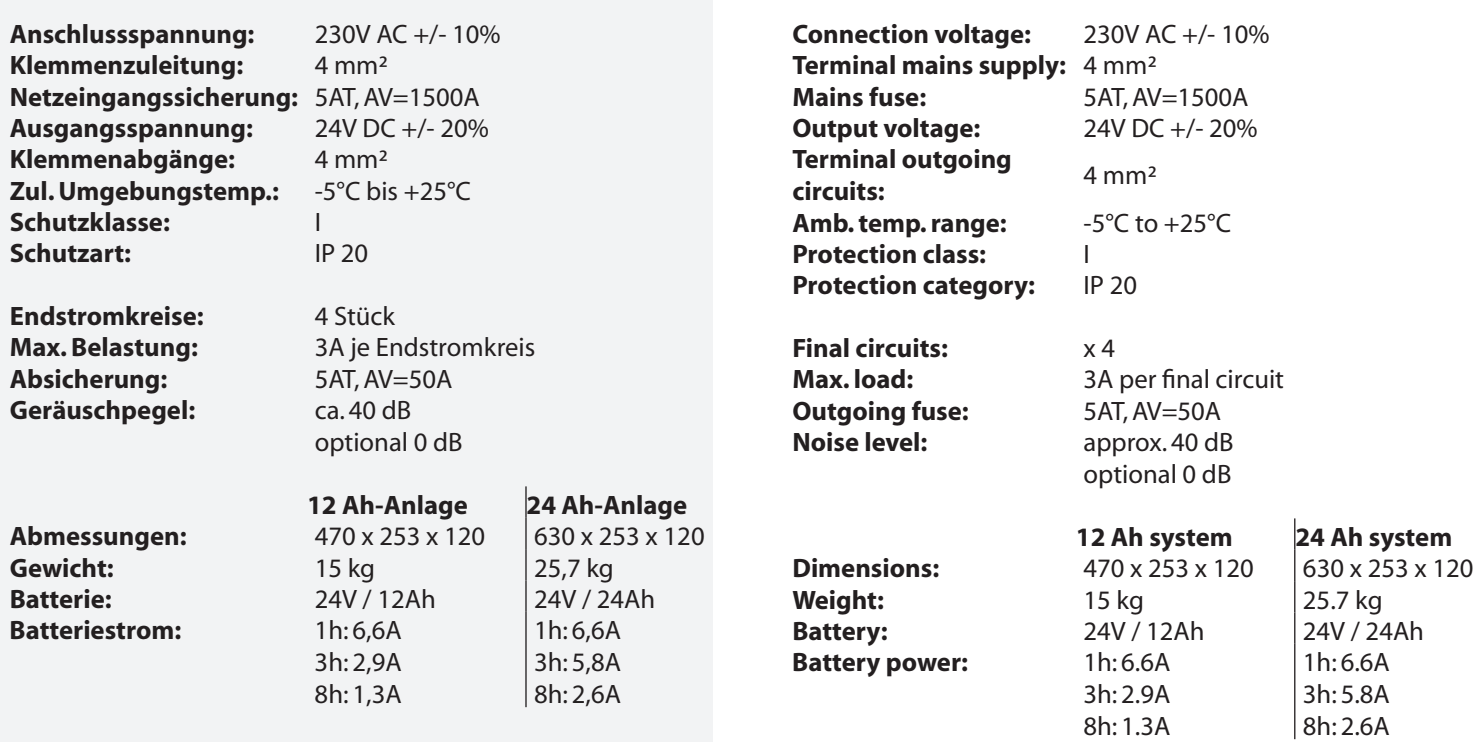

**5.2 CLS 24.1**

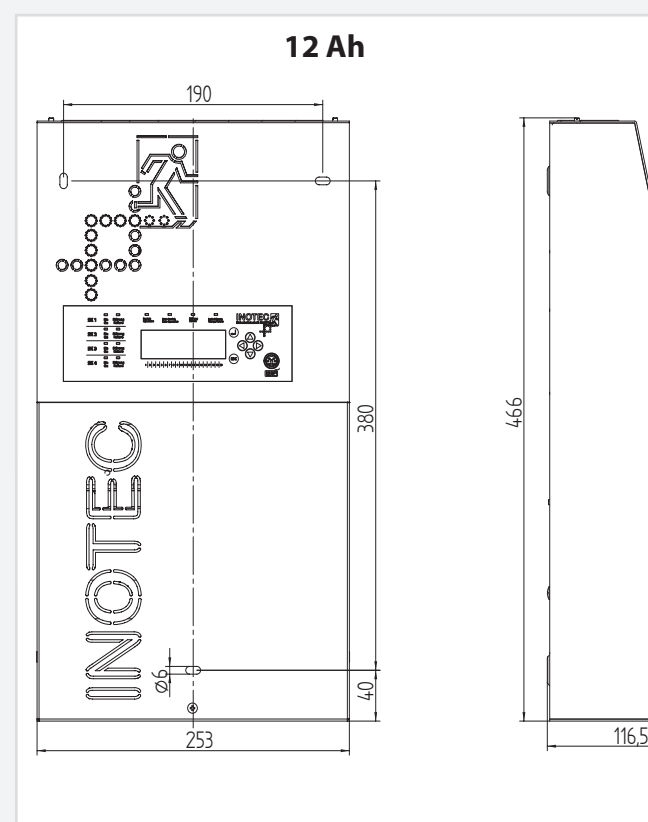

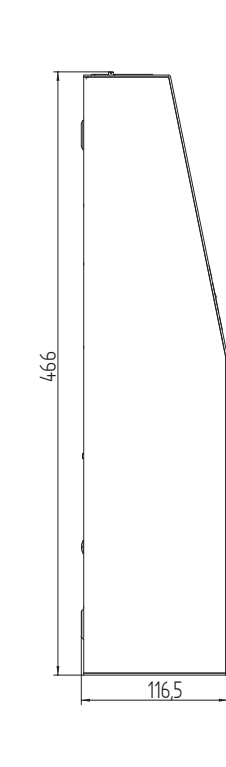

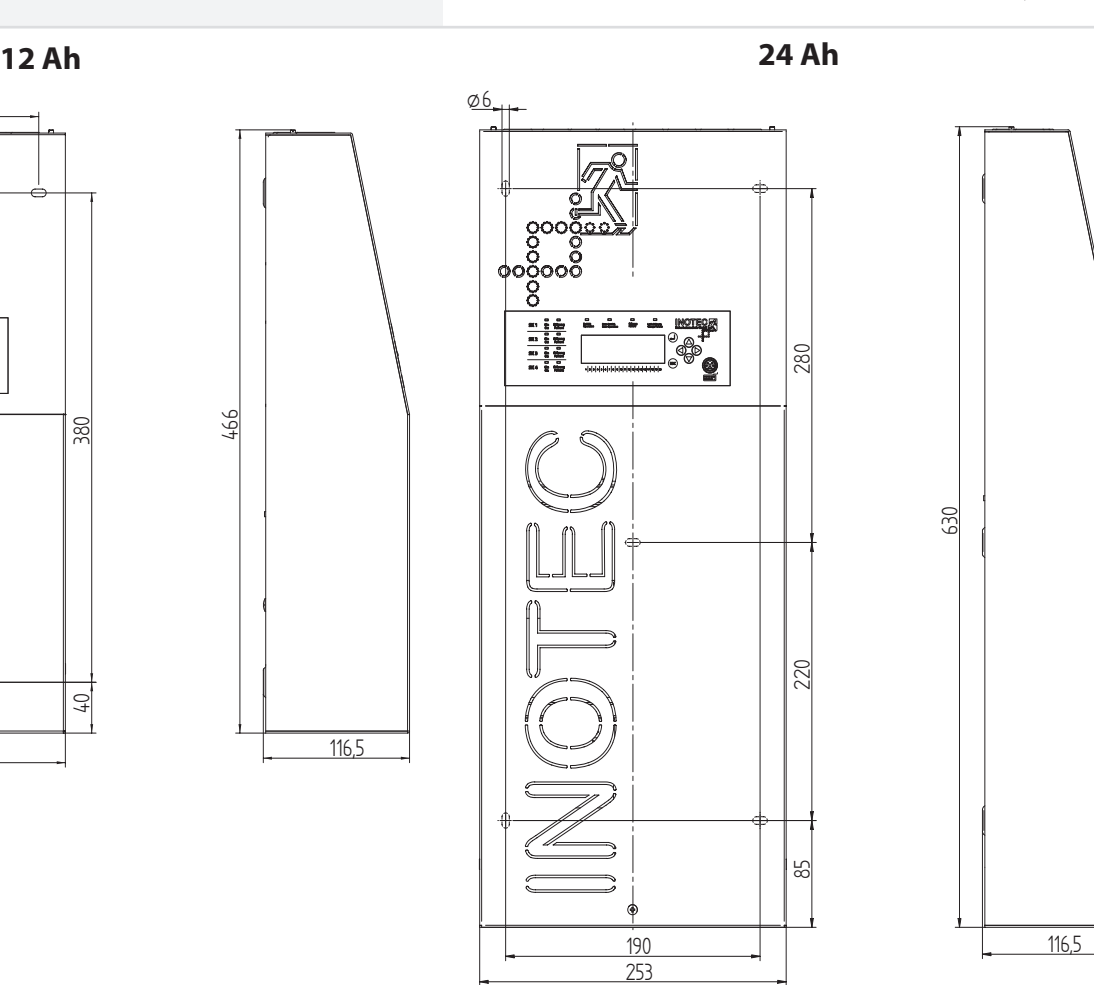

## **5.3 CLS 24.1 - Power**

#### **5.3 CLS 24.1 - Power**

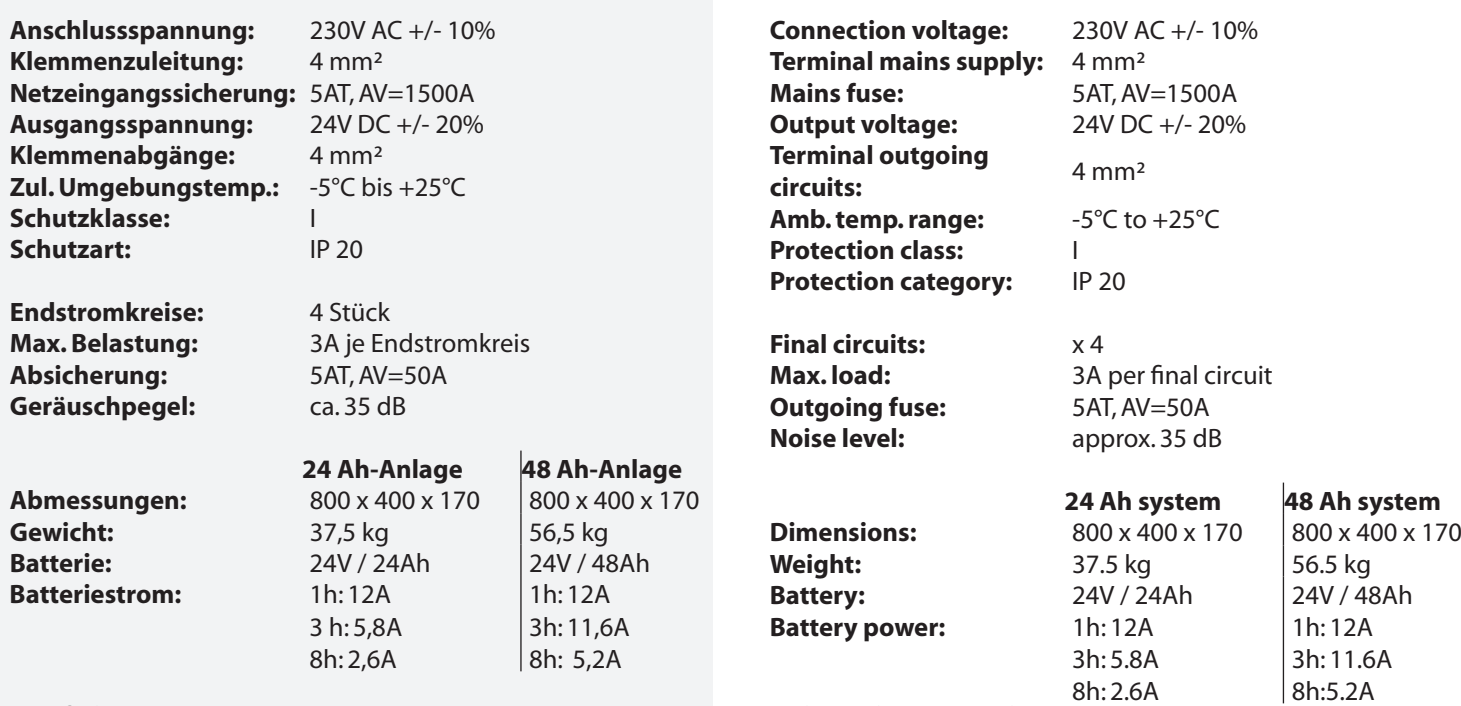

#### **Maßbild:**

**Dimensioned drawing:** 

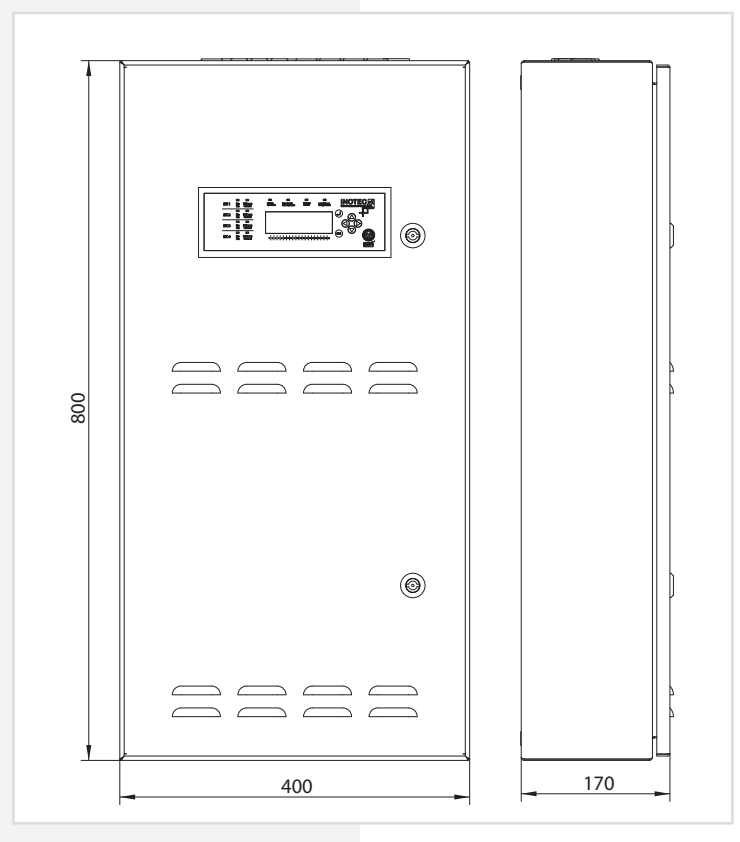

## **6. Montage**

Bei der Montage des Gerätes ist auf ausreichende Tragfähigkeit der entsprechenden Montagewand sowie auf geeignetes Montagematerial (Dübel) zu achten. SES<br> **SECRICITES ANGLE SECRICES**<br> **CERT ANGLE SECRICES**<br>
Sowie auf geeignetes Montage<br>
achten.<br>
Das Notlichtversorgungsgerät CLS 24<br>
TAh wird mit eingebauten Batterien g<br>
Das Notlichtversorgungsgerät CLS 24<br>
ohne eingebaut

Das Notlichtversorgungsgerät CLS 24.1 und CLS 24.1 - 7Ah wird mit eingebauten Batterien geliefert.

Das Notlichtversorgungsgerät CLS 24.1 - Power wird

## **6. Mounting**

When mounting the device, make sure that the supporting wall is strong enough to support the load and that suitable mounting materials (dowels) are used.

The emergency lighting device CLS 24.1 und CLS 24.1 - 7Ah is supplied with batteries installed.

The emergency lighting device CLS 24.1 - Power is supplied without installed batteries.

### **6.1. Gerät**

#### **CLS 24.1**

Nach dem Auspacken entfernen Sie im liegenden Zustand die vordere Schraube am Gehäuse. Jetzt kann die Haube des Gehäuses abgenommen werden. Die angeschlossene Erdungsleitung ist steckbar auf der Gehäuserückwand befestigt.

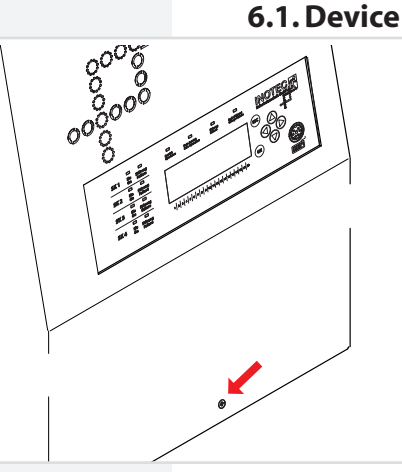

#### **CLS 24.1**

After unpacking the box, lay the device down and remove the screw at the front side of the casing. You will now be able to remove the front part of the casing. Attach the connected earth wire by plugging it into the rear wall of the casing.

#### **CLS 24.1 - Power**

Öffnen Sie die Fronttür mit beiligendem Schlüssel. Zur besseren Belüftung wird der Schrank mit den beigelegten Wandbefestigungslaschen an der Wand befestigt.

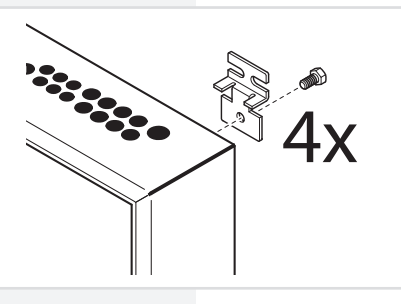

#### **6.2. Batterie**

Bitte überprüfen Sie die gelieferten Batterien auf mechanische Beschädigungen und reklamieren diese umgehend!

Nach der Montage des Gerätes ist zunächst die Batteriesicherung zu entfernen.

Anschließend sind die Batterieblöcke mit den ab Werk einseitig aufgesteckten Verbindungsleitungen zu verbinden.

Beim Anschluss der Batterie ist auf richtige Polung zu achten.

7Ah-Anlage – 1 Verbindungsleitung (2 Batterien) 12Ah-Anlage – 1 Verbindungsleitung (2 Batterien) 24Ah-Anlage – 2 Verbindungsleitungen (4 Batterien)

#### **CLS 24.1 - Power**

24Ah-Anlage – 1 Verbindungsleitung (2 Batterien) 48Ah-Anlage – 2 Verbindungsleitungen (4 Batterien)

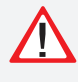

Im Wandschrank mit 4 Batterien sind jeweils 4 Abstandshalter auf der Oberseite der unteren Batterien zu befestigen.

# $8x$ **1. 2.**

#### **CLS 24.1 - Power**

Open the front door using the key supplied. For a better ventilation use the enclosed plates for attaching the cabinet to the wall.

#### **6.2. Battery**

Please check the batteries supplied for signs of mechanical damage. Any damage should be reported immediately.

After mounting the device, remove the battery fuse before carrying out further steps. Then connect the battery cells to the connection wires attached on one side at the factory.

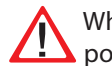

When connecting the battery, make sure the polarity is correct.

7Ah system – 1connection wire (2 batteries) 12Ah system – 1 connection wire (2 batteries) 24Ah system – 2 connection wires (4 batteries)

#### **CLS 24.1 - Power**

24Ah system – 1 connection wire (2 batteries) 48Ah system – 2 connection wires (4 batteries)

> 4 spaces have to be mounted on the top of the lower batteries if 4 batteries are installed in the steel cabinet.

#### **6.3. Elektrischer Anschluss**

Die Verkabelung erfolgt bei der CLS 24.1 und CLS 24.1 - Power über die oberen Kabeleinführungen.

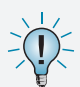

Im Aufputzgehäuse der CLS ist auch eine rückseitige Kabeleinführung möglich. Dazu ist das vorgestanzte Blech in der Gehäuserückwand herauszubrechen.

#### **6.3. Electrical connection**

The cabelling for the CLS 24.1 and CLS 24.1 - Power is via the upper cable inlets.

A rear side cable inlet is possible for the surfacemounted housing. Therefore the pre-stamped steel metal at the rear has to be breaked out.

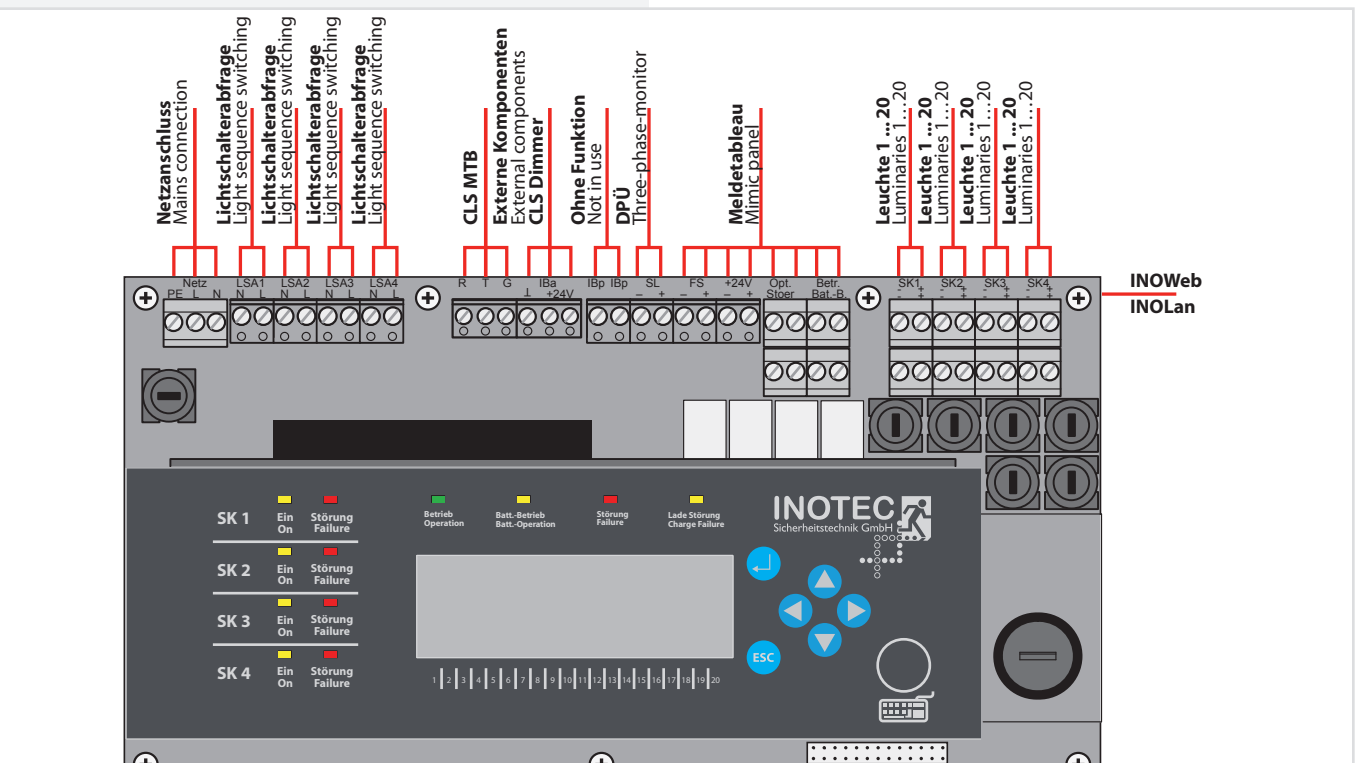

#### **6.3.1. Netzanschluss**

Anschluss der Spannungsversorgung 230V AC an die Klemmen L, N, PE.

#### **6.3.2. Endstromkreise**

Das CLS-System besitzt 4 Endstromkreise (2 Endstromkreise bei CLS-7Ah) zur Überwachung von je 20 Leuchtenadressen. Die Endstromkreise können jeweils mit bis zu max. 3A belastet werden und sind mit 5A abgesichert. Dabei ist aber auf die Gesamtbelastung des ganzen Systems zu achten.  $\rightarrow$  5. Technische Daten - Seite 10 Der Einsatz von Kleinspannung (SELV) zur Versorgung der Notbeleuchtung vereinfacht die Verkabelung und eine PE-Ader entfällt. Bitte beachten Sie dazu die Angaben zur Leitungslänge im  $\rightarrow$  Anhang - Seite 56

Über die Klemmen + und -, die pro Endstromkreis doppelt ausgeführt sind, werden die Leuchten angeschlossen. Jede Leuchte besitzt eine eindeutige ID, die dann bei der Programmierung einer lokalen Adresse im Stromkreis zugeordnet werden muss.  $\rightarrow$  8.4.3. Leuchten programmieren - Seite 29

Bei der De-/Montage der Leuchten ist darauf zu achten, dass die IDs auf Gehäuse und Modul übereinstimmen!

Im Fall der Nachinstallation ist darauf zu achten, dass jede Leuchten-ID pro Stromkreis nur einmal an der CLS angeschlossen wird!

Max. Leitungslänge Endstromkreis  $\rightarrow$  Anhang - Seite 56

#### **6.3.1. Mains connection**

Connect the 230V AC voltage supply to terminals L, N and PE.

#### **6.3.2. Final circuits**

The CLS system has 4 final circuits (2 final circuits at CLS 24.1-7Ah) to each monitor 20 luminaire addresses. The final circuits can each carry a load of max. 3A with a 5A fuse. Please make sure the total load on the entire system is not exceeded.  $\rightarrow$  5. Technical data - page 10 Using low voltage (SELV) to supply the emergency lighting simplifies cabling and eliminates the need for a PE conductor. Please observe the wire lengths specified in → Appendix - Seite 56

The luminaires are connected at terminals + and -, of which there are 2 per final circuit. Each luminaire has a unique ID which you must then assign to a local address on the circuit when you program it.  $\rightarrow$  8.4.3. Programming luminaires - page 29

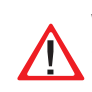

When (un)installing the luminaires, make sure the IDs on the casing and the module match.

In the event of replacement installation, make sure an identical luminaire ID is not connected more than once to a circuit of a CLS.

Max. wire length of final circuits  $\rightarrow$  Appendix B. Input power charts - Seite 56

#### Anschlussbeispiel L-JET

Connection example L-JET

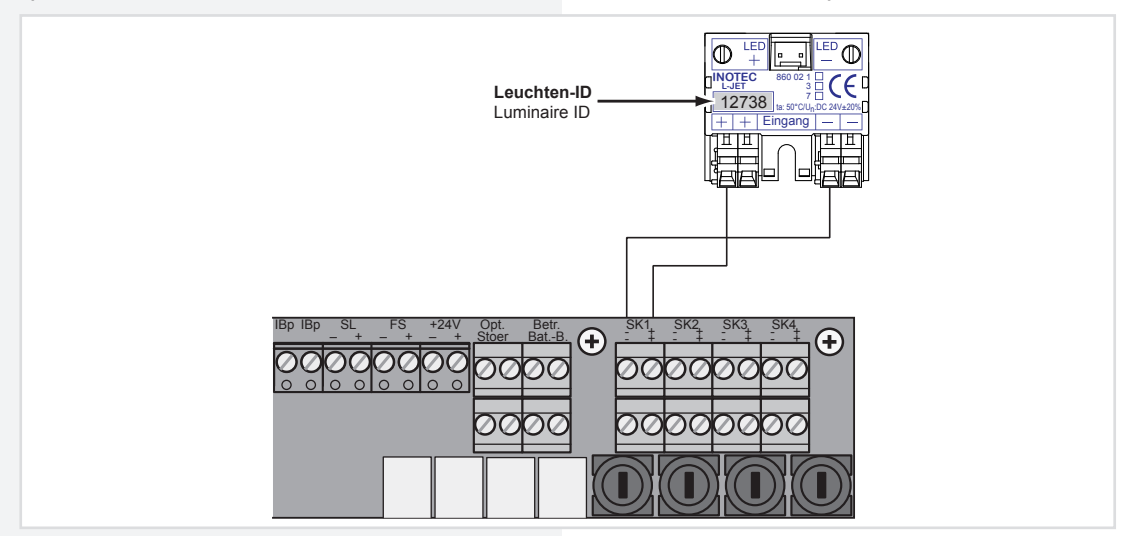

#### **6.3.3. Lichtschalterabfrage**

Sollen Leuchten der Allgemeinbeleuchtung und Sicherheitsleuchten gemeinsam geschaltet werden, so kann unten stehende Schaltung angewendet werden. Die Eingänge sind für 230V ausgelegt. Dabei können jeder einzelnen Leuchte bis zu zwei Schaltungseingänge zugeordnet werden. Näheres zur Programmierung und Zuweisung finden Sie in  $\rightarrow$  8.4.3. Programmierung Leuchten - Seite 25. Die Versorgung der Sicherheitsleuchten im Netzbetrieb erfolgt weiterhin durch das CLS-System.

#### **6.3.3. Light sequence switching**

If you want to switch general and safety luminaires on together, refer to the connection diagram below. The inputs are designed for 230V. You can assign each luminaire up to 2 switch inputs. For more information on programming and assignment, see  $\rightarrow$  8.4.3. Programming luminaires - page 25. The CLS system continues to supply safety luminaires from the CLS mains supply.

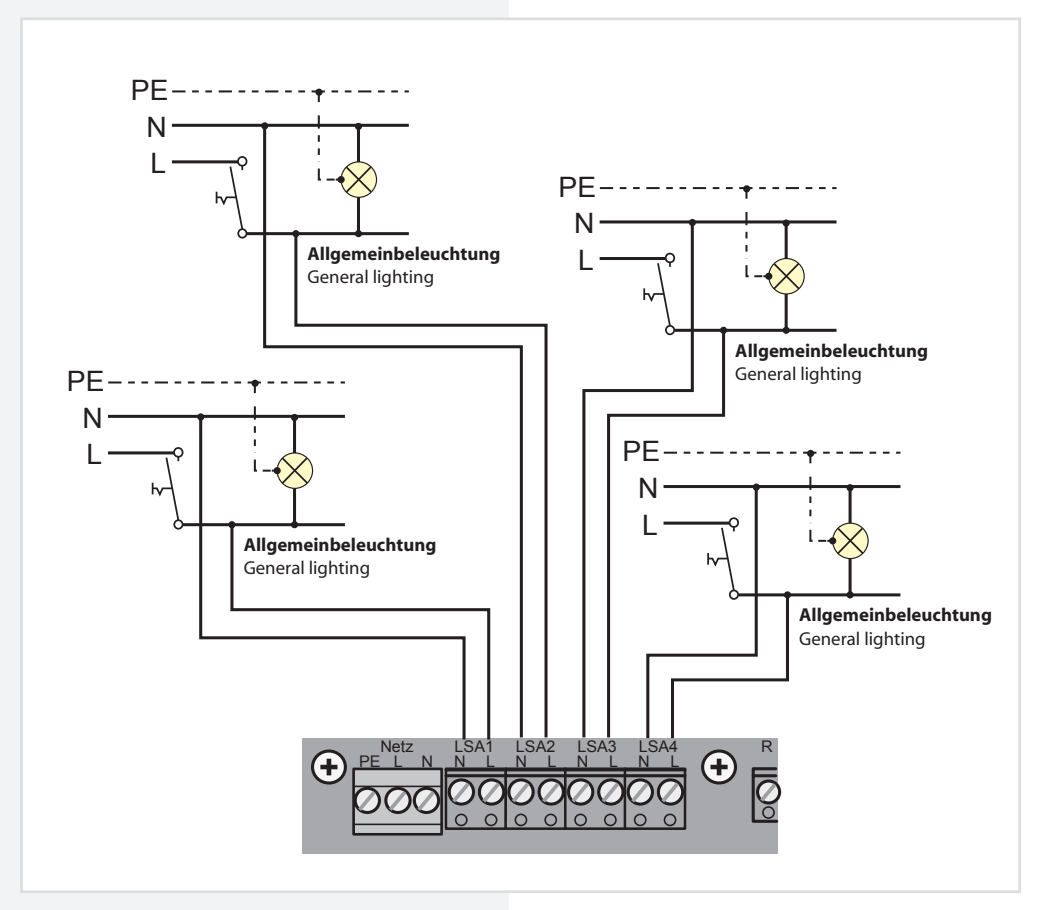

## **CLS 24.1/SV** Montage- und Betriebsanleitung **CLS 24.1/SV** Mounting and Operating Instructions

## **6.3.4. 24V-Stromschleife**

Um bei Netzausfall in einer Unterverteilung die Sicherheitsleuchten einzuschalten, sind die Klemmen SL+/ SL- an den Schließer der Dreiphasenüberwachung anzuschließen. Bei Ausfall wird die 24V-Stromschleife unterbrochen und alle Leuchten der Sicherheitsbeleuchtung schalten in den Notlichtbetrieb. Bei Überwachung von mehreren Unterverteilern sind die Kontakte für die Stromschleife in Reihe zu schalten.

Werksseitig sind die Klemmen mit einer Drahtbrücke verbunden.

#### **6.3.4. 24V current loop**

To switch on all connected luminaires in case of a subdb failure, the terminals SL+ / SL- at the CLS have to be connected to the NO contact at the related DPÜ (three phase monitor).In case of a power failure at a monitored sub-db, the 24V current-loop (SL+ / SL-) will be opened and all luminaires connected to the CLS system are switching on.To monitor more than one sub-db the NO contacts at the DPÜs have to be connected in series.

Factory set the SL+ / SL- terminals at the CLS system are connected with a wire strap.

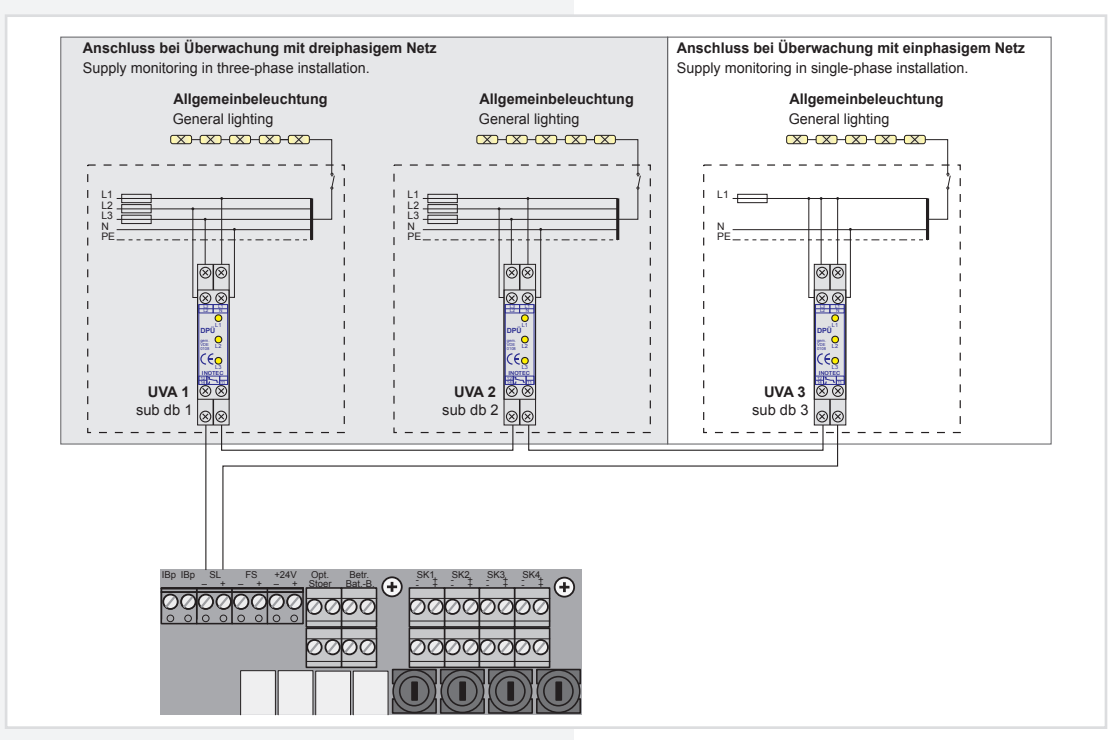

Die 24V-Stromschleife ist durch eine Schleifenüberwachung auf Kurzschluss und Unterbrechung überwacht werden. Hierzu wird eine Zenerabschlussklemme in die jeweilige Schleife geschaltet.

Wir empfehlen nach Überprüfung, der Stromschleife, diese bis zum Ende der Bauarbeiten diese wieder zu brücken. So wird das Einschalten der Anlage verhindert, wenn baubedingt eine Sicherung abgeschaltet wird.

Beside the monitoring for open circuit the 24V currentloop can be monitored for short circuit in addition. Therefor a Zener diode has to be connected to terminate the related monitoring loop.

To avoid accidental activation, due to power shut down during construction work, it's recommended to re-insert the wire strap at the SL+ / SL- terminals (after testing) until end of construction.

#### **CLS 24.1/SV** Montage- und Betriebsanleitung **CLS 24.1/SV** Mounting and Operating Instructions

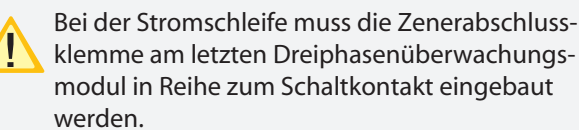

With the current loop, the zener terminal must be fitted on the last three-phase monitoring module in series to the switching contact.

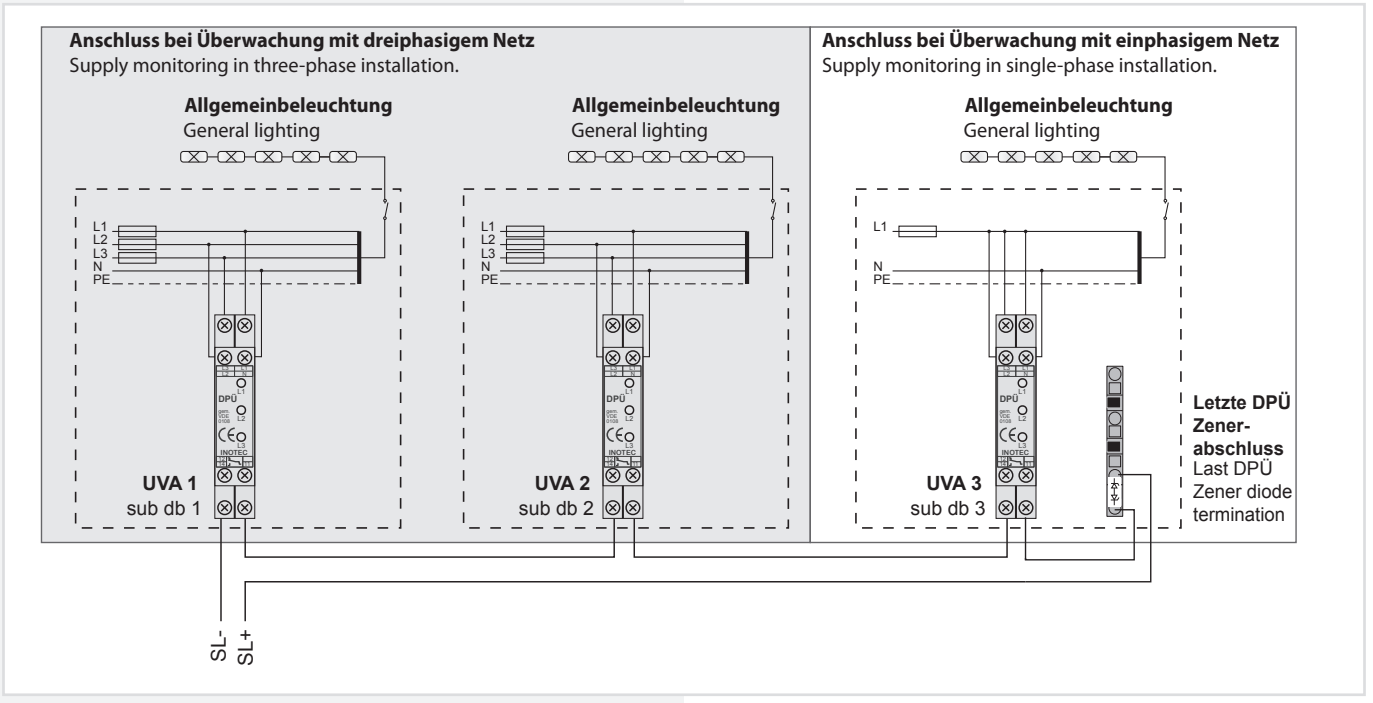

Besteht die Anforderung, dass weitere Geräte bei Netzausfall einer Unterverteilung mit einschalten, kann dies wie folgt realisiert werden. Dazu ist der optionale Meldekontakt auf die Stromschleife des folgenden Gerätes zu verdrahten.

Zur Überwachung der Stromschleife auf Kurzschluß und Unterbrechung können optional Zenerabschlußklemmen eingestzt werden.

If additional devices need to be switched on in the event of a power failure to a sub-distribution board, this can be realised as follows. The optional signalling contact must be wired to the current loop of the subsequent device.

Optionally a Zener diode can be used to monitor the 24V current loop for open- or short cicuit.

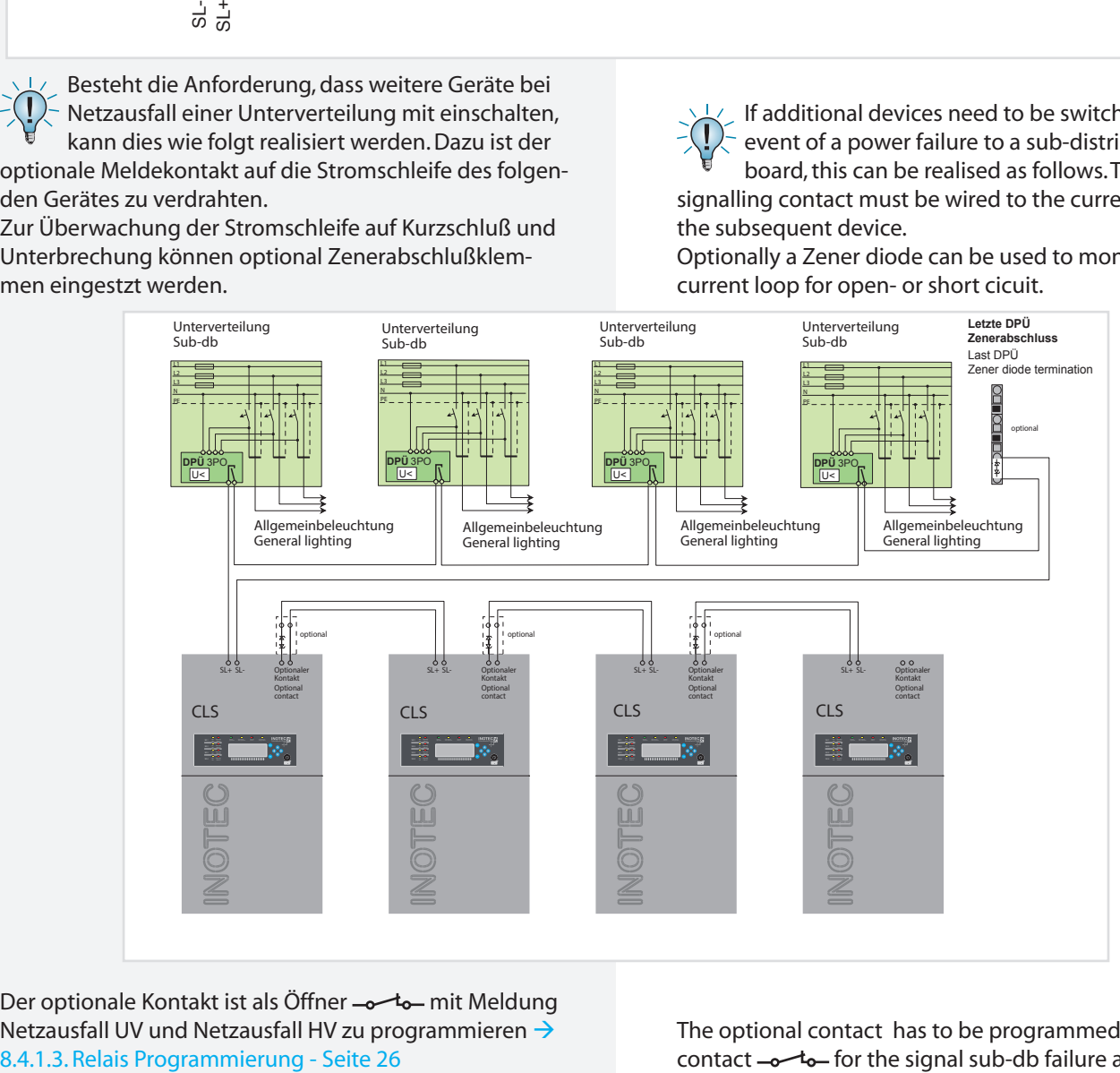

Der optionale Kontakt ist als Öffner -  $\sim$  + mit Meldung Netzausfall UV und Netzausfall HV zu programmieren

The optional contact has to be programmed as NCcontact  $-\sim$  to for the signal sub-db failure and mains failure.  $\rightarrow$  8.4.1.3. Relay programming - page 26

#### **6.3.5. CLS Meldetableau**

Mehrere CLS-Geräte können über den 3-adrigen RTG-BUS auf ein zentrales Meldetableau aufgeschaltet werden. Dieses unterstützt zwei Stränge mit jeweils max. 8 Geräten je Strang. Über das Meldetableau können detaillierte Statusinformationen bis zur Leuchtenstörung im Klartext abgerufen, zentrale Test gestartet und alle Systeme blockiert werden.

Leitungslänge:  $max. 500m$  min. 0,5mm<sup>2</sup>

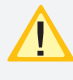

Bei der Angabe der Leitungslänge handelt es sich um die max. Gesamtlänge. Diese beinhaltet alle Leitungsstränge incl. Stiche

Ein gleichzeitiger Betrieb von RTG-Bus und INO-Web- oder INOLan Modul ist nicht möglich!

#### **Meldetableau mit CLS-Geräten!**

#### **6.3.5. CLS mimic panel**

You can connect several CLS devices to a central mimic panel using the triple conductor RTG-BUS. This supports two data-lines each with up to 8 devices. You can use the mimic panel to view detailed status information on luminaire failures in plain text, run central tests and block all systems.

Wire length: max. 500m min. 0,5mm²

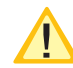

The max. wire length is the total length of one circuit incl. all stubs.

It is not possible to run the RTG Bus and INOWeb or INOLan module at the same time.

#### **Mimic panel with CLS devices**

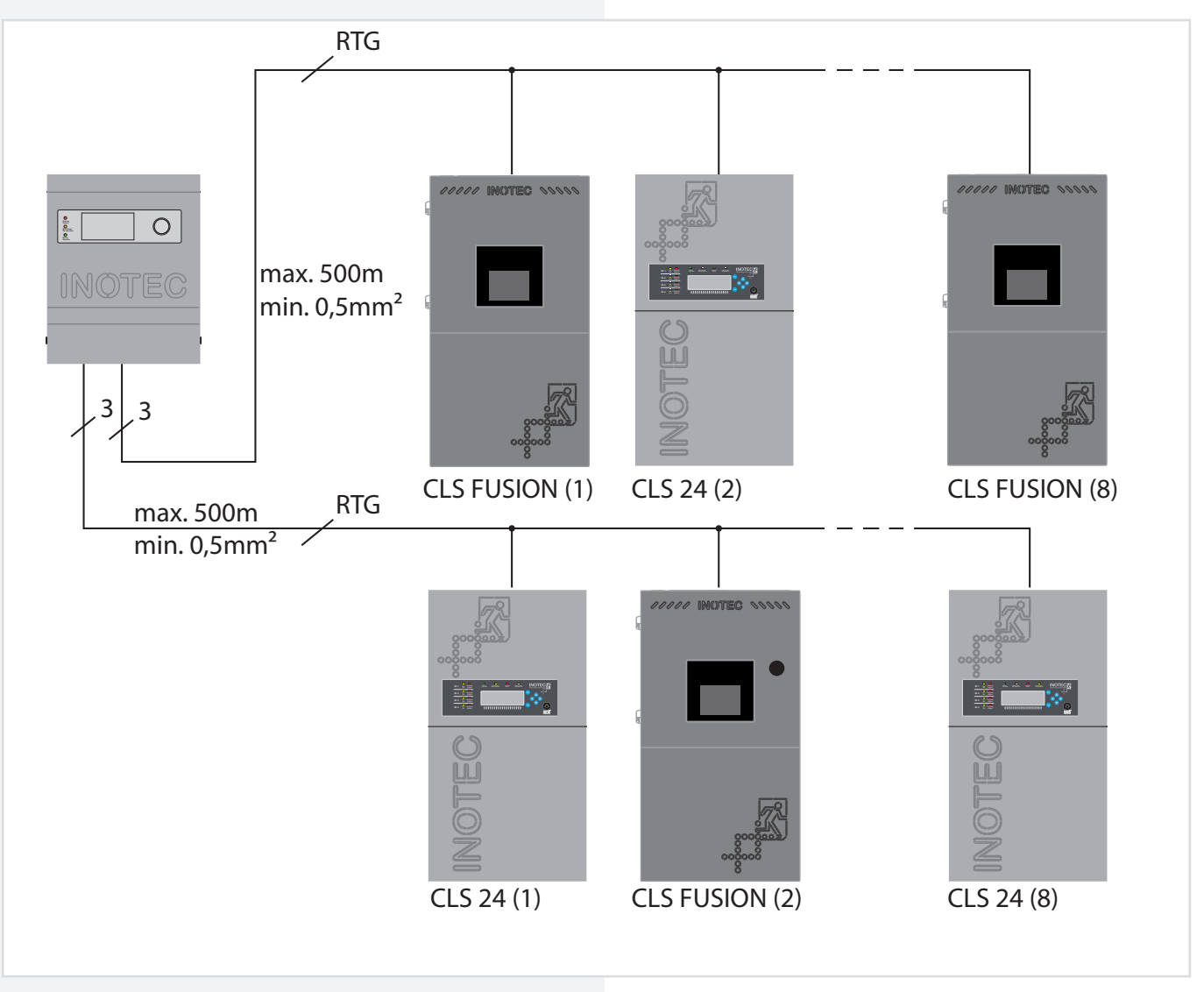

#### **6.3.6. Meldetableau**

Wird ein externes Fernmeldetableau eingesetzt, so ist dieses nach der Beschreibung des Fernmeldetableaus an die Klemmen anzuschließen.

Die Kontakte des Fernschalters sind werksseitig gebrückt. Über diesen ist es möglich, die Dauerlichtleuchten des Systems zu blockieren.

#### **6.3.6. Mimic panel**

If you are implementing an external remote mimic panel, connect this to the terminals as described in the remote mimic panel documentation.

The remote switch contacts are bridged at the factory. This enables you to block the system's maintained lighting.

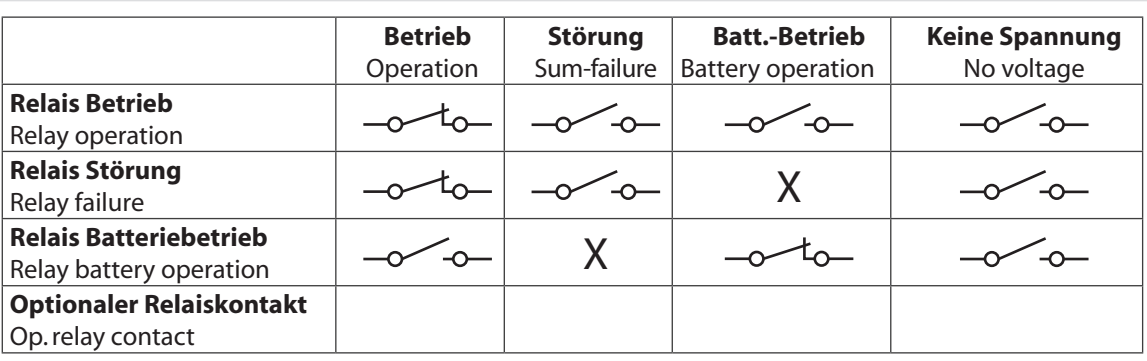

Potentialfreie Meldekontakte, max.24V, 1A DC.

Voltfree signaling contacts, max. 24V, 1A DC.

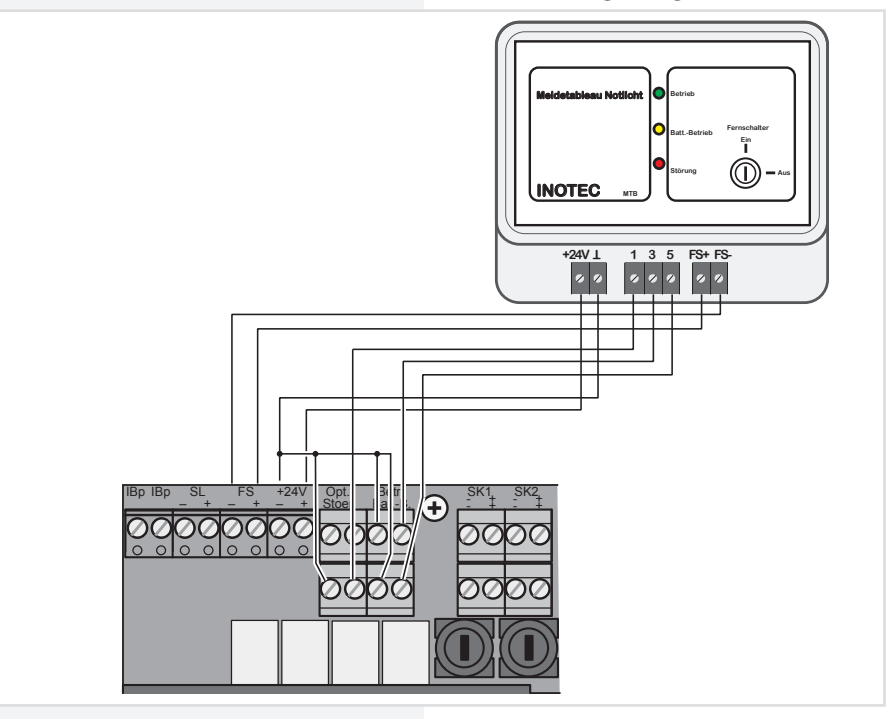

An den 24V - Ausgangsklemmen kann eine Spannung von 18V-29,5V anliegen.

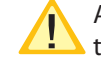

A voltage of 18V-29,5V can be at the 24V outgoing terminals

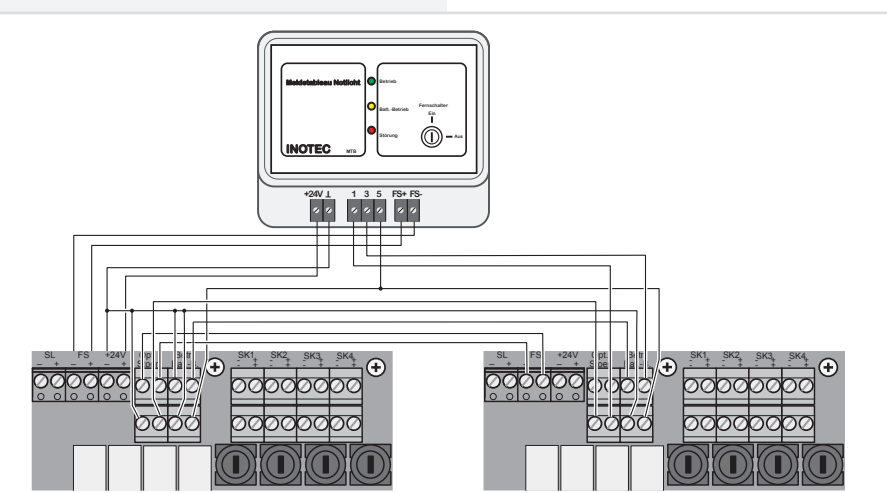

#### **6.3.7. InoWeb**

Ist das optionale InoWeb-Modul eingebaut, so ist an dieses Modul das Netzwerkkabel anzuschließen. Über das InoWeb-Modul kann der Zustand des CLS-Gerätes über das Netzwerk abgefragt werden. Im Webbrowser wird der Zustand zu jeder überwachten Leuchte grafisch dargestellt. weitere Informationen  $\rightarrow$  10. INOWeb - Seite 38

Ein gleichzeitiger Betrieb von RTG-Bus und Ino-Web-Modul ist nicht möglich!

#### **6.3.7. InoWeb**

If the optional InoWeb module is installed, connect the network cable to it.

You can obtain status information regarding the CLS device using the InoWeb module.

The status of every monitored luminaire is graphically displayed in the web browser.

For more information  $\rightarrow$  10. INOWeb - page 38

It is not possible to run the RTG Bus and InoWeb module at the same time.

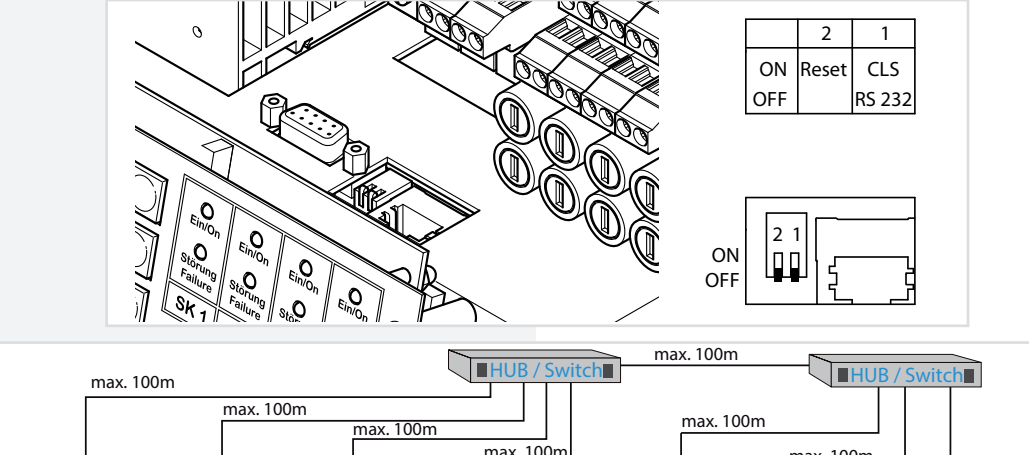

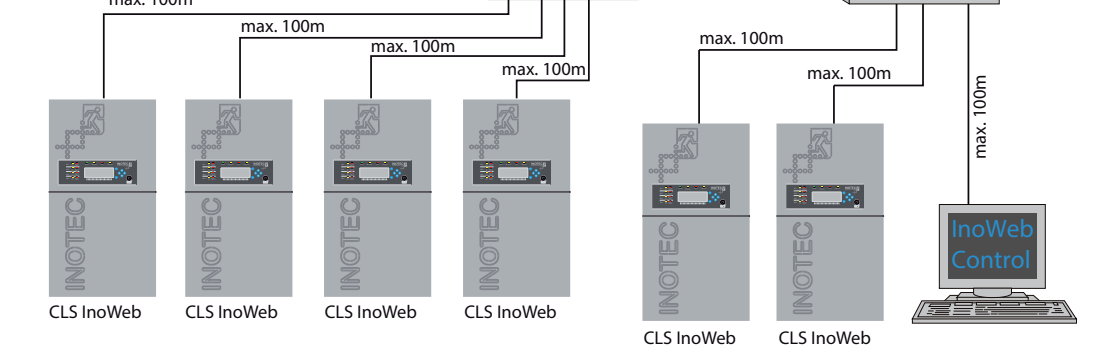

#### **6.3.8. Zentrales Dimmen**

Mit dem optionalen CLS-Dimmer Modul können entsprechend programmierte Leuchten in den Stromkreisen über

- Taster am CLS Dimmer Modul
- Einen extern angeschlossenen Taster
- eine 0-10V Steuerspannung

zentral gedimmt werden, regelbar in 10%-Stufen von 0% (Leuchte aus) bis zu 100% (Leuchte ein).

Damit sind die Leuchten der Notbeleuchtung mit denen der Allgemeinbeleuchtung gemeinsam zu dimmen (z.B. über ein EIB-Modul). Im Notbetrieb schalten die Leuchten automatisch auf 100%.

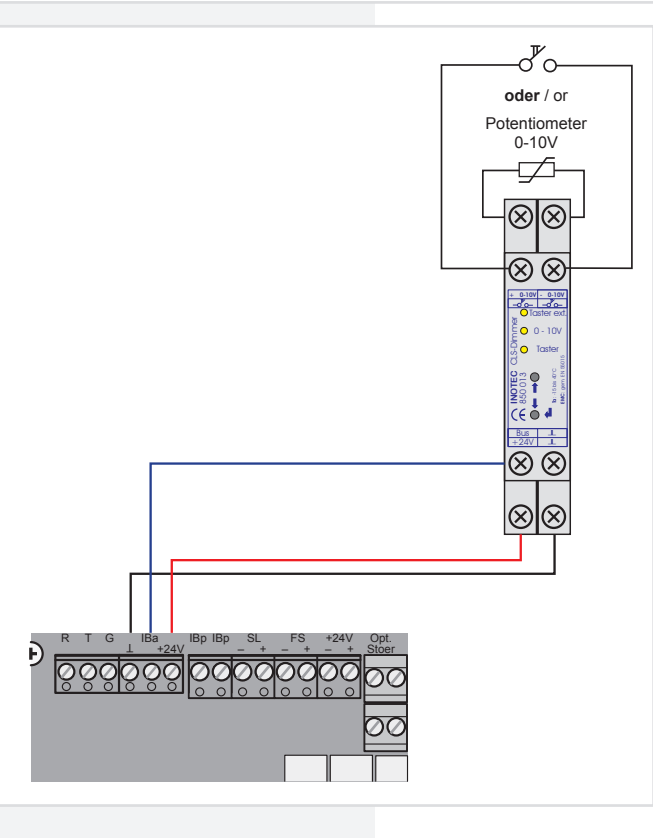

#### **6.3.8. Central dimming**

With the optional CLS dimmer module you can dim specifically programmed luminaires in the circuits, by using

- the pushbuttons on the CLS dimmer module
- via an externally connected pushbutton
- a 0-10V control voltage, which you can control in 10% increments from 0% (luminaires off) to 100% (luminaires on).

The emergency lighting is dimmed along with the general lighting (e.g. using an EIB module). In emergency mode, the luminaires automatically switch to 100%.

## **7. Inbetriebnahme des CLS-Gerätes**

#### **Vor dem Einschalten der Netzspannung und Einsetzen der Batteriesicherung sind unbedingt folgende Prüfungen durchzuführen:**

- Prüfung aller Anschlüsse an das Gerät
- Prüfung des Anschlusses der 24V-Stromschleife (SL+ / SL-)
- Prüfung der korrekten Verbindung der Batterieblöcke
- Vor dem ersten Funktions- bzw. Betriebsdauertest sind die Batterien im Gerät min. 24 Stunden zu laden

## **7.1. Ausschalten des CLS-Gerätes**

#### **Beim Abschalten des CLS-Gerätes ist unbedingt folgende Reihenfolge zu beachten!**

- 1. Anlage Notlicht und Dauerlicht blockieren
- 2. Batteriesicherung entfernen
- 3. Netz abschalten

## **7.2. Einschalten des CLS-Gerätes**

#### **Beim Einschalten ist diese Reihenfolge zu beachten**

1. Netz einschalten

2. Batteriesicherung einsetzen

Das Gerät wird initialisiert und im Display wird Betrieb, Ladespannung und Ladestrom angezeigt. Alle zum Betrieb notwendigen Einstellung müssen vorgenommen werden.  $\rightarrow$  8.4. "Programmierung" - Seite 25

#### **7.3. Lieferzustand**

Steuerteil:

- Passwort: 0000
- Betriebsdauer: 1h
- InoWeb: aktiviert, wenn eingebaut
- SL mit SLÜ: deaktiviert
- FS mit SLÜ: deaktiviert
- Notlichtnachlauf: 0 Minuten
- Handrückschaltung: deaktiviert

Alle Stromkreise sind aktiviert.

## **7. Commissioning the CLS device**

#### **Before switching on the mains voltage and inserting the battery fuse, you must carry out the following tests:**

- Test all connections on the device
- Test the connection of the 24V current loop (SL+ / SL-)
- Check that the battery cells are properly connected
- Before carrying out the initial function or battery duration test, charge the batteries in the device for at least 24 hours

## **7.1. Switching OFF the CLS device**

#### **When switching off the CLS device, you must complete the following in this order**

- 1. Block the emergency and maintained lighting
- 2. Remove the battery fuse
- 3. Switch off the mains supply

## **7.2. Switching ON the CLS device**

#### **When switching on the CLS device, complete the following in this order**

- 1. Switch on the mains supply
- 2. Insert the battery fuse

When the device starts up, the display indicates the operation, charging voltage and charging current. You must now make all the settings necessary for use.  $\rightarrow$  8.4. Programming" - page 25

#### **7.3. Factory settings**

Controller:

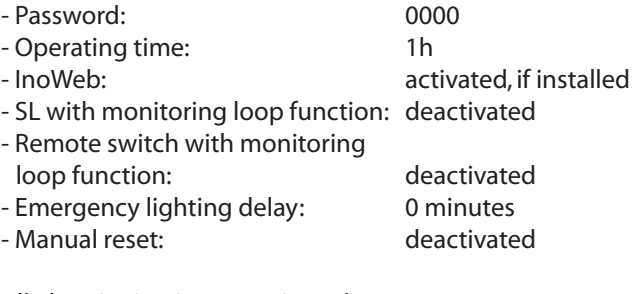

All electric circuits are activated.

## **8. Bedienung**

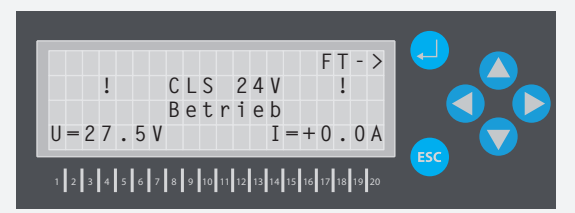

Die Bedienung des CLS-Systems erfolgt über 6 Tasten, die neben dem Display platziert sind. Die Pfeiltasten dienen zur Navigation. Die Taste "←" ist zur Bestätigung bzw. Anwahl einer Funktion und mit "ESC" wechselt man in das vorherige Menü bzw. bricht eine Funktion ab.

Unterhalb des Displays sind Zahlen von 1 bis 20 angebracht, welche die Stromkreis- bzw. Leuchtenadresse angeben.

Zielorte werden am Gerät über die PS/2-Tastaturschnittstelle mit einer herkömmlichen PC-Tastatur eingegeben.

Durch längeres drücken der "ESC" Taste wird aus jedem Untermenü in das Hauptmenü zurück gesprungen.

#### **8.1 Bedienungsschutz**

Das CLS-System ist mit einem Schutz vor unbefugtem Bedienen ausgerüstet. Diese Funktion aktiviert sich automatisch, wenn innerhalb von einer Minute keine Bedienung am Steuerteil erfolgte. Ausrufezeichen im Display zeigen an, dass der Bedienschutz aktiviert ist.

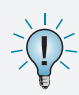

Um die Bedienung freizugeben, sind die "ESC"-Taste und das ToniTec-Symbol gleichzeitig zu drücken.

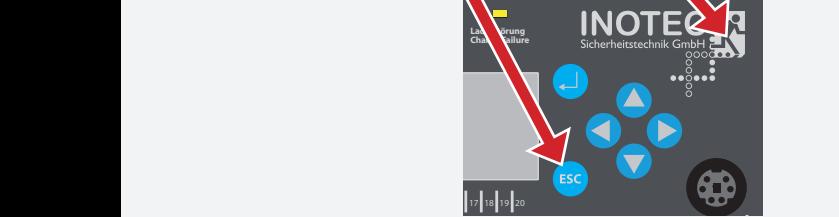

## **8. Use**

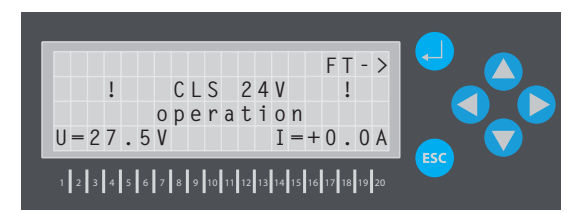

To operate the CLS system, use the 6 buttons positioned alongside the display. Use the arrow buttons to navigate. Use  $\mu$   $\leftrightarrow$  " to confirm or select a function and  $\mu$ ESC" to switch back to the previous menu or cancel a function.

Underneath the display are the numbers 1 through 20, which indicate the electric circuit or luminaire address.

Type in destinations on the device using a regular PC keyboard connected via the PS/2 keyboard interface.

Press and hold "ESC" to jump back to the main menu from any submenu.

## **8.1 Operation protection**

The CLS system is equipped with a protection against unauthorized operation. This function is activated automatically if no operation is performed on the controller within a minute. Exclamation mark on the display indicate that the operation protection is enabled.

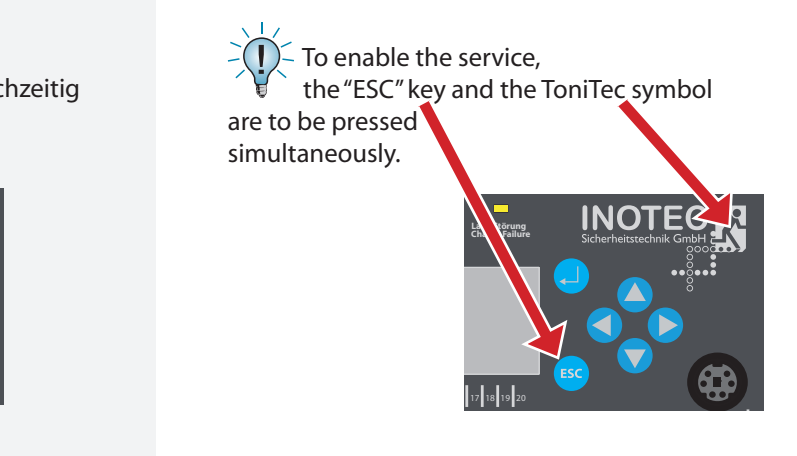

#### **8.2. Menüstruktur**

Das Hauptmenü wird durch drücken der Taste "OK" aufgerufen.

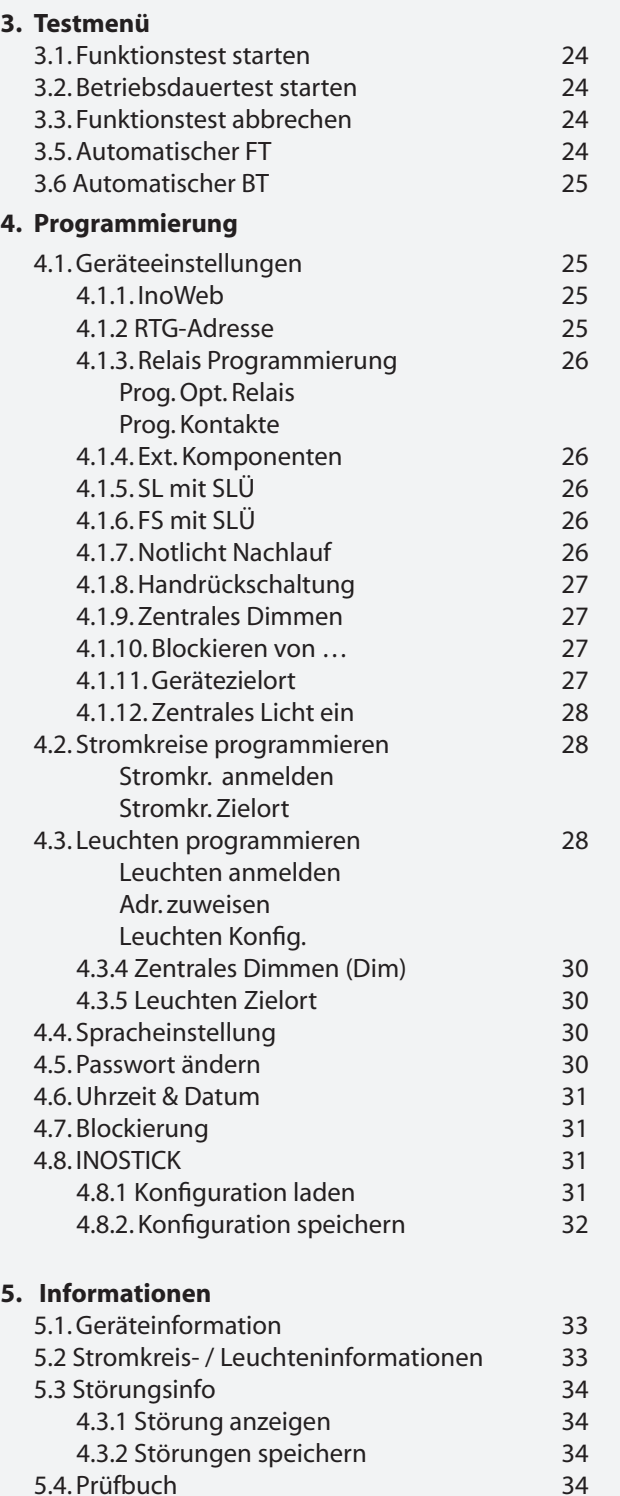

5.4.1 Prüfbuch anzeigen 34<br>5.4.2. Prüfbuch ausgeben 35 5.4.2. Prüfbuch ausgeben 35<br>5.4.3. Prüfbuch löschen 35

**6. Blockierung aufheben** 36

5.4.3. Prüfbuch löschen

#### **8.2. Menu structure**

Press "OK" to go to the main menu.

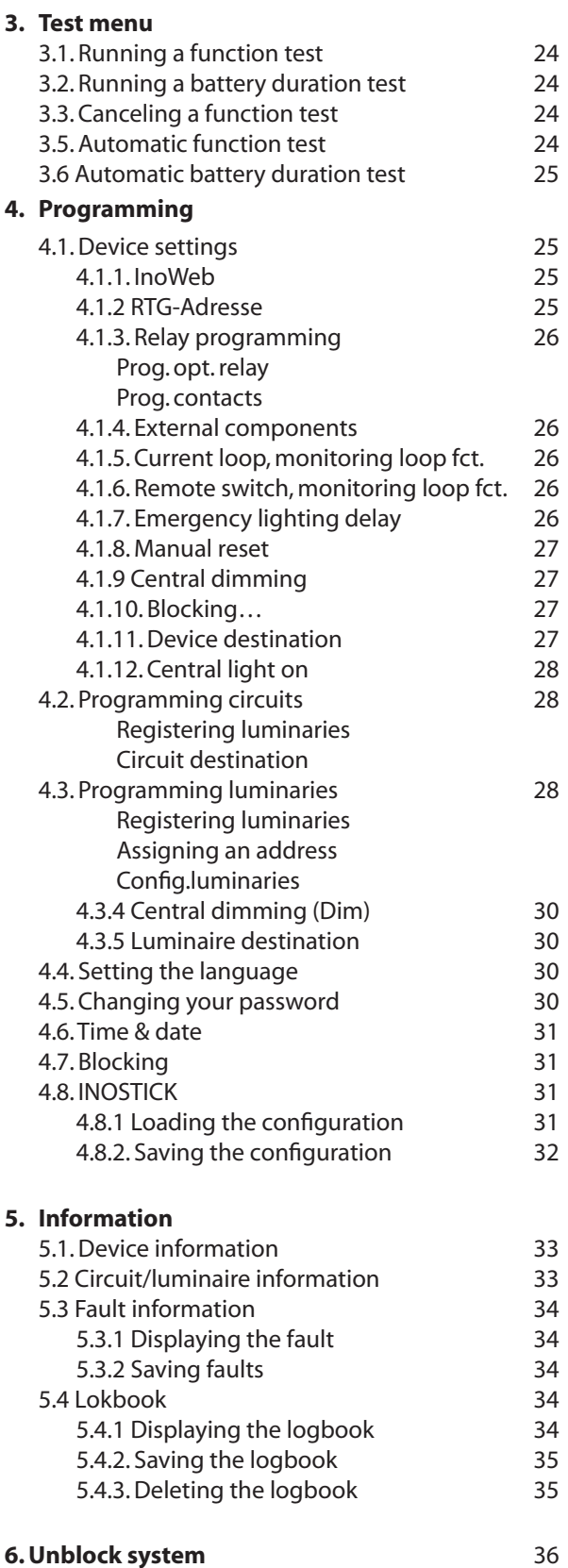

23

## **8.3. "Testmenü"**

#### **8.3.1. Funktionstest starten**

Im Funktionstestmodus schaltet das Gerät in den Batteriebetrieb und überprüft die angeschlossenen und angemeldeten Leuchten auf deren Funktionstüchtigkeit. Das Ergebnis des Funktionstest wird im Prüfbuch abgespeichert und bei einer Leuchtenstörung wird diese im Display angezeigt.

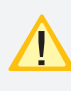

Nach Reparatur einer Leuchte muss ein erneuter Funktionstest ausgeführt werden, damit die Störung zurückgesetzt wird.

 $\rightarrow$  Testmenü  $\rightarrow$   $\rightarrow$  FT Start  $\rightarrow$   $\rightarrow$ 

#### **8.3.2. Betriebsdauertest starten**

Der Betriebsdauertest schaltet das CLS-Gerät in den Batteriebetrieb und ermittelt die maximale Laufzeit bis zum Tiefentladeschutz der Batterie.

 $\rightarrow$  Testmenü  $\rightarrow$   $\rightarrow$  BT Starten  $\rightarrow$   $\rightarrow$ 

#### **8.3.3. Funktionstest abbrechen**

 $\rightarrow$  Testmenü  $\rightarrow$   $\rightarrow$  FT abbrechen  $\rightarrow$   $\rightarrow$ 

Über diesen Befehl kann ein gerade laufender Funktionstest abgebrochen werden.

Über die obere Taste "FT-Stopp" im Hauptbild kann ebenfalls ein gerade laufender Funktionstest unterbrochen werden.

#### **8.3.4. Betriebsdauertest abbrechen**

 $\overrightarrow{ }$   $\rightarrow$  Testmenü  $\rightarrow$   $\rightarrow$  BT abbrechen  $\rightarrow$   $\rightarrow$ 

Ein versehentlich gestarteter Betriebsdauertest kann im Testmenü über den Befehl "BT abbrechen" manuell beendet werden.

#### **8.3.5. Automatischer FT**

Ein automatischer Funktionstest wird wie folgt einprogrammiert:

 $\blacktriangleleft \rightarrow$  Testmenü  $\rightarrow$   $\mapsto$  automat. FT  $\rightarrow$   $\mapsto$ 

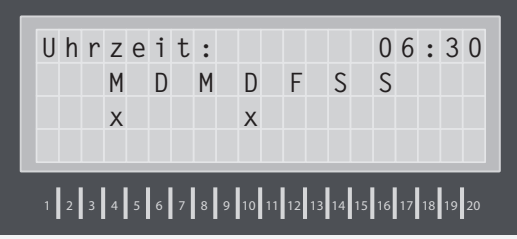

Über die Pfeiltasten wird die Zeit eingestellt, mit " $\leftrightarrow$ " wird zur nächsten Stelle gewechselt. Außerdem kann festgelegt werden, an welchen Wochentagen der Funktionstest ausgeführt werden soll. Danach startet das CLS-System jede Woche den Funktionstest zum angege-benen Zeitpunkt.

## **8.3. "Test menu"**

#### **8.3.1. Running a function test**

In function test mode, the device switches to battery mode and checks that the connected and registered luminaires are working accordingly. The results of the function test are saved in the logbook and are shown on the display if there is a luminaire failure.

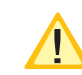

After a luminaire is repaired, carry out a new function test to resolve the fault.

 $\overrightarrow{ } \rightarrow$  test menu  $\rightarrow$   $\rightarrow$  FT start  $\rightarrow$   $\rightarrow$ 

#### **8.3.2. Running a battery duration test**

The battery duration test switches the CLS device into battery mode and calculates the maximum runtime until the battery's deep discharge protection comes into effect.

 $\overrightarrow{ }$   $\rightarrow$  test menu  $\rightarrow$   $\rightarrow$   $\rightarrow$  start DT  $\rightarrow$   $\rightarrow$ 

#### **8.3.3. Canceling a function test**

 $\overrightarrow{ }$   $\rightarrow$  test menu  $\rightarrow$   $\rightarrow$   $\rightarrow$  cancel FT  $\rightarrow$   $\rightarrow$ 

You can use this command to cancel a running function test.

 $\swarrow$  You can also use the top button "stop FT" on the main screen to cancel a running function test.

## **8.3.4. Canceling a battery duration test**

 $\blacktriangleleft \rightarrow$  test menu  $\rightarrow \rightleftarrows$  cancel DT  $\rightarrow \rightleftarrows$ 

If a battery duration test was started unintentionally, you can cancel it manually using the "cancel DT" command from the test menu.

#### **8.3.5. Automatic function test**

You can program an automatic function test as follows:

 $\blacktriangleleft \rightarrow$  test menu  $\rightarrow$   $\mapsto$  automat. FT  $\rightarrow$   $\mapsto$ 

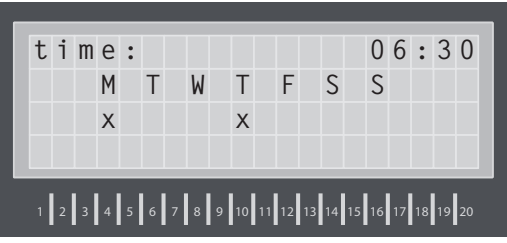

Use the arrow buttons to set the time. Press " $\leftarrow$ " to continue. You can also set the day of the week you want the function test to run on. The CLS system will then start the function test at the specified time each week.

#### **8.3.6 Automatischer BT**

Das CLS-System kann zu einem festgelegten Zeitpunkt einen automatischen Betriebsdauertest ausführen. Im Menü wird die Uhrzeit und das Datum angegeben.

 $\blacktriangleleft \rightarrow$  Testmenü  $\rightarrow$   $\mapsto$  automat. BT  $\rightarrow$   $\mapsto$ 

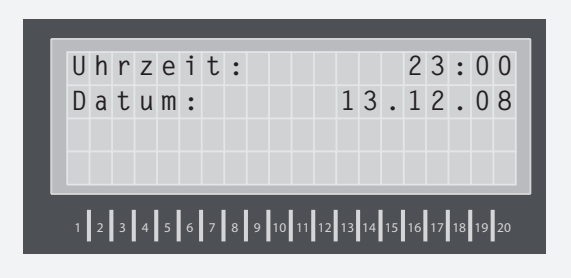

Der automatische Betriebsdauertest wird jedes Jahr zur angegebenen Zeit ausgeführt und das Ergebnis im Prüfbuch gespeichert.

## **8.4. "Programmierung"**

Um die Einstellungen vor unbefugtem Zugriff zu schützen, ist eine Passwortabfrage eingebaut. Das Passwort kann in den Geräteeinstellungen individuell gewählt werden. Werksseitig ist "0000" als Passwort eingestellt.

#### **8.4.1. Geräteeinstellungen**

 $\blacktriangleleft$   $\rightarrow$  Programmierung  $\rightarrow$   $\rightarrow$   $\rightarrow$  Geräteprog.  $\rightarrow$   $\rightarrow$ 

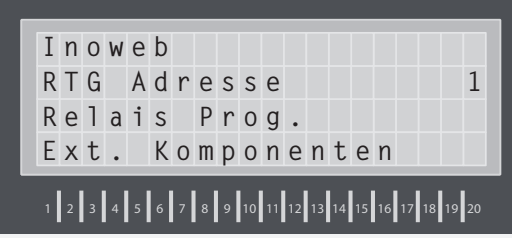

#### **8.4.1.1. INOWeb/INOLan**

Wenn ein INOWeb/INOLan-Modul installiert ist, kann dieses hier aktiviert werden.

#### **8.4.1.2. RTG-Adresse**

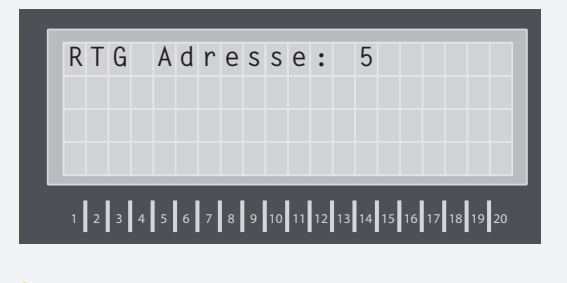

Ein gleichzeitiger Betrieb von RTG-BUS und INO-Web/INOLan-Modul ist nicht möglich!

Bei einer zentralen Überwachung des CLS-Gerätes über das Meldetableau wird in diesem Menüpunkt die Geräteadresse vergeben (0-32). Die Einstellung 0 deaktiviert die Datenkommunikation für das Meldetableau.

#### **8.3.6 Automatic battery duration test**

You can configure the CLS system to carry out an automatic battery duration test at a specified time. The time and date appear in the menu.

 $\blacktriangleleft \rightarrow$  test menu  $\rightarrow \rightarrow \rightarrow$  automat. DT  $\rightarrow \rightarrow$ 

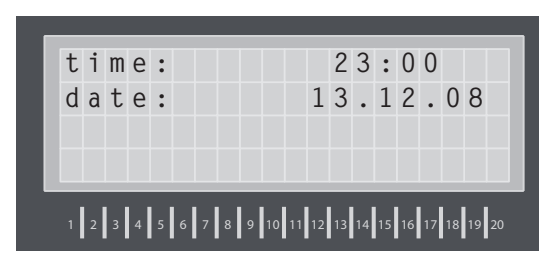

The automatic battery duration test is carried out at the specified time each year and the results are saved in the logbook.

## **8.4. "Programming"**

To protect your settings from unauthorized access, you are prompted to enter a password. You can choose an individual password in the device settings. The default password is "0000".

#### **8.4.1. Device settings**

 $\blacktriangleleft$   $\rightarrow$  program  $\rightarrow$   $\rightarrow$   $\rightarrow$  program device  $\rightarrow$   $\rightarrow$ 

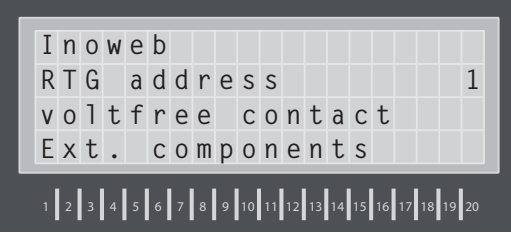

#### **8.4.1.1. INOWeb/INOLan**

If an INOWeb/INOLan module is installed, you can activate it here.

#### **8.4.1.2. RTG address**

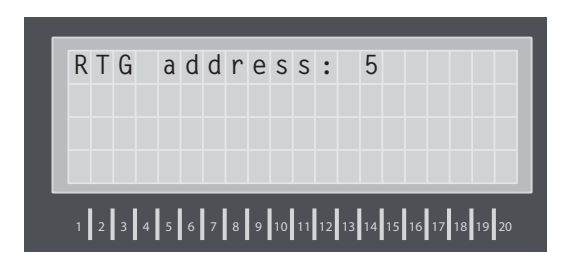

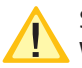

Simultaneous operation of the RTG-BUS and INO-Web/INOLan module is not possible!

If the CLS device is centrally monitored on the mimic panel, specify the device address in this menu (0-32). Entering 0 will deactivate data communication to the mimic panel.

Für die Überwachung per INOWeb/INOLan-Modul muss die Adresse 0 eingestellt werden und die Option INOWeb/INOLan aktiviert sein!  $\rightarrow$  8.4.1.1. INOWeb/INOLan - Seite 25

#### **8.4.1.3. Relais Programmierung**

In diesem Menü werden die Einstellungen für die Meldekontakte vorgenommen.

Unter "Prog. Kontakte" wird definiert, ob es sich bei diesem Kontakt um einen Öffner - b-oder Schließer -- handelt.

Die Meldungen von drei Relaiskontakten sind fest programmiert, die Meldung des vierten Relais wird im Menü "Prog. Opt. Relais" festgelegt. Es besteht die Möglichkeit auch mehrere Meldungen auszuwählen, die dann mit "Oder" verknüpft werden.

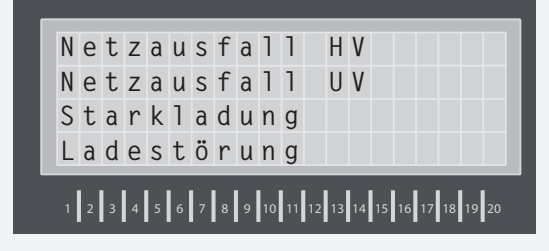

- Netzausfall HV
- Netzausfall UV
- Starkladung
- Ladestörung
- Gerät blockiert
- Leuchtenstörung

#### **8.4.1.4. Ext. Komponenten**

Zum jetzigen Zeitpunkt werden noch keine externen Komponenten unterstützt.

#### **8.4.1.5. SL mit SLÜ**

Überwachung der Stromschleife mittels Zener-Diode aktivieren. Diese Option ist nur zu aktivieren, wenn auch eine Zener-Diode installiert ist.  $\rightarrow$  6.3.4. 24V-Stromschleife - Seite 16

#### **8.4.1.6. FS mit SLÜ**

Überwachung des Fernschalters mittels Zener-Diode aktivieren. Diese Option ist nur zu aktivieren, wenn auch eine Zener-Diode installiert ist.  $\rightarrow$  6.3.4. 24V-Stromschleife - Seite 16

#### **8.4.1.7. Notlicht Nachlauf**

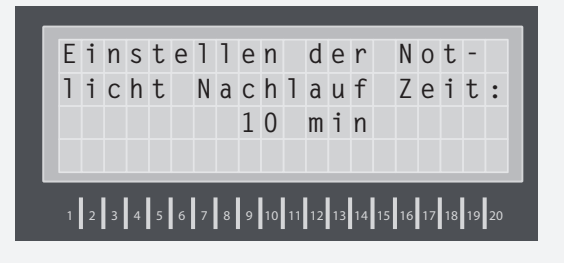

#### **CLS 24.1/SV** Montage- und Betriebsanleitung **CLS 24.1/SV** Mounting and Operating Instructions

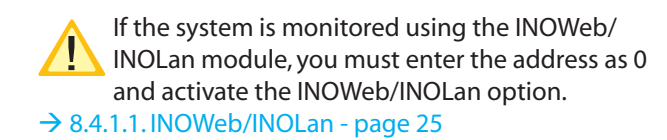

#### **8.4.1.3. Relay programming**

Make the signaling contact settings in this menu.

Under "Prog. contacts", define if this contact is a NC-contact  $\rightarrow$   $\rightarrow$  or NO-contact  $\rightarrow$   $\rightarrow$   $\rightarrow$ .

The signals of 3 relay contacts are pre-programmed but you can set the signal for the 4th relay in the menu "Prog. opt. relay". You also have the option to select multiple signals, which you can then combine with "or".

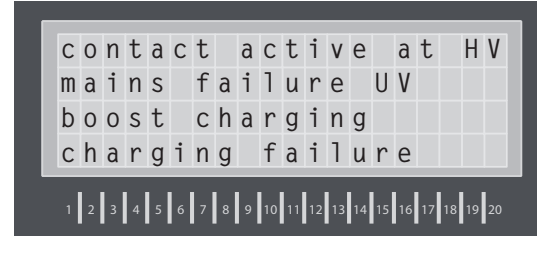

- Mains failure
- Sub-db failure
- Boost charging
- Charging failure
- Device blocked
- Luminaire failure

#### **8.4.1.4. External components**

At the time of writing, external components are not supported.

#### **8.4.1.5. Current loop with monitoring loop function**

Activate monitoring of the current loop using a Zener diode. Only activate this option if a Zener diode is installed.  $\rightarrow$  6.3.4. 24V current loop - page 16

#### **8.4.1.6. Remote switch with monitoring loop function**

Activate monitoring of the remote switch using a Zener diode. Only activate this option if a Zener diode is installed.  $\rightarrow$  6.3.4. 24V current loop - page 16

#### **8.4.1.7. Emergency lighting delay**

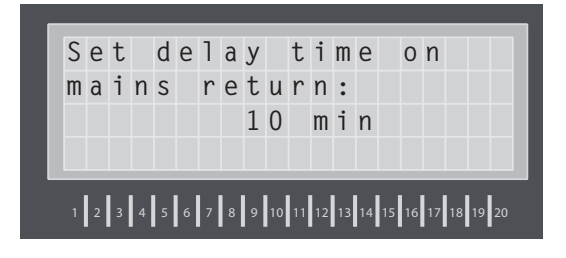

Bei Rückkehr der Netzversorgung bleiben alle Leuchten für die angegebene Zeit noch eingeschaltet. Die Zeit ist zwischen 1 – 15 Minuten frei wählbar. 0 Minuten deaktiviert die Einstellung.

#### **8.4.1.8. Handrückschaltung**

Bei aktivierter Handrückschaltung erfolgt nach einem Netzausfall die Rückschaltung erst durch eine manuelle Bestätigung am Gerät oder per Fernüberwachung. Dies gewährleistet, dass das Notlicht so lange eingeschaltet bleibt, bis die Allgemeinbeleuchtung wieder eingeschaltet ist und eine manuelle Bestätigung erfolgt.

#### **8.4.1.9. Zentrales Dimmen**

 $\blacktriangleleft$   $\rightarrow$  Programmierung  $\rightarrow$   $\leftrightarrow$   $\rightarrow$  Geräteprog.  $\rightarrow$   $\leftrightarrow$   $\rightarrow$ Zentrales Dimmen

Diese Option aktiviert die Möglichkeit der zentralen Dimmung von Leuchten in den Endstromkreisen. Weitere Informationen zu dieser Funktion  $\rightarrow$  6.3.8. Zentrales Dimmen - Seite 20

#### **8.4.1.10. Blockieren von …**

 $\blacktriangleleft$   $\rightarrow$  Programmierung  $\rightarrow$   $\mapsto$  Geräteprog.  $\rightarrow$   $\mapsto$ Blockieren von  $\ldots \rightarrow \leftarrow$ 

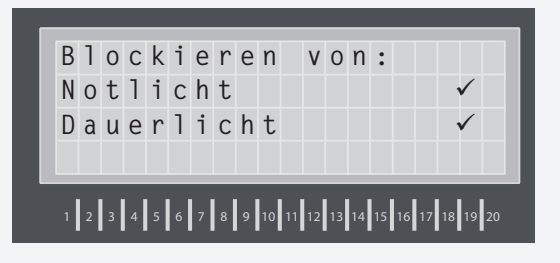

Festlegung welche Betriebsarten über  $\rightarrow$  8.4.7. Blockierung - Seite 31

 Fernschalter oder per Fernüberwachung / MTB blockiert werden:

- Dauerlicht (DL)
- Dauerlicht (DL) und Notlicht (NL)

Bei Aktivierung der Option Dauerlicht und Notlicht bleibt im blockierten Gerätezustand das Notlicht während eines Netzausfalls aus!

#### **8.4.1.11. Gerätezielort**

 $\blacktriangleleft$   $\rightarrow$  Programmierung  $\rightarrow$   $\rightarrow$  Geräteprog.  $\rightarrow$   $\rightarrow$   $\rightarrow$  $\rightarrow$ Zielort

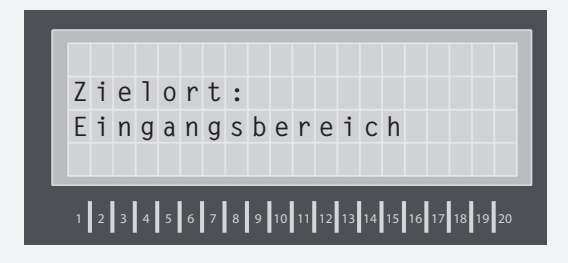

When the power returns, all luminaires continue to stay on for the time specified. You can select any time between 1-15 minutes. Setting the time to 0 minutes disables the setting.

#### **8.4.1.8. Manual reset**

If the manual reset setting is enabled, when the power fails you can only perform a reset by manually confirming it on the device or by remote monitoring. This ensures that the emergency lighting stays on until the general lighting is switched back on and manual confirmation took place.

#### **8.4.1.9. Central dimming**

 $\blacktriangleleft$   $\rightarrow$  program  $\rightarrow$   $\rightarrow$   $\rightarrow$  programm device  $\rightarrow$   $\rightarrow$   $\rightarrow$ central dimming

This option activates the option to centrally dim luminaires in the final circuits. For more information on this function, see  $\rightarrow$  6.3.8. Central dimming - page 20

#### **8.4.1.10. Blocking…**

 $\blacktriangleleft$   $\rightarrow$  program  $\rightarrow$   $\mapsto$  programm device  $\rightarrow$   $\mapsto$ blocking setup  $\rightarrow \rightarrow$ 

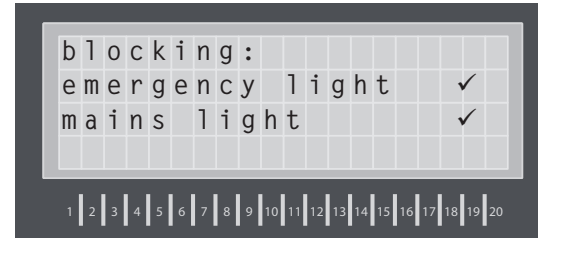

Specify which types of operation are blocked with  $\rightarrow$  8.4.7. Blocking - page 31

- remote switches or by remote monitoring / MTB:
- Mains lighting

• Mains lighting and emergency lighting

If the mains lighting and emergency lighting option is activated when the device is blocked, the emergency lighting will remain off in the event of a power failure.

#### **8.4.1.11. Device destination**

 $\blacktriangleleft$   $\rightarrow$  program  $\rightarrow$   $\mapsto$  programm device  $\rightarrow$   $\mapsto$ destination

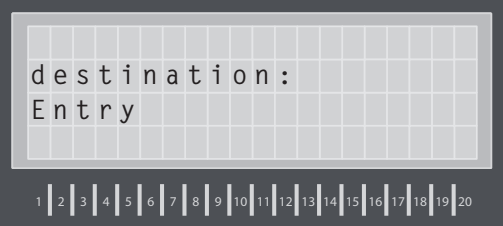

In dem Gerät kann ein Zielort mit maximal 20 Zeichen hinterlegt werden. Dieser wird auch in einer angeschlossenen Visualisierung angezeigt.

#### **8.4.1.12. Zentrales Licht ein**

 $\blacktriangleleft$   $\rightarrow$  Programmierung  $\rightarrow$   $\rightleftarrows$  Geräteprog.  $\rightarrow$   $\rightleftarrows$   $\rightarrow$  zentral. Licht Ein

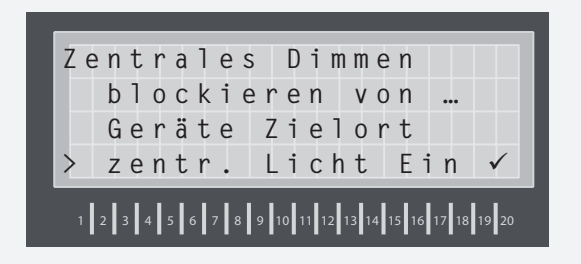

Ist das Gerät an ein CLS-MTB angeschlossen und die Option aktiviert, schaltet es bei Erkennung von Netzausfall UV oder Netzausfall HV eines anderen CLS-Gerätes am CLS-MTB oder Erkennung von Netzausfall UV des CLS-MTBs mit ein. Weitere Informationen finden Sie hierzu in der Bedienungsanleitung des CLS-MTB.

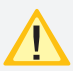

Die Umschaltzeiten der gültigen Vorschriften sind zu beachten.

#### **8.4.2. Stromkreise programmieren**

 $\blacktriangleleft$   $\rightarrow$  Programmierung  $\rightarrow$   $\leftrightarrow$  Stromkreisprog.  $\rightarrow$   $\leftrightarrow$ 

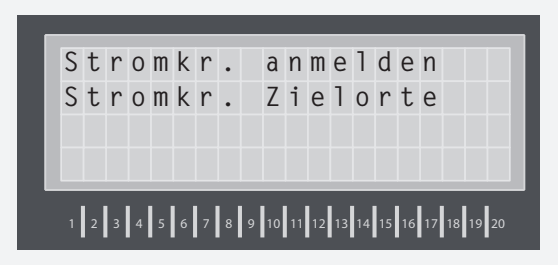

#### **8.4.2.1. Stromkreise anmelden**

Im Menü "Stromkr. anmelden" müssen die benutzen Stromkreise angemeldet werden. Mit den Navigationstasten wählen Sie den entsprechenden Stromkreis aus, der dann mit " $\rightleftharpoons$ " an- bzw. abgemeldet werden kann.

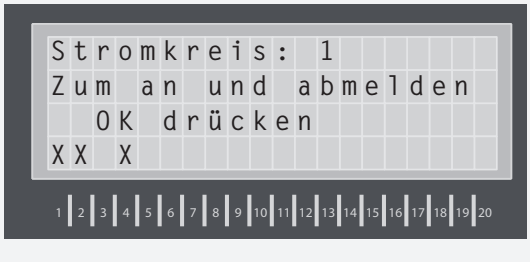

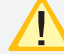

Störungen in abgemeldeten Stromkreisen werden nicht angezeigt!

You can store a (max.) 20-character destination on the device. This is also displayed on a connected visualization device.

#### **8.4.1.12. Central light on**

 $\blacktriangleleft$   $\rightarrow$  program  $\rightarrow$   $\rightarrow$   $\rightarrow$  programm device  $\rightarrow$   $\rightarrow$   $\rightarrow$  central light on

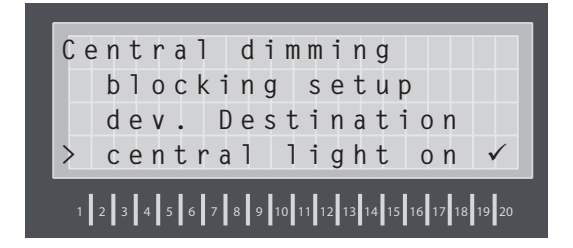

If the CLS system is connected to a CLS-MTB and the function "central light on" is activated, all connected luminaires will switch on in the following cases:

- mains failure / sub-db failure at any CLS system connected to the same MTB;
- sub-db failure detected by the SL+ / SL- contacts at the CLS-MTB.

For further details please refer to the operating manual of CLS-MTB.

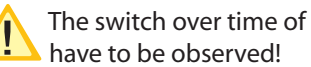

The switch over time of the current regulations

#### **8.4.2. Programming circuits**

 $\blacktriangleleft$   $\rightarrow$  program  $\rightarrow$   $\mapsto$  prog. circuits  $\rightarrow$   $\mapsto$ 

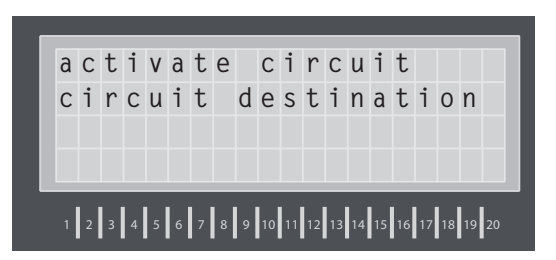

#### **8.4.2.1. Activate circuits**

In the "Activate circuits" menu, you must register the circuits in use. Use the navigation buttons to select the relevant circuit and then register/deregister it by pressing " $\leftarrow$ ".

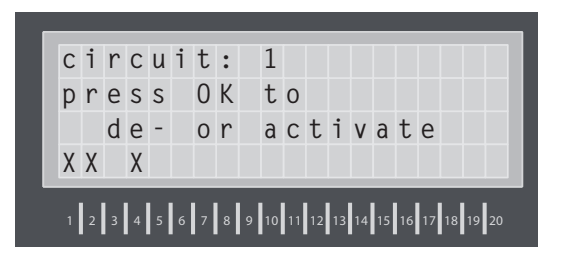

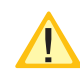

Faults in deregistered circuits are not displayed.

## **8.4.2.2. Stromkreis Zielorte**

Zu jedem Endstromkreis kann noch ein Zielorttext eingegeben werden. Dazu wählen Sie den Punkt "Stromkr. Zielorte". Über die Navigationstasten den entsprechenden Stromkreis auswählen und den Zielort an der angeschlossenen PC-Tastatur eingeben.

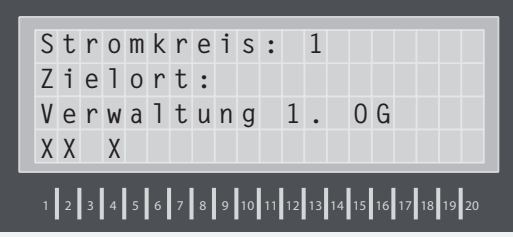

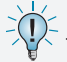

Mit Enter wird der Zielort gespeichert und automatisch zum nächsten Stromkreis gewechselt.

Während der Zielorteingabe schalten alle angeschlossenen Leuchten auf Dauerlicht.

#### **8.4.3. Leuchten programmieren**

 $\blacktriangleleft$   $\rightarrow$  Programmierung  $\rightarrow$   $\mapsto$  2 Leuchtenprog.  $\rightarrow$   $\mapsto$ 

Jede Leuchte für das CLS-System hat eine Leuchten ID, welcher einer Leuchtenadresse im Stromkreis zugeordnet werden muss. Dazu ist die Leuchtenadresse im Stromkreis wie folgt anzumelden: Leuchten anmelden  $\rightarrow$   $\rightarrow$ 

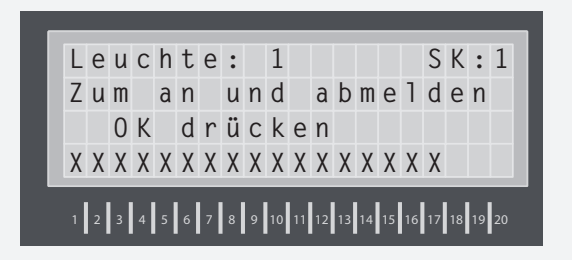

Mit den Navigationstasten wird die Leuchtenadresse ausgewählt, über " $\rightleftharpoons$  " wird diese an- bzw. abgemeldet. Nur angemeldete Adressen können programmiert werden und melden Störungen.

Die Zuordnung zwischen Leuchtenadresse und Leuchten ID ist im Menü "Adr. Zuweisen" zu programmieren.

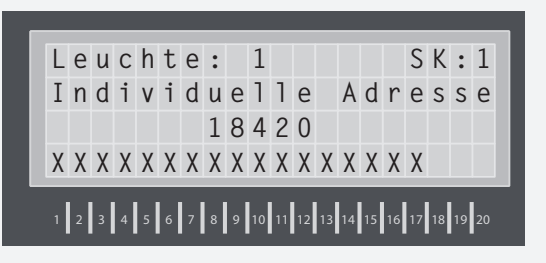

Über die Navigationstasten wird die Ziffer eingestellt, durch Drücken von "← gelangen Sie zur nächsten Stelle. Das Menü wird über "ESC" verlassen.

Nach dieser Zuordnung wird die Leuchte im Menü "Leuchten Konfig." entsprechend konfiguriert. Dabei können für jede Leuchte individuell zwischen drei Schaltungsarten gewählt werden:

#### **8.4.2.2. Circuit destinations**

You can add a destination description for every final circuit. To do this, select "Circuit destinations". Use the navigation buttons to select the relevant circuit and type in the destination using a connected PC keyboard.

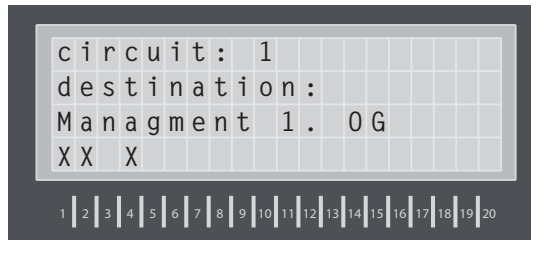

Press "Enter" to save the destination and switch automatically to the next circuit.

During destination description input all connected luminaires switch to maintained light.

#### **8.4.3. Programming luminaires**

 $\blacktriangleleft$   $\rightarrow$  program  $\rightarrow$   $\leftrightarrow$  prog. luminaires  $\rightarrow$   $\leftrightarrow$ 

Every CLS system luminaire has a luminaire ID (address), which you must assign to a luminaire address in the circuit. In doing so, you must register the luminaire address in the circuit as follows: Activate luminaires  $\rightarrow \rightarrow$ 

1 | 2 | 3 | 4 | 5 | 6 | 7 | 8 | 9 | 10 | 11 | 12 | 13 | 14 | 15 | 16 | 17 | 18 | 19 | 20 **lum.: 1 CI:1 press OK to de- or activate XXXXXXXXXXXXXXXXX**

Use the navigation buttons to select the luminaire address and press " $\leftarrow$ " to register/deregister it. You can only program registered addresses and only these will signal faults.

Program the luminaire address/luminaire ID assignment under "Assigning an address".

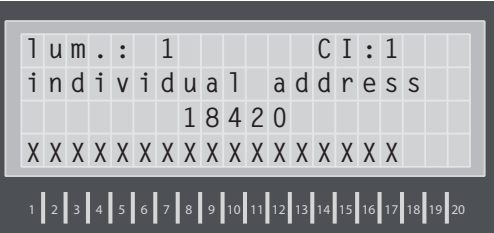

Use the navigation buttons to enter the number, then press "←" to continue. Press "ESC" to exit the menu. After this assignment, configure the luminaires accordingly under the "Config. luminaires" menu. You can choose between 3 operating modes for each luminaire:

#### **8.4.3.1. Bereitschaftslicht (BL)**

Im Normalbetrieb ist die Leuchte ausgeschaltet. Bei Netzausfall UV bzw. Netzausfall HV wird die Leuchte eingeschaltet.

#### **8.4.3.2. Dauerlicht (DL)**

In der Schaltungsart Dauerlicht ist die Leuchte auch im Normalbetrieb eingeschaltet. Über einen frei wählbaren Wert kann die Leuchte gedimmt werden. Bei Notbetrieb schaltet das System automatisch auf 100%. Der Dimmwert kann über die Navigationstasten eingestellt werden.

#### **8.4.3.3. Geschaltetes Dauerlicht (gDL)**

Hier besteht die Möglichkeit die Leuchte über Schalteingänge der systeminternen Lichtschalterabfrage zu schalten. Es können dabei zwei Zuordnungen pro Leuchte getroffen werden.

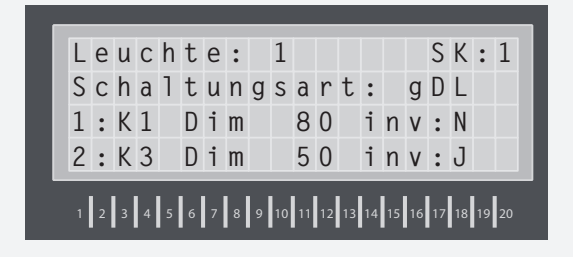

K1-K4 gibt den Kanal für die systeminterne Lichtschalterabfrage an. Für jede Zuweisung kann ein Dimmwert angegeben werden, mit dem die Leuchte bei eingeschaltetem Kanal betrieben werden soll. Über die Option "inv" wird der Eingang invertiert, die Zuweisung wird bei Öffnung des Kanals aktiviert.

#### **8.4.3.4 Zentrales Dimmen (Dim)**

Leuchten, die auf diese Schaltungsart programmiert werden, können im Netzbetrieb über das optionale CLS-Dimmer Modul gedimmt werden.  $\rightarrow$  6.3.8 Zentrales Dimmen - Seite 16

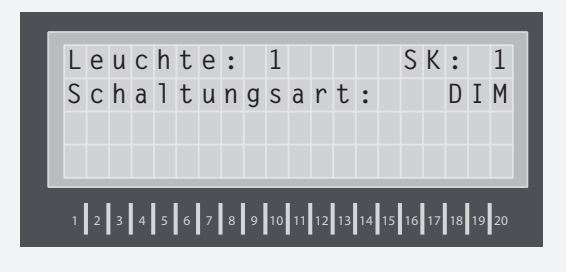

#### **8.4.3.5 Leuchten Zielort**

Mit einer PC-Tastatur besteht die Möglichkeit im Menü "Leuchten Zielort" jeder Leuchte eine bis zu 20 Zeichen lange Zielortbeschreibung zu geben.

Mit Enter wird der Zielort gespeichert und automatisch zur nächsten angemeldeten Leuchte des aktiven Stromkreises gewechselt.

Während der Zielorteingabe schalten alle angeschlossenen Leuchten auf Dauerlicht.

#### **8.4.3.1. Non-maintained lighting**

The luminaire is turned off in normal operation. In the event of a sub-db failure or main-db failure the luminaire is switched on.

#### **8.4.3.2. Maintained lighting**

In the maintained light switching mode the luminaire is switched on even in normal mode. You can dim the luminaire to any value you choose. In emergency mode the system automatically switches to 100%. Use the navigation buttons to set the dimming value.

#### **8.4.3.2. Switched maintained lighting**

This gives you the option to switch luminaires via input switches associated with the in-system light sequence switching. You can make two assignments per luminaire.

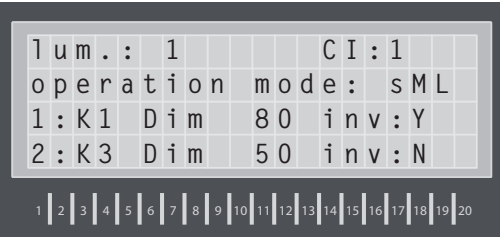

K1-K4 specify the channel for the in-system light sequence switching. Under each assignment you can specify a dimming value for the luminaires when the channel is switched on. The "inv" option inverts the input and the assignment is activated when the channel is opened.

#### **8.4.3.4 Central dimming (Dim)**

You can adjust the light output of luminaires programmed to this switching mode using the optional CLS dimmer module for the mains supply.  $\rightarrow$  6.3.8 Central dimming - page 16

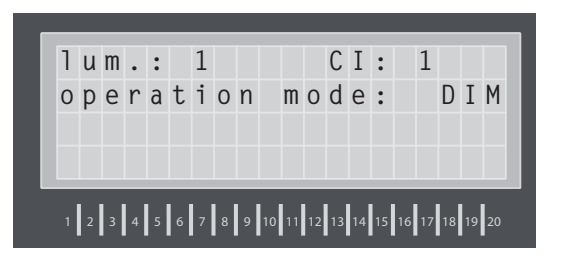

#### **8.4.3.5 Luminaire destination**

You can use a PC keyboard to provide a (max.) 20-character destination description for each luminaire under the "Luminaire destination" menu.

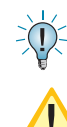

Press "Enter" to save the destination and automati- $C_1$  cally switch to the next registered luminaire in the active circuit.

During destination description input all connected luminaires switch to maintained light.

#### **8.4.4. Spracheinstellung**

 $\overrightarrow{ }$   $\rightarrow$  Programmierung  $\rightarrow$   $\rightarrow$   $\rightarrow$  Sprache  $\rightarrow$   $\rightarrow$ 

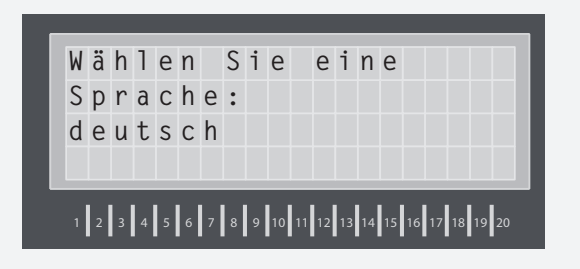

Bei Änderungen der Sprache wird automatisch die Anzeige im InoWeb-Modul geändert.

#### **8.4.5. Passwort ändern**

 $\blacktriangleleft$   $\rightarrow$  Programmierung  $\rightarrow$   $\mapsto$  Passwort ändern  $\rightarrow$   $\mapsto$ 

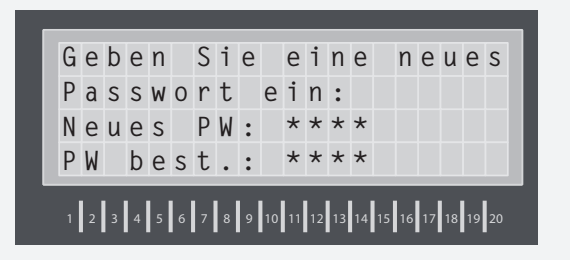

Es kann eine vierstellige Zahlenkombination als Passwort gewählt werden. Durch erneute Eingabe wird das Passwort bestätigt.

Werksseitig ist das Passwort auf "0000" eingestellt.

#### **8.4.6. Uhrzeit & Datum**

 $\blacktriangleleft$   $\rightarrow$  Programmierung  $\rightarrow$   $\mapsto$  Uhrzeit & Datum

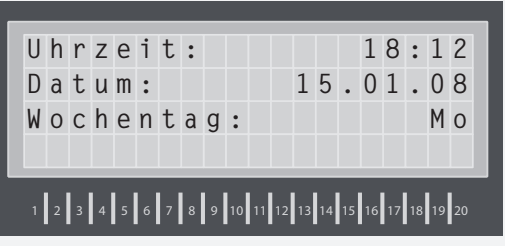

Über die Navigationstasten werden das Datum und die Uhrzeit der Realtime-Clock eingestellt."← "wechselt zur nächsten Stelle. Die Einstellung des korrekten Wochentags ist zur Ausführung des automatischen Funktionstests notwendig.

#### **8.4.7. Blockierung**

 $t \to$  Programmierung  $t \to \theta$  Blockierung  $t \to \theta$ 

Das Gerät blockiert die im Optionsmenü  $\rightarrow$  8.4.1.10. Blockieren von ... - Seite 23 angegebenen Betriebsarten (Dauerlichtbetrieb oder Dauer- und Notlichtbetrieb)

#### **8.4.4. Setting the language**

 $\blacktriangleleft \rightarrow$  program  $\rightarrow \rightarrow \rightarrow$  language  $\rightarrow \rightarrow$ 

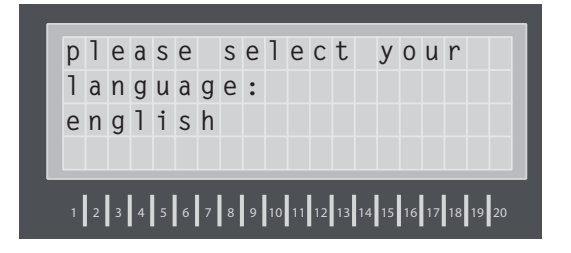

Changing the language automatically changes the display in the InoWeb module.

#### **8.4.5. Changing your password**

 $\blacktriangleleft$   $\rightarrow$  program  $\rightarrow$   $\rightarrow$   $\rightarrow$  change password  $\rightarrow$   $\rightarrow$ 

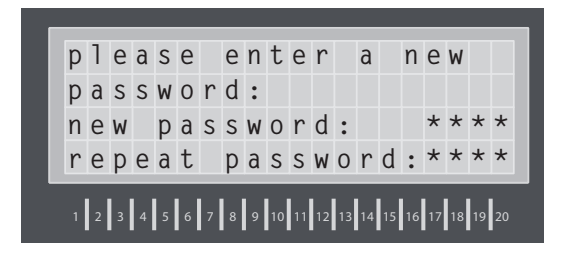

You can choose a 4-digit number as your password. Enter it twice to confirm.

The default password is "0000".

#### **8.4.6. Time & date**

 $\blacktriangleleft$   $\rightarrow$  program  $\rightarrow$   $\leftrightarrow$  a time & date

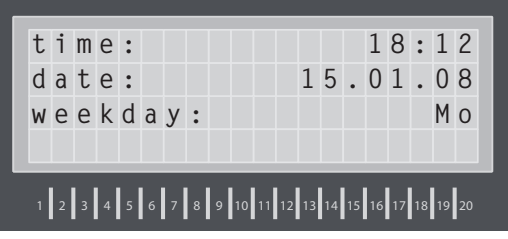

Use the navigation buttons to set the date and time of the realtime clock. Press " ← " to continue. You need to set the correct day of the week to be able to carry out automatic function tests.

#### **8.4.7. Blocking**

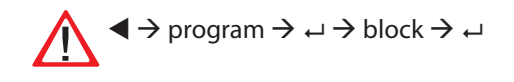

The device blocks the operating modes specified in the options menu  $\rightarrow$  8.4.1.10. Blocking ... - page 23 (mains lighting or mains and emergency lighting)

#### **8.4.8. INOSTICK**

#### **8.4.8.1 Konfiguration laden**

 $\blacktriangleleft$   $\rightarrow$  Programmierung  $\rightarrow$   $\mapsto$  INOSTICK  $\rightarrow$   $\mapsto$  Konfig.  $laden \rightarrow \rightarrow$ 

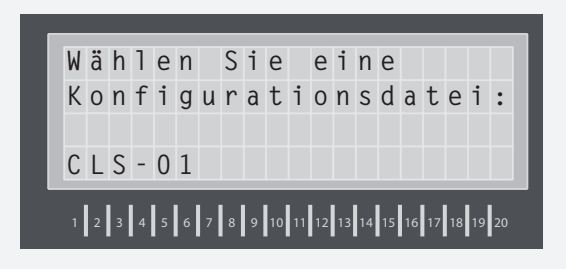

Mittels des INOSTICKS und der Konfigurator Software besteht die Möglichkeit das CLS-Gerät am PC zu konfigurieren und diese anschließend zu laden.

Nachdem der INOSTICK mit dem Tastaturanschluss des CLS-Gerätes verbunden wurde und der Befehl "Konfig. laden" mit "← " ausgewählt wird, ist die entsprechende Konfigurationsdatei auszuwählen. Bei der Programmierung werden alle Einstellungen für das Gerät und der Leuchten vom INOSTICK geladen und im Gerät gespeichert. Das Einspielen der Konfiguration kann einige Minuten in Anspruch nehmen, im Display wird der Fortschritt angezeigt.

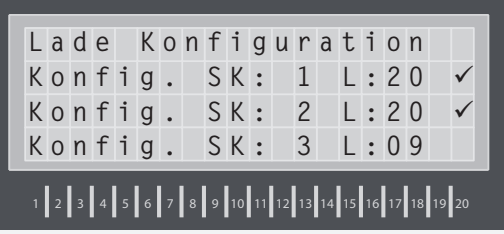

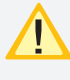

Das Laden der Konfiguration kann nach dem Start nicht unterbrochen werden.

Der INOSTICK darf nicht gleichzeitig mit der CLS und einem PC verbunden sein.

#### **8.4.8.3. Konfiguration speichern**

 $\blacktriangleleft$   $\rightarrow$  Programmierung  $\rightarrow$   $\mapsto$  INOSTICK  $\rightarrow$   $\mapsto$  Konfig. speichern  $\rightarrow \rightarrow$ 

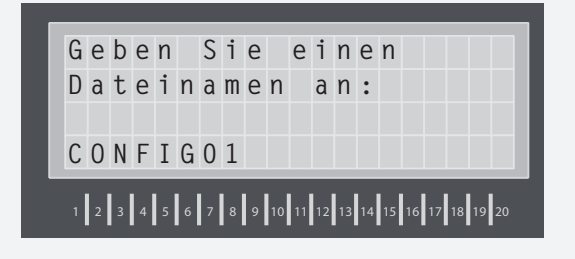

Zuerst ist der INOSTICK an die Tastaturbuchse des CLS-Gerätes anzuschließen. Es ist ein Dateiname für die Konfigurationsdatei anzugeben. Mittels der Pfeiltasten kann das Zeichen gewählt werden, " $\rightleftharpoons$ " springt zur nächsten Stelle und "ESC" löscht das Zeichen.

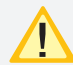

Die Länge des Namens darf 8 Zeichen nicht überschreiten.

#### **8.4.8. INOSTICK**

#### **8.4.8.1 Loading the configuration**

 $\blacktriangleleft$   $\rightarrow$  program  $\rightarrow$   $\mapsto$  INOSTICK  $\rightarrow$   $\mapsto$  load config.  $\rightarrow$  $\ddot{\phantom{1}}$ 

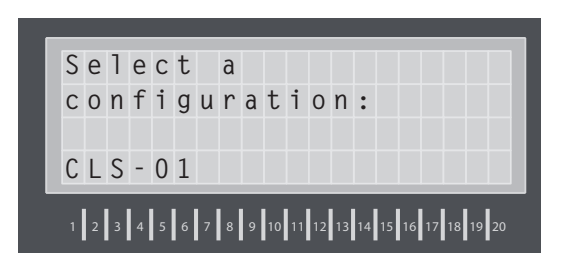

The INOSTICK and configuration software enables you to configure the CLS device on your PC and then upload it to the CLS.

Connect the INOSTICK to the keyboard connection on the CLS device, press " $\leftrightarrow$  " to select the "Load config." command, then select the relevant configuration file. The programming process uploads all settings for the device and luminaires from the INOSTICK and saves them on the device. It may take several minutes for the configuration to be imported — you can check the progress on the display.

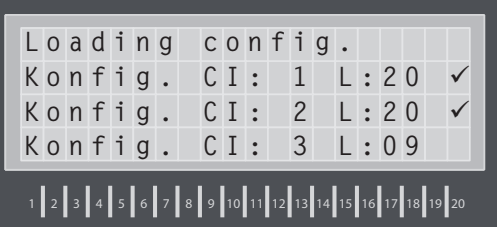

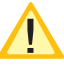

You cannot cancel the upload process once it has started.

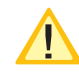

Don't connect the INOSTICK with the CLS and a PC at the same time.

#### **8.4.8.2. Saving the configuration**

 $\blacktriangleleft$   $\rightarrow$  program  $\rightarrow$   $\rightarrow$   $\rightarrow$  INOSTICK  $\rightarrow$   $\rightarrow$   $\rightarrow$  save config.  $\rightarrow$  $\ddot{\phantom{1}}$ 

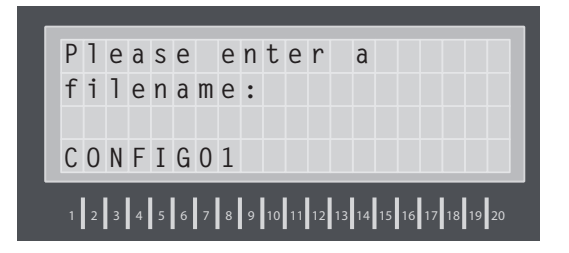

First connect the INOSTICK to the keyboard port on the CLS device. Specify a file name for the configuration file. Use the arrow buttons to select the symbol, press " $\leftarrow$ " to jump to the next step or "ESC" to delete the symbol.

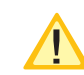

The name must be no longer than 8 characters.

Falls der Dateiname schon vorhanden ist, so muss ein anderer angegeben werden. Die Konfiguration wird dann auf dem INOSTICK gespeichert und kann mit der Konfigurator-Software angepasst werden.

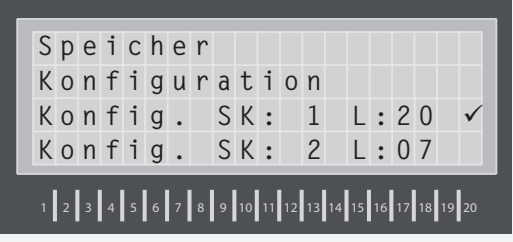

## **8.5. "Informationen"**

#### **8.5.1. Geräteinformation**

 $\blacktriangleleft \rightarrow$  Info  $\rightarrow \rightarrow \rightarrow$  Geräteinfo  $\rightarrow \rightarrow$ 

Im Menu Gerätinformation werden alle Geräterelevanten Informationen angezeigt. Dazu gehören:

- INOWeb/INOLan
- RTG Adresse
- Optionaler Kontakt
- Notlicht Nachlaufzeit
- SL mit SLÜ
- FS mit SLÜ
- Handrückschaltung
- Zentrales Dimmen
- Version
- BT-Zeit
- Meldekontakte
- Seriennummer

#### **8.5.2 Stromkreis- / Leuchteninformationen**

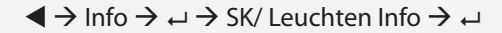

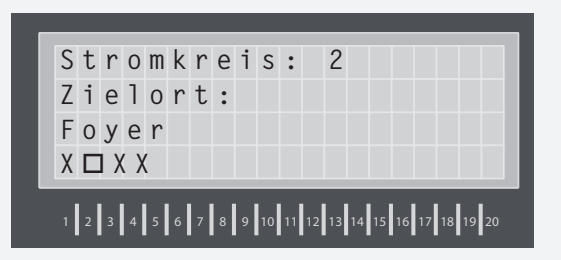

Den Zustand der Stromkreise und jeder einzelnen Leuchte werden in diesem Menü angezeigt. Nach Auswahl des entsprechenden Stromkreises, erscheinen die Leuchten mit dem Zustand. Der Index am unteren Rand zeigt, welche Leuchtenadressen belegt sind.

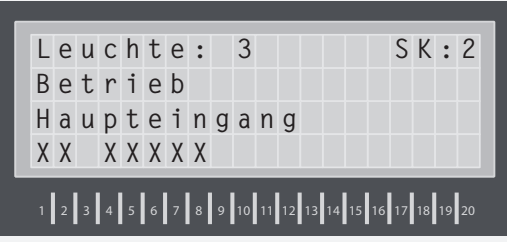

Mit der Taste  $\leftrightarrow$  werden weitere Informationen zu der Leuchte angezeigt, wie die individuelle Adresse und Schaltungsart.

If the file name already exists, choose a different name. The configuration is then saved on the INOSTICK and you can modify it using the configuration software.

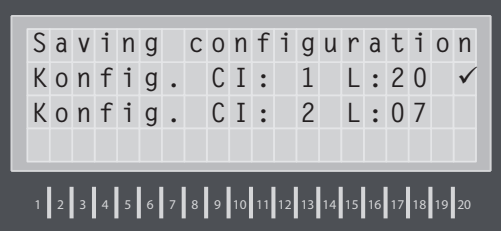

## **8.5. "Information"**

## **8.5.1. Device information**

 $\blacktriangleleft \rightarrow$  info  $\rightarrow \sqcup \rightarrow$  device info  $\rightarrow \sqcup$ 

The "device information" menu displays all information relevant to the device. This includes:

- INOWeb/INOLan
- RTG address
- Optional contact
- Emergency lighting delay
- Current loop with monitoring loop function
- remote switch with monitoring loop function
- Manual reset
- Central dimming
- Version
- DT time
- Signaling contacts
- Serial number

#### **8.5.2 Circuit/luminaire information**

 $\blacktriangleleft \rightarrow$  info  $\rightarrow \rightarrow \rightarrow$  circuit/luminaire info  $\rightarrow \rightarrow$ 

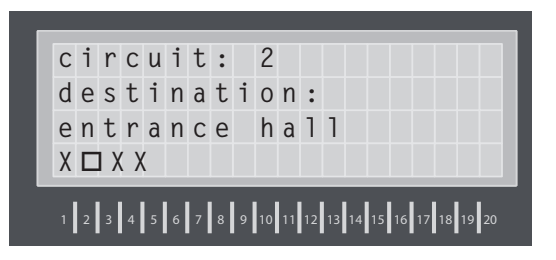

This menu displays the status of the circuits and each individual luminaire. After selecting the relevant circuit, the luminaires appear with their status. The index at the bottom shows the occupied luminaire addresses.

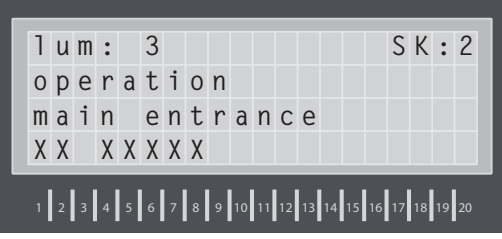

Press " $\leftarrow$ " to display additional information about the luminaire, such as the individual addresses and switching modes.

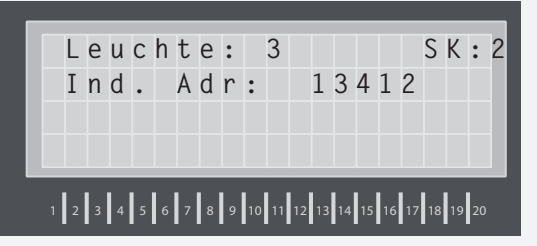

Taste "ESC" wechselt wieder in das vorherige Bild.

#### **8.5.3 Störungsinfo**

#### **8.5.3.1 Störung anzeigen**

 $\blacktriangleleft \rightarrow$  Info  $\rightarrow \rightarrow \rightarrow$  Störungsinfo  $\rightarrow \rightarrow \rightarrow$  Störungen anzeigen  $\rightarrow$   $\rightarrow$ 

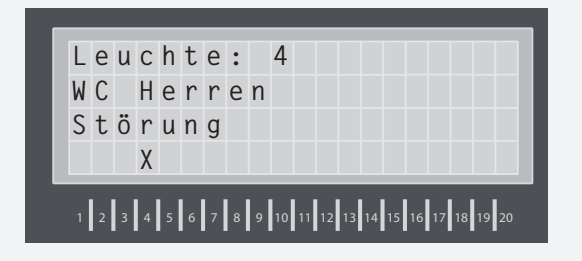

Nach Auswahl des Stromkreises werden die gestörten Leuchten mit Zielort angezeigt. Mit den Pfeiltasten kann zur nächsten Störung gewechselt werden."ESC" wechselt in das vorherige Menü.

#### **8.5.3.2 Störungen speichern**

 $\blacktriangleleft \rightarrow$  Info  $\rightarrow \rightarrow \rightarrow$  Störungsinfo  $\rightarrow \rightarrow \rightarrow$  Störungen speichern  $\rightarrow \rightarrow$ 

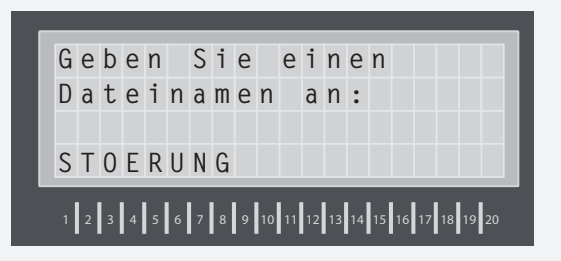

Vor Aufruf des Befehls "Störungen speichern" ist der INOSTICK mit dem Tastaturanschluss des CLS-Gerätes zu verbinden. Nach Eingabe einer Dateibezeichnung werden die Einträge auf dem INOSTICK gespeichert. Falls der Dateiname schon vorhanden ist, so muss eine andere Bezeichnung gewählt werden.

#### **8.5.4 Prüfbuch**

 $\rightarrow$  Info  $\rightarrow$   $\rightarrow$   $\rightarrow$  Prüfbuch  $\rightarrow$   $\rightarrow$ 

Im Prüfbuch werden Statusänderungen und die Ergebnisse von Funktions- und Betriebsdauertest gespeichert.

#### **8.5.4.1 Prüfbuch anzeigen**

 $\blacktriangleleft \rightarrow$  Info  $\rightarrow \rightarrow$  Prüfbuch  $\rightarrow \rightarrow$  Prüfbuch anzeigen  $\rightarrow$   $\rightarrow$ 

## **CLS 24.1/SV** Montage- und Betriebsanleitung **CLS 24.1/SV** Mounting and Operating Instructions

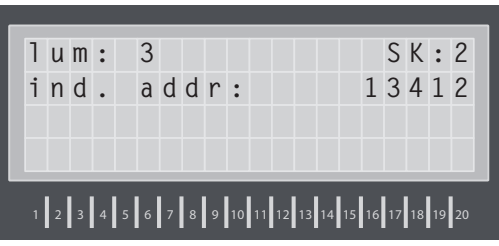

Press "ESC" to go back to the previous screen.

#### **8.5.3 Fault information**

#### **8.5.3.1 Displaying the fault**

 $\blacktriangleleft \rightarrow$  info  $\rightarrow \hookleftarrow \rightarrow$  failure info  $\rightarrow \hookleftarrow \rightarrow$  display failures  $\rightarrow$  $\ddot{\phantom{1}}$ 

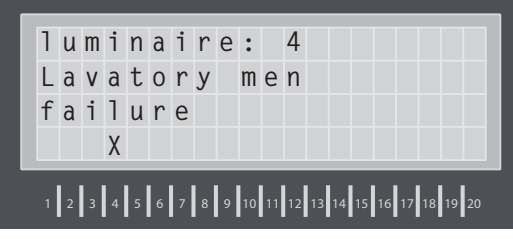

After selection of the circuit the faulty luminaires are shown with destinations. The next failure is selected with the arrow keys. "ESC" returns to the previous menu.

#### **8.5.3.2 Saving faults**

 $\blacktriangleleft \rightarrow$  info  $\rightarrow \leftrightarrow \rightarrow$  failure info  $\rightarrow \leftrightarrow \rightarrow$  save failures  $\rightarrow \leftrightarrow$ 

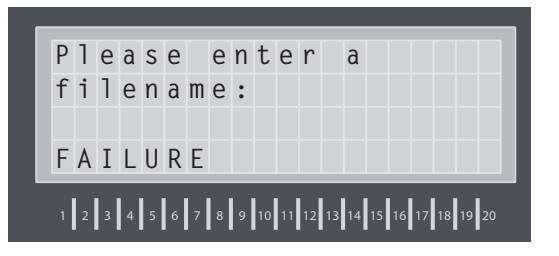

Before running the "save faults" command, connect the INOSTICK to the keyboard connection on the CLS device. After entering a file name, the entries are stored on the INOSTICK. If the file name already exists, choose a different name.

#### **8.5.4 Logbook**

 $\blacktriangleleft \rightarrow$  info  $\rightarrow \rightarrow \rightarrow$  logbook  $\rightarrow \rightarrow$ 

Status changes and the results of function and battery duration tests are stored in the logbook.

#### **8.5.4.1 Displaying the logbook**

 $\Rightarrow$  info  $\rightarrow \leftarrow \rightarrow$  logbook  $\rightarrow \leftarrow \rightarrow$  display logbook  $\rightarrow \leftarrow$ 

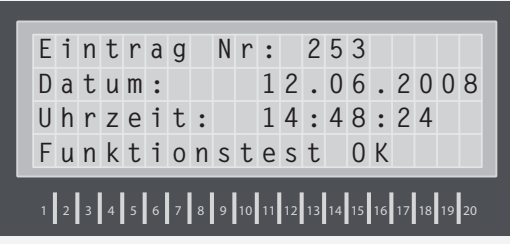

Mit den Navigationstasten kann durch die Ereignisse geblättert werden, über "  $\rightleftharpoons$  " sind weitere Informationen zu dem Ereignis abrufbar. Neben den Leuchten mit Störungen wird auch die Stromaufnahme des entsprechenden Stromkreises angezeigt. Über die Navigationstasten sind die Stromkreise anzuzeigen, die Taste ESC wechselt in das vorherige Menü.

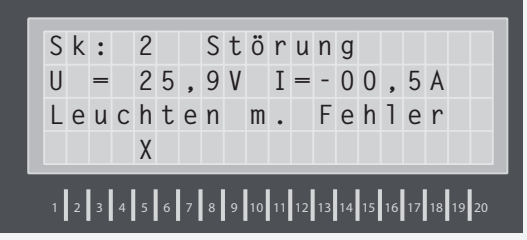

#### **8.5.4.2. Prüfbuch ausgeben**

 $\Rightarrow$  Info  $\rightarrow \leftrightarrow$  Prüfbuch  $\rightarrow \leftrightarrow$  Prüfbuch ausgeben  $\rightarrow$   $\overline{a}$ 

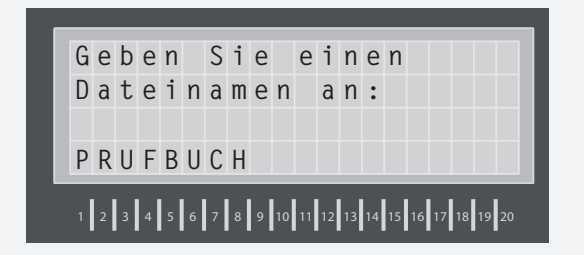

Vor Aufruf des Befehls "Prüfbuch ausgeben" ist der INO-STICK mit dem Tastaturanschluss des CLS-Gerätes zu verbinden. Nach Eingabe einer Dateibezeichnung werden die Einträge auf dem INOSTICK gespeichert. Falls der Dateiname schon vorhanden ist, so muss eine andere Bezeichnung gewählt werden.

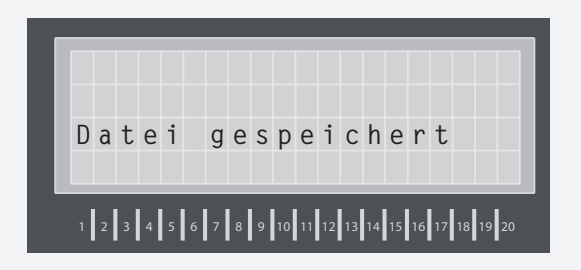

#### **8.5.4.3. Prüfbuch löschen**

 $\Rightarrow$  Info  $\rightarrow \rightarrow$  Prüfbuch  $\rightarrow \rightarrow$  Prüfbuch löschen  $\rightarrow$  $\overline{a}$ 

Ein löschen des gesamten Prüfbuchinhalts ist mit diesem Befehl möglich.

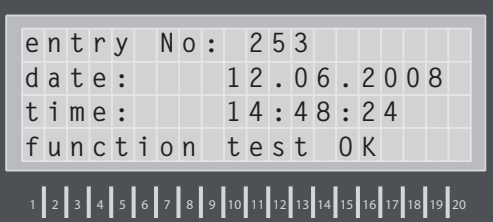

You can scroll through the events using the navigation buttons. Press " $\leftarrow$ " to view more information on the event. Alongside the luminaires and their faults, you can see the current used by the relevant circuit. Use the navigation buttons to display the circuits. Press "ESC" to return to the previous menu.

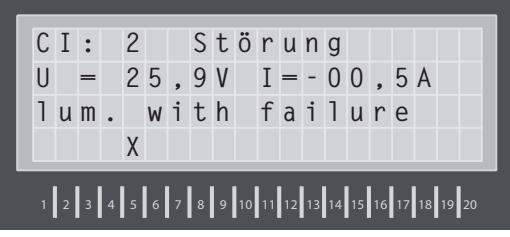

#### **8.5.4.2. Saving the logbook**

 $\Rightarrow$  info  $\rightarrow \leftrightarrow$  logbook  $\rightarrow \leftrightarrow$  save logbook  $\rightarrow \leftrightarrow$ 

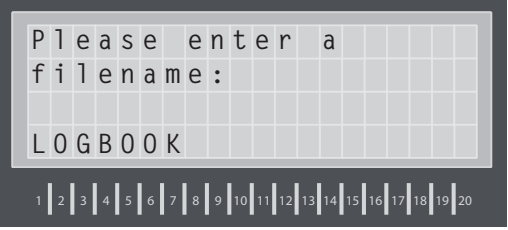

Before running the "export logbook" command, connect the INOSTICK to the keyboard connection on the CLS device. After entering a file name, the entries are stored on the INOSTICK. If the file name already exists, choose a different name.

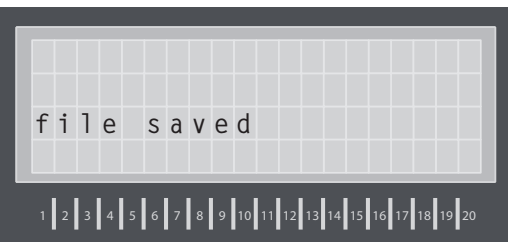

#### **8.5.4.3. Deleting the logbook**

 $\blacktriangleleft \rightarrow$  info  $\rightarrow \rightarrow \rightarrow$  logbook  $\rightarrow \rightarrow \rightarrow$  delete logbook  $\rightarrow \rightarrow$ 

Use this command to delete the entire contents of the logbook.

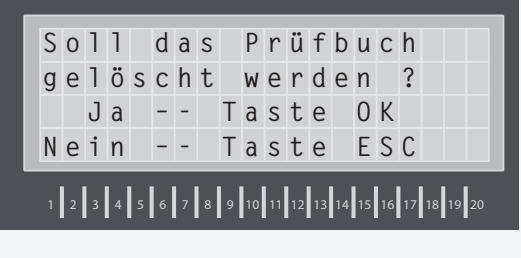

Ein wiederherstellen der Einträge ist nicht möglich!

## **8.6 Blockierung aufheben**

Ein blockiertes CLS-Gerät wird über diesen Befehl wieder freigegeben sobald ein Haken signalisiert, dass es möglich ist die Blockierung aufzuheben.

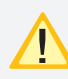

Ist das System über eine Fernüberwachung oder den Fernschalter blockiert, so kann die Blockierung auch nur darüber wieder aufgehoben werden. → 8.4.7. Blockierung - Seite 31

## **9. Störungssuche**

Diese Auflistung soll Ihnen helfen, eventuell auftretende Fehleranzeigen (z.B. defekte Leuchte) einfach lokalisieren und beheben zu können.

Eine Störung wird am Gerät durch die entsprechende LED signalisiert. Dazu erscheint im Display eine Beschreibung der Störung ("Störung", "Batt.-Störung") Weitere Informationen zu der anliegenden Störung können wie folgt über das Menü abgerufen werden:

#### **9.1 Störung / Leuchtenstörung**

Im Display erscheint die Störung

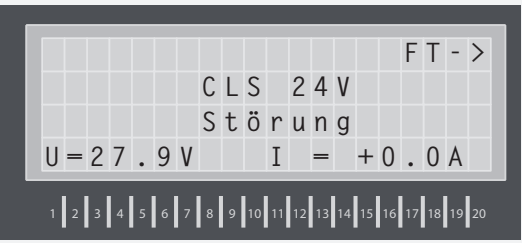

 $\blacktriangleleft \rightarrow$  Info  $\rightarrow \rightarrow \rightarrow$  Störungsinfo  $\rightarrow \rightarrow$ 

Eine genaue Lokalisierung der gestörten Leuchte wird angezeigt und eine genaue Beschreibung der Störung erscheint. Falls weitere Störungen anliegen, kann mit den Navigationstasten die entsprechende Information angezeigt werden.

Folgende Punkte müssen bei einer Leuchtenstörung überprüft werden.

- Individuelle Adresse korrekt?
- Leuchtmittel OK?
- Spannung am Eingang der Leuchte vorhanden (24V DC)? - Elektronik defekt?

Leuchtenstörungen werden nach erfolgter Behebung durch einen Funktionstest zurückgesetzt.

## **CLS 24.1/SV** Montage- und Betriebsanleitung **CLS 24.1/SV** Mounting and Operating Instructions

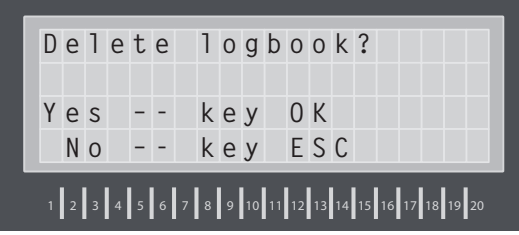

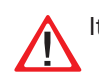

It will not be possible to recover deleted entries!

## **8.6 Unblock system**

You can release a blocked CLS device using this command, as long as the checkmark indicates that it is possible to unblock the device.

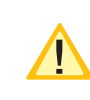

If the system is blocked by a remote monitoring system or the remote switch, it can only be unblocked by these.  $\rightarrow$  8.4.7. Blocking - page 31

## **9. Troubleshooting**

This list helps you to easily locate and resolve any problems that may arise (e.g. faulty luminaires).

A fault is indicated via the relevant LED on the device. In addition, a description of the fault appears on the display ("Fault", "Batt fault"). You can use the menu to view more information regarding the problem, as follows:

#### **9.1 Fault / luminaire failure**

The fault appears in the display

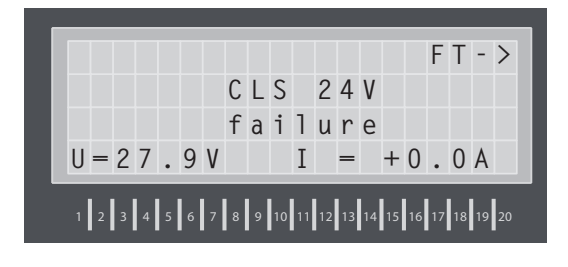

 $\blacktriangleleft \rightarrow$  info  $\rightarrow \rightarrow \rightarrow$  failure info  $\rightarrow \rightarrow$ 

The exact location of the faulty luminaire is displayed and a detailed description of the fault appears. If there are additional faults, you can use the navigation buttons to view the relevant information.

Check the following in the event of a luminaire failure.

- Is the individual address correct?
- Is the luminaire OK?
- Is there voltage at the luminaire's input (24V DC)?
- Electronic fault?

Luminaire failures are removed once a function test has been conducted.

#### **9.2 Batteriestörung**

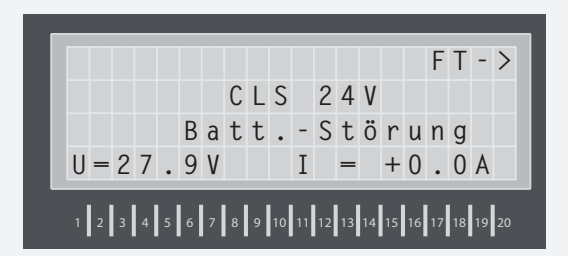

Bei einer Störung des Batteriekreises muss dieser kontrolliert werden:

- Batteriespannung überprüfen?
- Batteriezuleitung unterbrochen?
- Batteriesicherung defekt?
- Spannung der einzelnen Zellen messen

#### **9.3 Netzausfall HV**

Im Display erscheint die Meldung

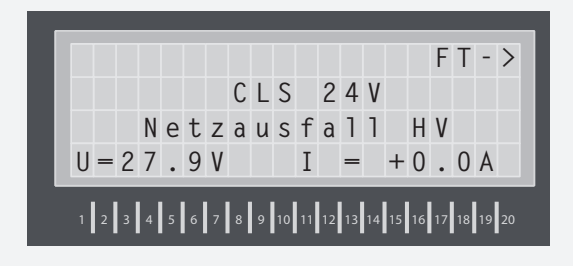

Bitte überprüfen Sie die Netzeinspeisung. Das Gerät arbeitet so lange im Batteriebetrieb bis wieder Netzspannung an den Eingangsklemmen anliegt oder der Tiefentladeschutz angesprochen hat.

#### **9.4 Netzausfall UV**

Im Display erscheint die Störung

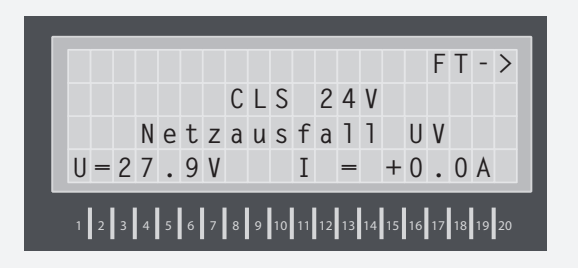

Eine Phasenüberwachung hat angesprochen und unterbricht die Stromschleife SL+/SL-. Überprüfen Sie die überwachten Unterverteilungen. Die Phasenüberwachung zeigt die fehlende Phase an.

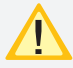

Wenn keine Unterverteilungen überwacht werden, so müssen die Klemmen SL+/SL- gebrückt sein.

Mittels einer Brücke zwischen SL+/SL- kann die Funktionsfähigkeit der Stromschleife überprüft werden.

#### **9.2 Battery fault**

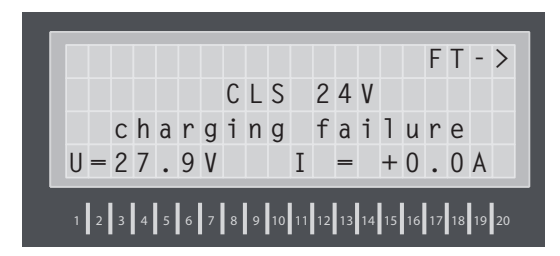

If there is a fault in the battery circuit, check the following:

- Battery voltage OK?
- Battery supply interrupted?
- Battery fuse faulty?
- Measure the voltage of the individual cells

#### **9.3 Main-db failure**

The message appears in the display

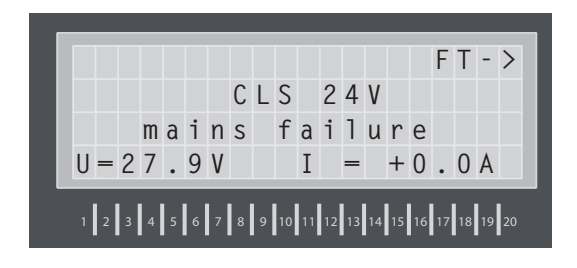

Please check the power supply. The device works in battery mode until the mains voltage returns to the input terminals or the deep discharge protection is activated.

#### **9.4 Sub-db failure**

The fault appears in the display

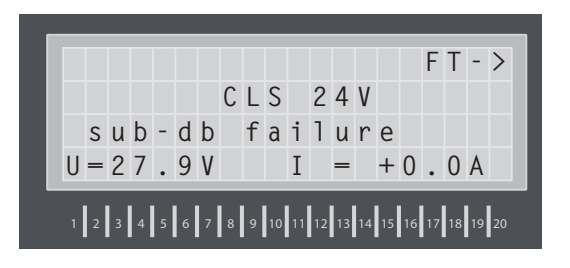

A phase monitoring system has been activated and has interrupted the current loop SL+/SL-. Check the monitored sub-distribution boards. The phase monitoring system lists the missing phases.

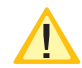

If no sub-distribution boards are monitored, the terminals SL+/SL- must be bridged.

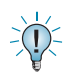

A wire loop at SL+/SL- can help you check the functionality of the current loop.

## **10. INOWeb**

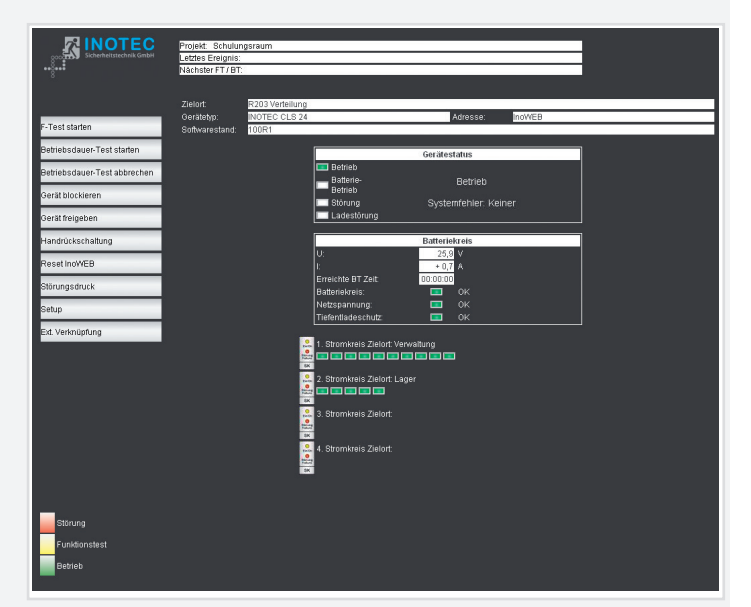

Über die INOWeb-Schnittstelle können die Statusinformationen zur Leuchte mittels eines Webbrowser dargestellt werden. Dazu wird das CLS-Gerät in ein lokales Netzwerk eingebunden.

## **10.1. Bedienung**

Die Anwahl des entsprechenden CLS-Gerätes erfolgt über die Eingabe der IP-Adresse in der Adresszeile des Webbrowsers.

Falls der Zugriff mit einem Passwort abgesichert wurde, so wird dieses vor dem ersten Aufruf der Seite abgefragt. Der Benutzername ist immer WEBUSER. Der Benutzer bleibt bis zum Schließen des Fensters am CLS-Gerät angemeldet.

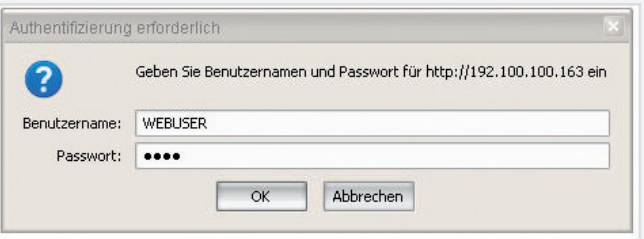

Im Hauptbild wird die Anlage mit Standort und Statusanzeigen wie Batteriestrom und Batteriespannung sowie den Zuständen der einzelnen Leuchten in den vier Stromkreisen dargestellt.

## **10. INOWeb**

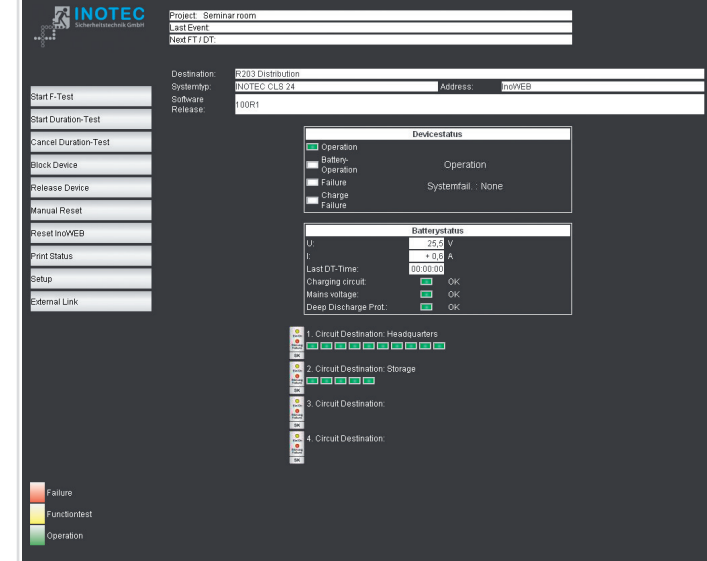

You can use the INOWeb interface to display the luminaires status information in a web browser. To do this, the CLS device is integrated into a local network.

## **10.1. Use**

You can select the relevant CLS device by entering the IP address into the web browser's address bar.

If access has been password protected you will be prompted to enter the password the first time you try to open the page. The user name is always WEBUSER. The user remains logged on until the window of the CLS device is closed.

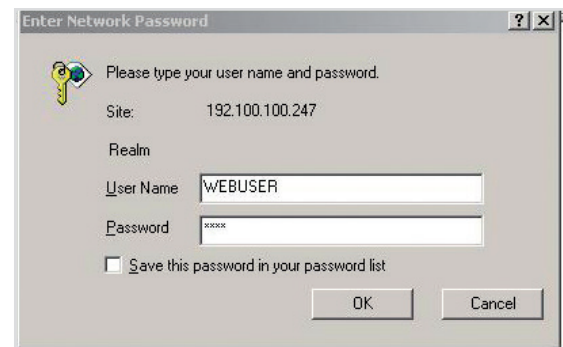

The main screen shows the system with its location, and status displays such as battery power and voltage, as well as the status of the individual luminaires in the 4 circuits.

Über die Weboberfläche stehen dem Anwender folgende Funktionen zur Verfügung:

- Funktionstest starten
- Betriebsdauertest starten
- Betriebsdauertest abbrechen
- Gerät blockieren
- Gerät freigeben
- Handrückschaltung
- Reset (Konfiguration neu laden)
- Störungsausdruck
- Setup
- Ext. Verknüpfungen

Leuchten die in Ordnung sind, werden in grün dargestellt, fehlerhafte Leuchten sind rot.

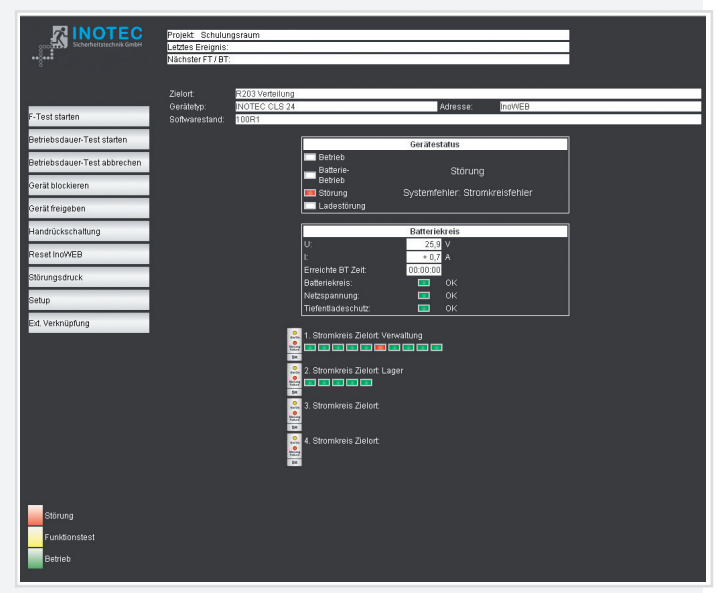

Mit einem Klick auf einen Stromkreis öffnet sich eine Ansicht mit allen angeschossenen Leuchten und dessen Zielorttext.

## **10.2. Störungsausdruck**

Ein Störungsausdruck erfolgt über die Druckfunktion des Webbrowsers. Ein Ausdruck der Seite ist über Datei  $\rightarrow$ Drucken möglich.

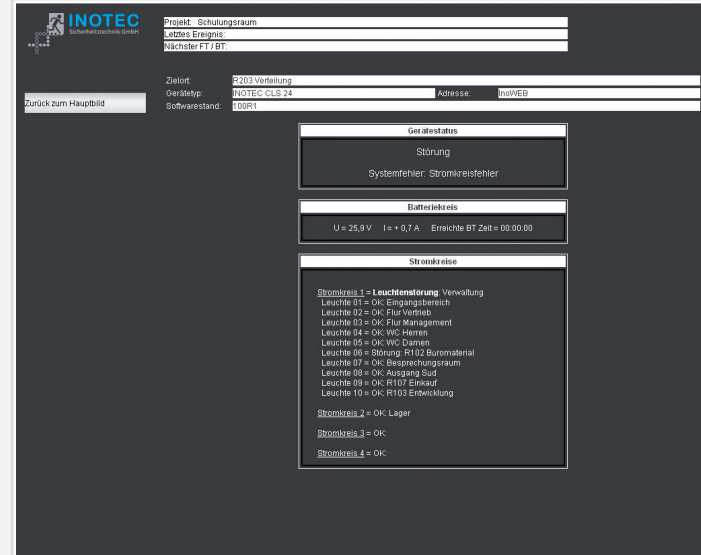

## **CLS 24.1/SV** Montage- und Betriebsanleitung **CLS 24.1/SV** Mounting and Operating Instructions

You can use the following functions with the web interface:

- Start function test
- Start battery duration test
- Cancel battery duration test
- Block device
- Release device
- Manual reset
- Reset (reload configuration)
- Print out fault
- Setup
- Ext. connections

Luminaires in working order are shown in green, faulty ones are shown in red.

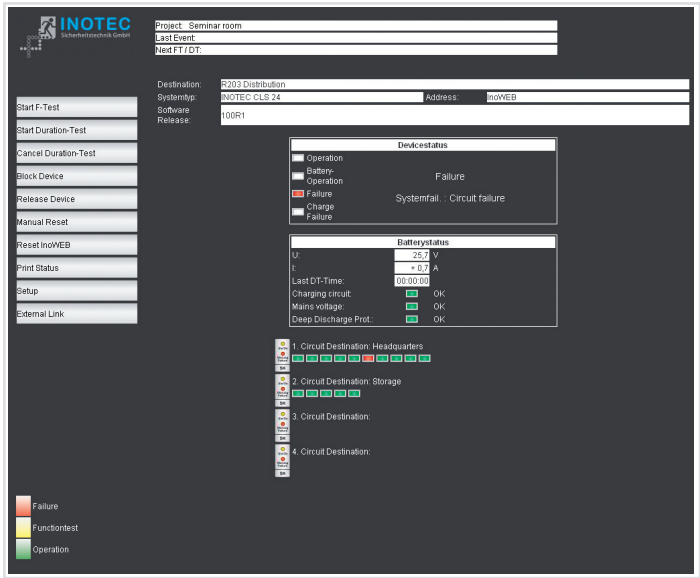

A view with all connected luminaires and their destination description is opened by clicking on a circuit.

## **10.2. Printing out the fault**

You can print out the fault using the web browser's print function. Print out the page by going to File $\rightarrow$ Print

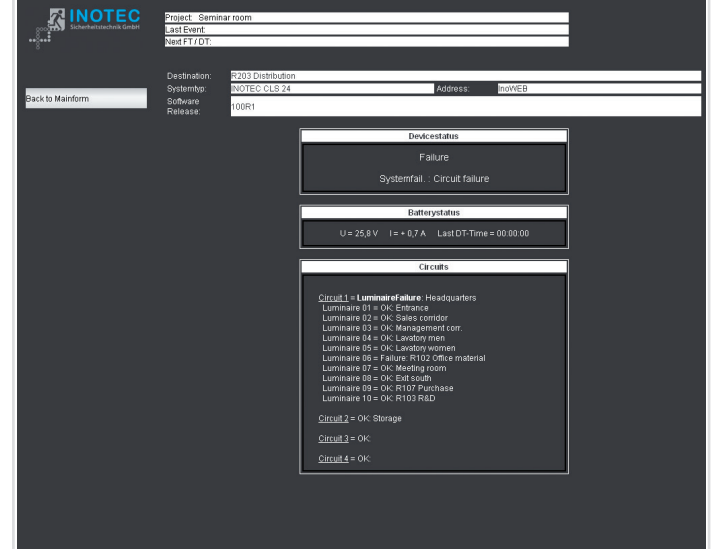

## **10.3. Automatische Email**

Das InoWeb-Modul bietet die Möglichkeit eine automatische Email zu versenden, die alle verfügbaren Informationen enthält.

Nähere Informationen zur Aktivierung dieser Funktion sind in  $\rightarrow$  10.4.2. Einstellungen Weboberfläche - Seite 45 zu finden.

Das INOWeb-Modul unterstützt zum Senden von Emails nur die Authentifizierungsmethode "POP before SMTP". Ein Teil der Email-Provider unterstützt aus Sicherheitsgründen diese Methode nicht mehr.

\*\*\*\*\*\*\*\*\*\*\*\*\*\*\*\*\*\*\*\*\*\*\*\*\*\*\*\*\*\*\*\*\*\*\*\*\*\*\*\*\*\*\*\*\*\*\*\*\*\*

INOTEC Sicherheitstechnik GmbH - WebServer CLS 24.1 V2.02M@

--------------------------------------------------------------------------

System: INOTEC CLS 24.1 Identifikation: Schulungsraum Zielort: R203 Verteilung Status: Störung , Systemfehler: Stromkreisfehler Batterie: Ubatt =  $26.7$  Volt, Ibatt =  $+$  0.8 Amp. Letzter BT= 00:00:00

#### Stromkreise:

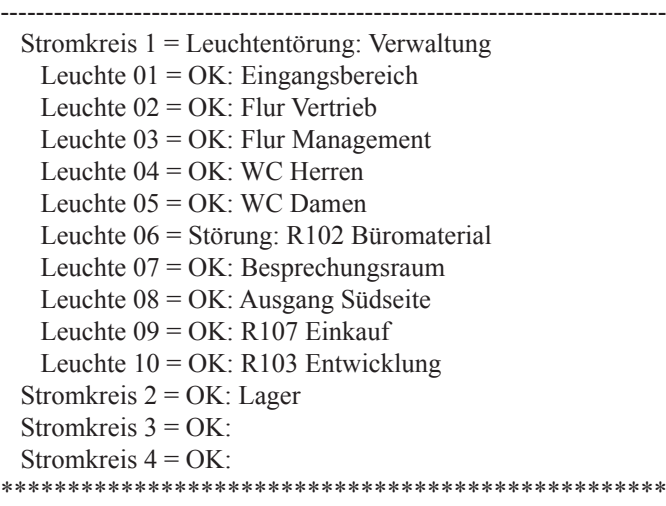

## **10.3. Automatic email**

The InoWeb module provides the option to automatically send an email containing all available information.

For more information on activating this function, see  $\rightarrow$  10.4.2. Web interface settings - page 45

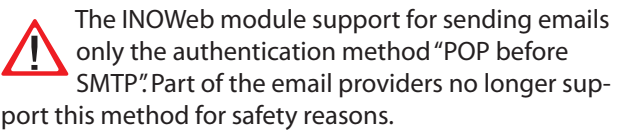

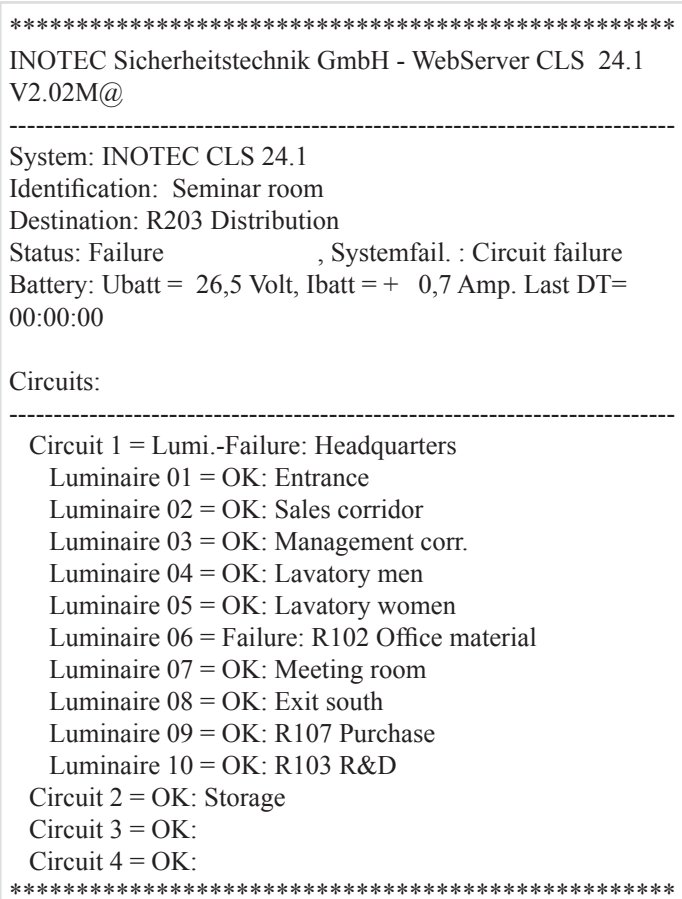

## **10.4. Programmierung**

Die Programmierung des Moduls erfolgt über die serielle Schnittstelle im CLS-System mit einem eins-zu-eins Kabel und einem Terminalprogramm wie beispielsweise Hyper-Terminal von Microsoft. Dabei muss der Schalter RTG/ RS232 in der CLS auf RS232 gestellt werden.

Nach dem Start von Beschreibung der Verbindung HyperTerminal  $(Start \rightarrow Pro \alpha$ ramme  $\rightarrow$  Zubehör  $\rightarrow$  Kommunikation) muss als erstes eine neue Verbindung angelegt werden.

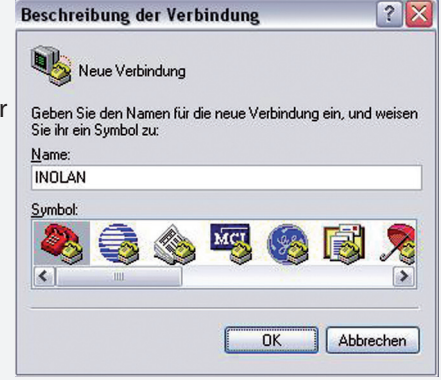

## **10.4. Programming**

The module is programmed via the serial interface in the CLS system with a one-to-one cable and a terminal program, such as HyperTerminal from Microsoft. To do this, the RTG/RS232 switch must be set to RS232 in the CLS.

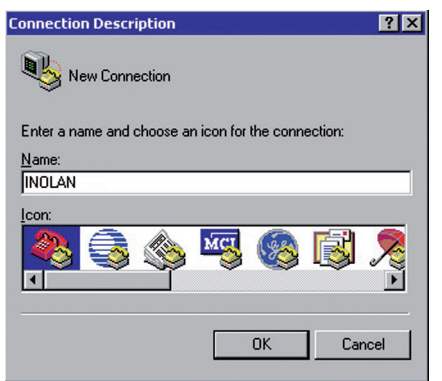

After launching **HyperTerminal**  $(Start \rightarrow Programs$  $\rightarrow$  Accessories  $\rightarrow$ Communications) the first thing to do is create a new connection.

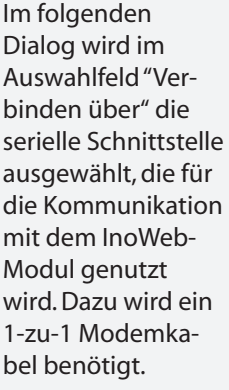

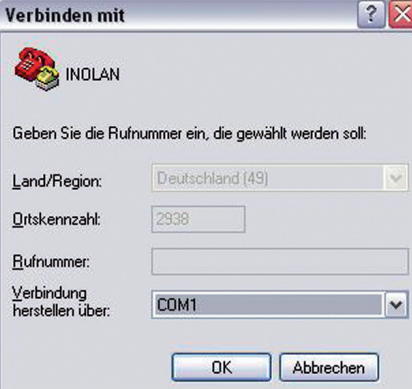

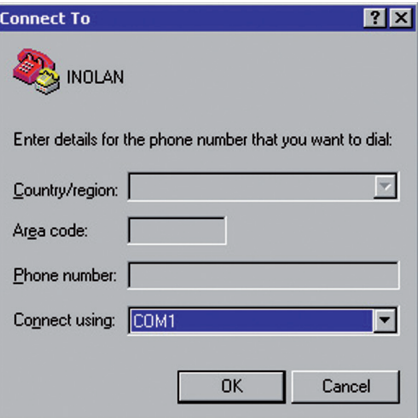

In the following dialog window, select the serial interface under "Connect using", which is used to communicate with the InoWeb module. You will need a 1-to-1 modem cable to do this.

Anschließend werden die Anschlusseinstellungen für die Kommunikation mit dem InoWeb-Modul eingestellt. Folgende Werte sind einzutragen:

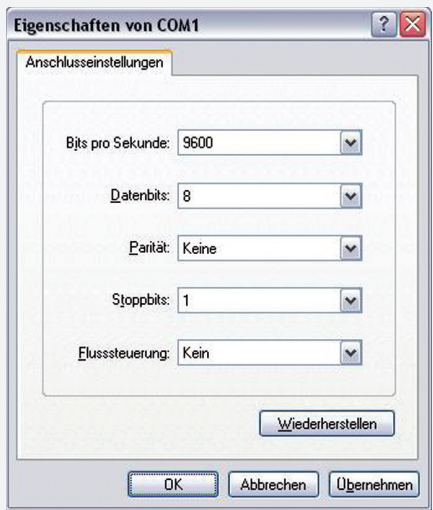

 $F(x) = x^2 + 6x + 10x + 60x + 4$ 

Bits pro Sekunde = 9600 Datenbits  $= 8$  $Partät$  = Keine Stoppbits  $= 1$ Flusssteuerung = Kein

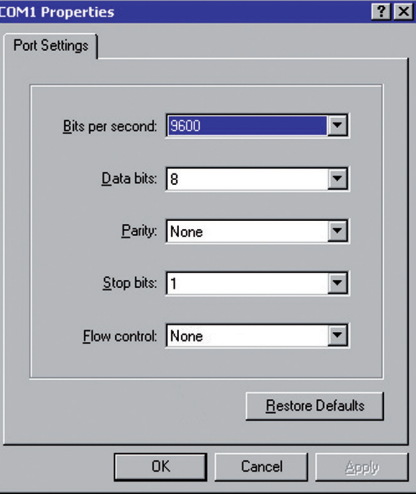

Then establish the connection settings to communicate with the InoWeb module. Enter the following values:

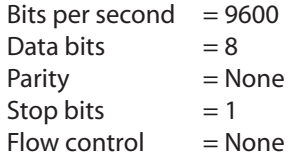

#### **10.4.1**

Nach Betätigung des Reset-Schalters am InoWeb-Modul erscheint folgender Text im Terminalbildschirm:

#### **10.4.1**

After activating the reset switch on the InoWeb module, the following text appears in the terminal screen:

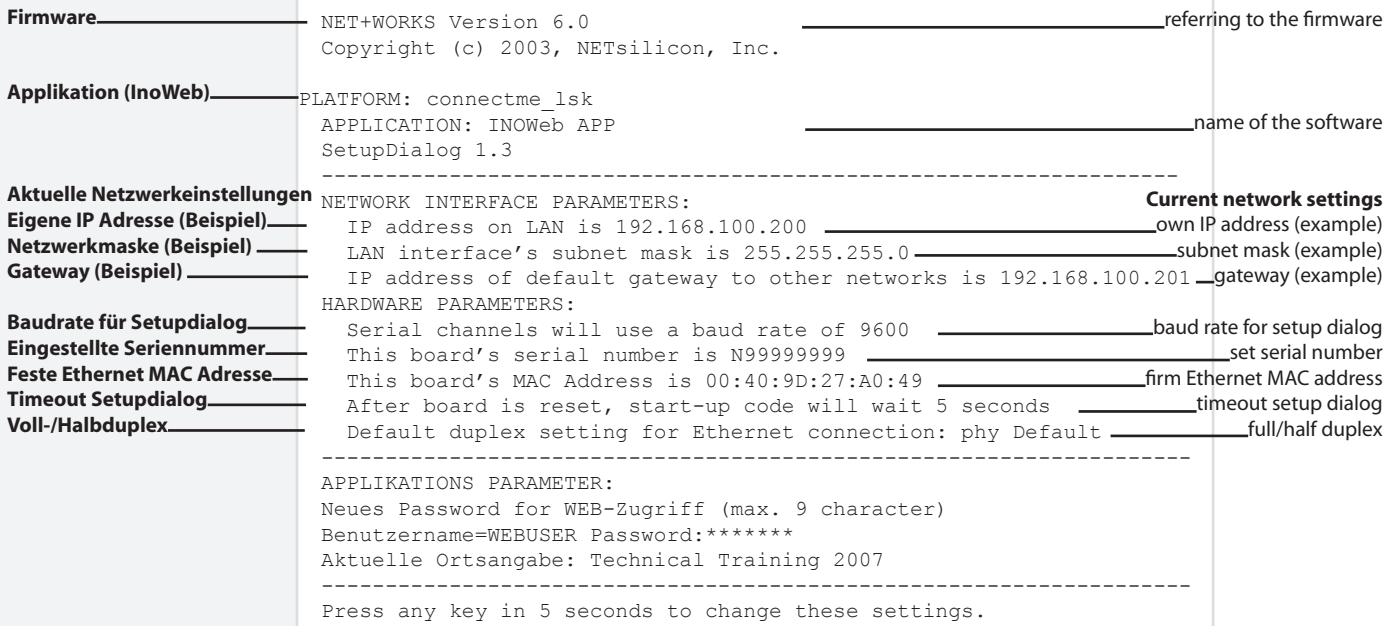

#### **10.4.1.1. Netzwerkeinstellungen**

Um die Netzwerkeinstellungen zu ändern, muss innerhalb der nächsten fünf Sekunden eine Taste betätigt werden, ansonsten startet die Applikationssoftware. In diesem Fall muss zur Programmierung ein erneuter Reset durchgeführt werden.

#### **10.4.1.1. Network settings**

To change the network settings, you must press any key within five seconds otherwise the application software starts. If this happens, you need to perform another reset to start programming.

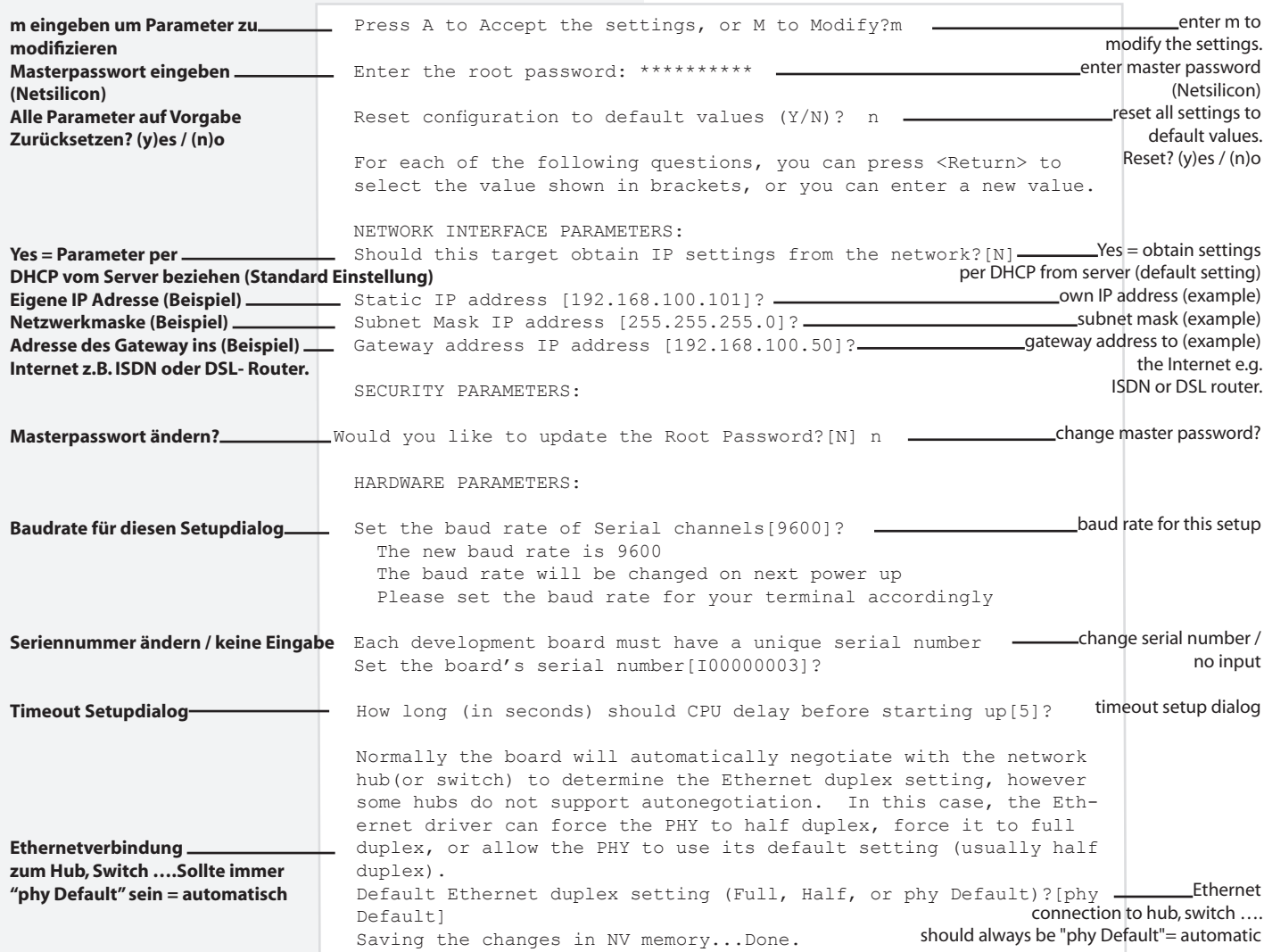

Die Einstellungen werden anschließend gespeichert und das Modul führt einen automatischen Neustart durch, um die Änderungen zu aktivieren. In dieser Zeit darf kein manueller Reset durchgeführt werden!

The settings are then saved and the module restarts automatically to apply your changes. Do not reset manually while the module is restarting!

```
NET+WORKS Version 6.0
 Copyright (c) 2003, NETsilicon, Inc.
PLATFORM: connectme_lsk
 APPLICATION: INOWeb APP
 SetupDialog 1.3
                       -------------------------------------------------------------------
 NETWORK INTERFACE PARAMETERS:
    IP address on LAN is 192.168.100.200
    LAN interface's subnet mask is 255.255.255.0
    IP address of default gateway to other networks is 192.168.100.201 
 HARDWARE PARAMETERS:
    Serial channels will use a baud rate of 9600
    This board's serial number is N99999999
    This board's MAC Address is 00:40:9D:27:A0:49
    After board is reset, start-up code will wait 5 seconds
    Default duplex setting for Ethernet connection: phy Default
  --------------------------------------------------------------------
 APPLIKATIONS PARAMETER:
 Neues Password for WEB-Zugriff (max. 9 character)
 Benutzername=WEBUSER Password:*******
 Aktuelle Ortsangabe: Technical Training 2007
  --------------------------------------------------------------------
 Press any key in 5 seconds to change these settings.
```
#### **10.4.1.2. Applikationseinstellungen**

Die Applikationssoftware wird nach Ablauf der fünf Sekunden Wartezeit gestartet und fragt dann die notwendigen Einstellungen ab.

Das InoWeb-Modul arbeitet als Webserver zur Darstellung des Anlagenzustandes eines INOTEC CLS-Gerätes im Browser. Es ist möglich eine Ortsbezeichnung (max. 40 Zeichen) und ein Passwort als Zugriffsschutz anzugeben. Der Benutzername für das Passwort ist fest auf WEBUSER eingestellt und kann nicht geändert werden.

#### **10.4.1.2. Application settings**

The application software starts after a waiting time of 5-seconds and then prompts you to enter the required settings.

The InoWeb module works as a web server, displaying the system status of an INOTEC CLS device in the browser. You have the option to specify a location name (max. 40 characters) and a password to restrict access. The user name for the password is set to WEBUSER and cannot be changed.

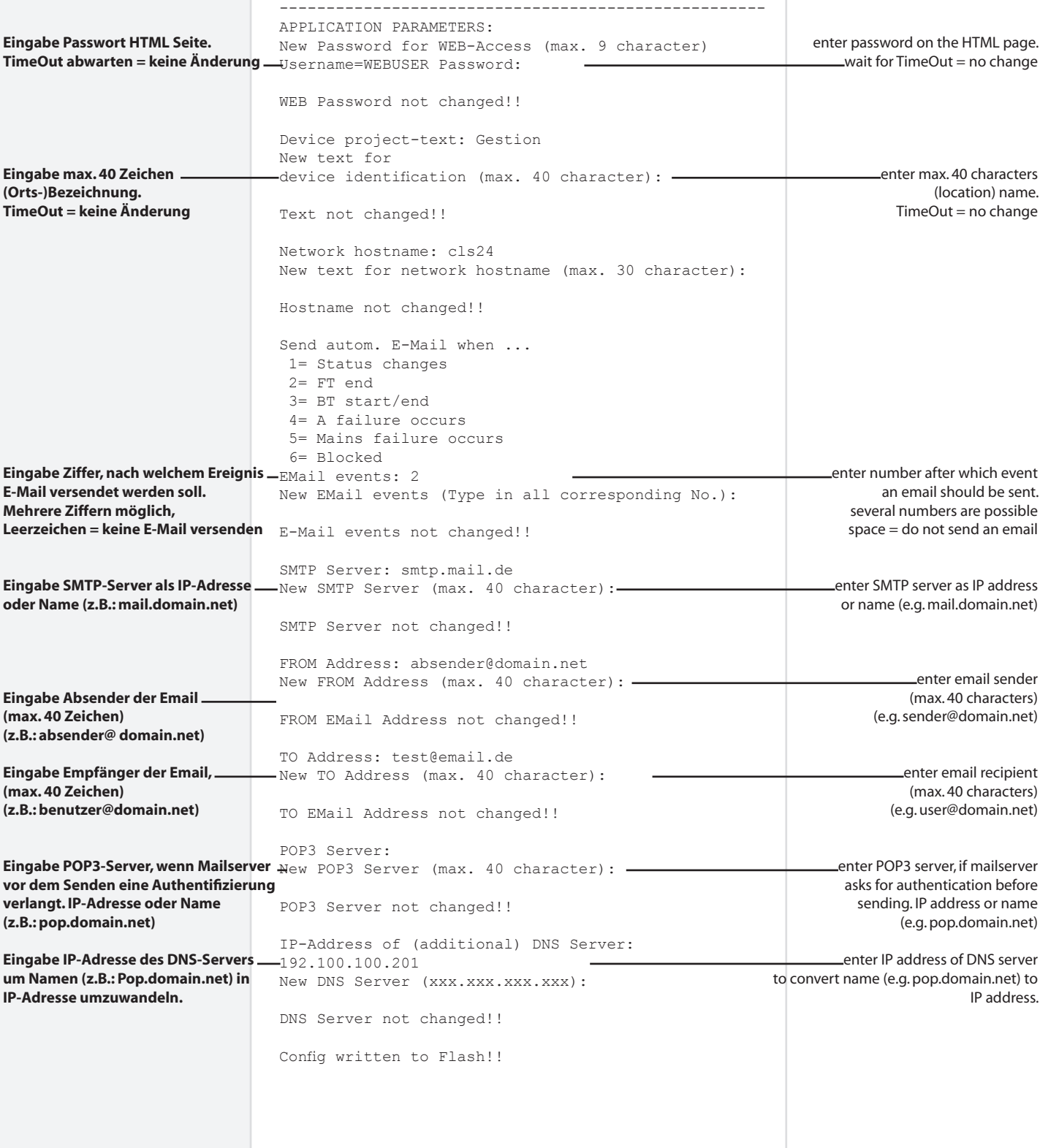

Wenn als Passwort ein Leerzeichen eingegeben wird, so ist die Passwortabfrage bei Aufruf der Informationsseite per Webserver deaktiviert.

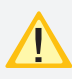

Nach Abschluss der Einstellungen muss der Dip - Schalter im CLS-Gerät wieder auf RTG gestellt werden.

#### **10.4.2. Einstellungen Weboberfläche**

Applikationseinstellungen können ab der Version 1.62 im Webbrowser vorgenommen werden. Bei Aufruf der Seite Setup erfolgt zur Sicherheit die Abfrage des Konfigurationspasswortes. Benutzer: root

#### Passwort: Netsilicon

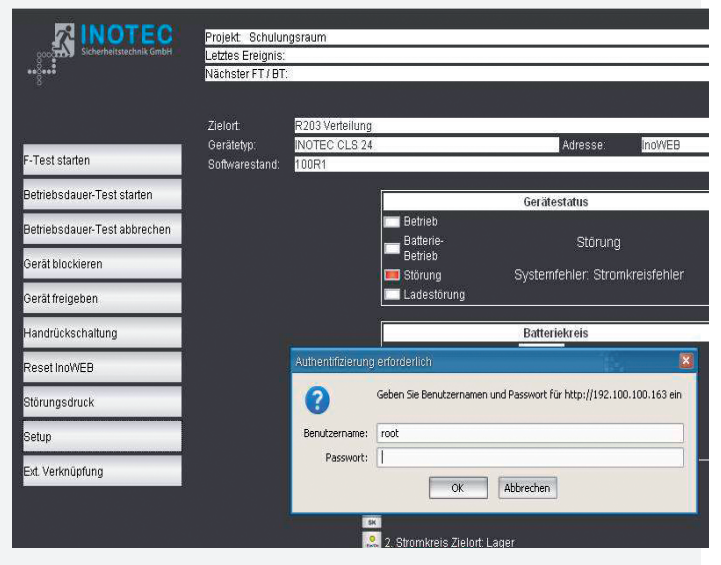

Nach erfolgreicher Bestätigung erscheint folgender Dialog:

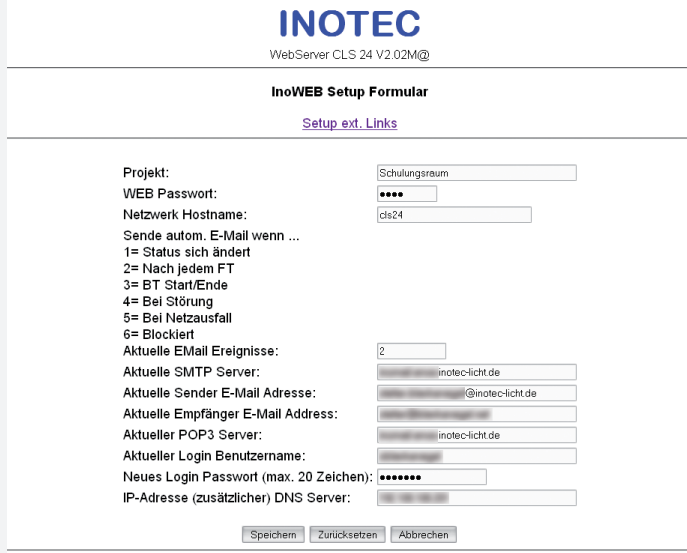

In der **Ortsangabe** (Projekt) zum Gerät kann eine Bezeichnung mit bis zu 40 Zeichen eingegeben werden, welches im Webfenster und auf den Ausdrucken dargestellt wird.

Das **WEB Passwort** kann erneut festgelegt werden. Dieses wird zum Zugriff auf die Webseiten benötigt. Der Standarduser ist "WEBUSER". Durch Eingabe eines Leerzeichen erfolgt keine Passwortabfrage bei Aufruf der Informationsseite.

#### **CLS 24.1/SV** Montage- und Betriebsanleitung **CLS 24.1/SV** Mounting and Operating Instructions

If nothing is entered for the password, the system does not prompt for a password when you open the information page on the web server.

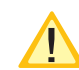

When you have finished making your settings, set the dip switch on the CLS device back to RTG.

#### **10.4.2. Web interface settings**

From Version 1.62, you can make application settings in the web browser. When you open the Setup page, you are prompted for the configuration password.

User: root Password: Netsilicon

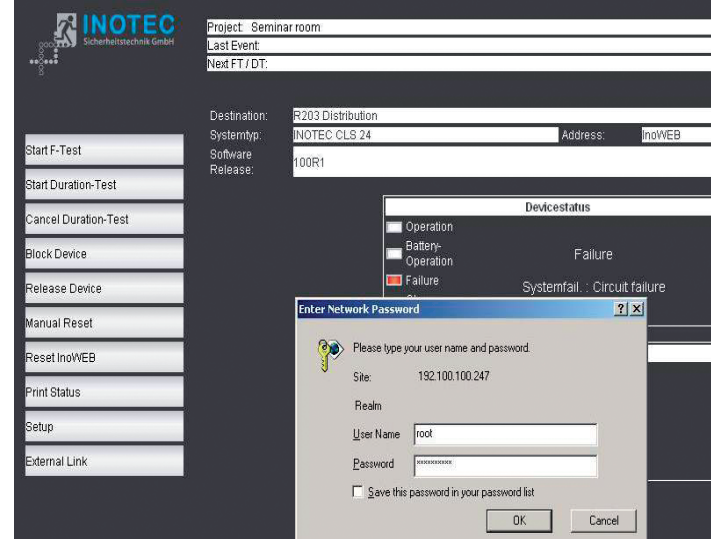

After successful confirmation, the following dialog window appears:

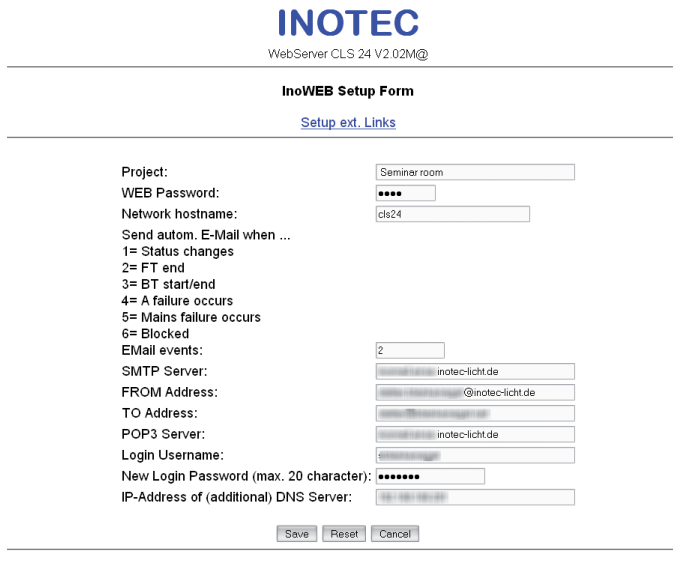

Under the device **Location** (project) you can enter a (max.) 40-character name to appear in the web window and on print-outs.

You can set the **WEB password** again. This is required to access the web pages. The standard user name is "WEBUSER". Entering a space means you will not be prompted for a password when you come to open the information page.

Die nachfolgenden Einstellungen sind zum automatischen Versenden von Emails an die angegebenen Email-Adressen.

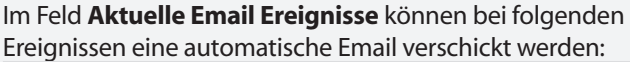

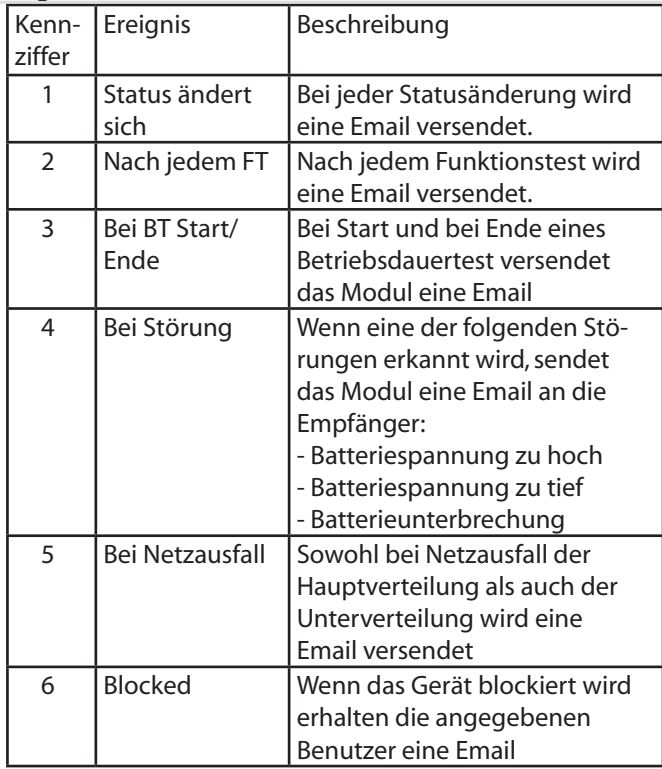

Es können in dem Feld mehrere Kennziffern eingegeben werden. Leerzeichen werden dabei nicht berücksichtigt. Bei einer Eingabe von "2 3 5" bzw. "235" wird eine Email nach einem Funktionstest, bei Betriebsdauertest und bei Netzausfall versendet.

Wenn als **Email Ereignis** nur ein Leerzeichen eingegeben wird, so ist das automatische Senden von Emails nicht aktiv.

Der zu benutzende Email-Server wird im Feld **Aktuelle SMTP Server** eingetragen. Hier kann sowohl die IP-Adresse als auch ein DNS-Name angegeben werden. Die Eingabe ist auf 40 Zeichen beschränkt.

**Aktuelle Sender E-Mail Adresse** gibt den Absender der Email an. Die Angabe darf nicht länger als 40 Zeichen sein.

Im Feld **Aktuelle Empfänger E-Mail Adresse** wird der Email-Empfänger eingetragen. Auch hier sind nur 40 Zeichen zulässig. Wenn mehrere Benutzer eine Email erhalten sollen, so muss dies mit einer Weiterleitung der Email von diesem Empfänger erfolgen.

Falls zum Senden der Email vorher eine Authentifizierung per "POP before SMTP" notwendig ist, so kann in den Feldern **Aktuelle POP3-Server**, **Aktueller Login Benutzername** und *Neues Login Passwort* dieses aktiviert werden. Das Passwort wird nicht im Klartext angezeigt. Wenn bei den Servern ein DNS-Name angegeben wurde anstatt der IP-Adresse so muss im Feld **IP-Adresse DNS Server** die IP-Adresse eines DNS-Servers zur Namensauflösung angegeben werden. Die Angabe ist nicht nötig, wenn per DHCP eine Adresse automatisch bezogen wurde.

#### **CLS 24.1/SV** Montage- und Betriebsanleitung **CLS 24.1/SV** Mounting and Operating Instructions

The following settings are for automatically sending emails to specified email addresses.

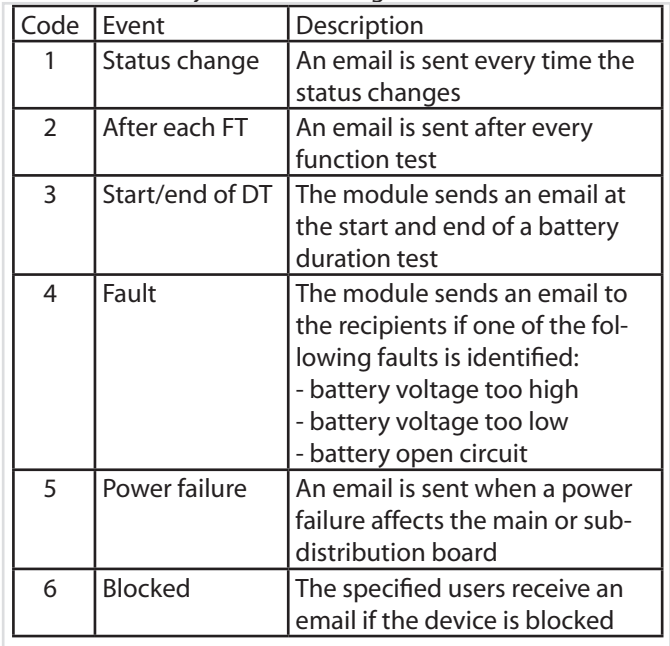

Under **Current email events** you can have an email sent automatically in the following events:

You can enter multiple codes in this field. Spaces are ignored. If you enter "2 3 5" or "235", an email is sent after a function test, during the battery duration test, and in the event of a power failure.

Leaving the **Email event** field blank means no emails are automatically sent.

Enter the email server you want to use under **Current SMTP server**. This can be an IP address or a DNS name but the entry may not exceed 40 characters.

**Current sender email address** specifies the email sender. This may not exceed 40 characters.

Under **Current recipient email address** enter the email recipient. Again, you can enter up to 40 characters. If you want several users to receive an email, this recipient will have to forward the mail to them.

If you want to request authentication to send an email by way of "POP before SMTP", you can activate this under **Current POP3 server**, **Current login user name** and **New login password**. The password is not shown in plain text.

If you entered a DNS name instead of an IP address for the servers, you need to enter the IP address of a DNS server under **IP address DNS server** to cancel the name. This is not necessary if an address was automatically obtained by DHCP.

#### **10.4.2.1 Externe Verknüpfungen**

Der Menüpunkt "ext. Verknüpfung" bietet die Möglichkeit, auf Dateien im Netzwerk zuzugreifen. Je nach gewählter Ebene (Gerät, Stromkreis) kann ein Link hinterlegt werden, der aufgerufen wird. Dieses kann zum Beispiel eine Grundrisszeichnung mit den Leuchten des Stromkreises sein.

Die externen Verknüpfungen können im Menüpunkt "Setup" unter "Setup ext. Links" einggeben werden.

## **INOTEC**

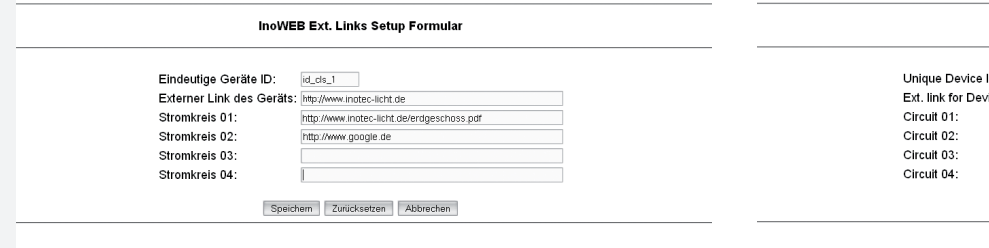

Für jeden Stromkreis kann in dem Webformular eine Verknüpfung angelegt werden. Bei Verwendung eines Webservers ist der Aufbau der Verknüpfung: http://<IP-Adresse\_WebServer>/Dateiname .

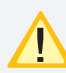

 Die Länge der Verknüpfung darf nicht mehr als 60 Zeichen betragen!

 Um auf Dateien des lokalen Computers zugreifen zu können, muss ein Webserver auf dem Rechner installiert werden. Das Vorgehen sei exemplarisch am frei verfügbaren Programm USBWebserver erklärt, der auf den Apache Webserver aufsetzt.

Nachdem das Programmpaket entpackt wurde, kann es ohne Installation gestartet werden.

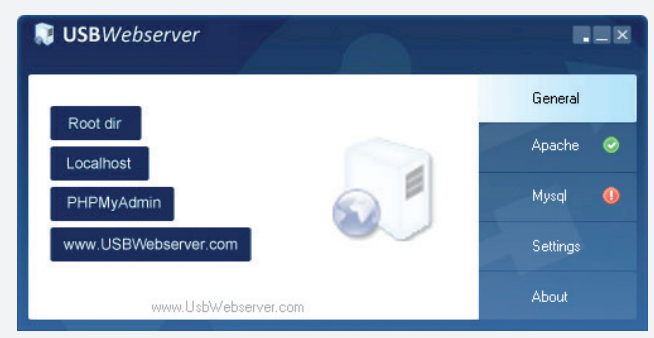

Ein grüner Haken neben dem Feld Apache deutet an, dass der Webserver gestartet wurde.

Unter "Settings" können Einstellungen zum Starten des Webservers und der Zugriffsport eingestellt werden:

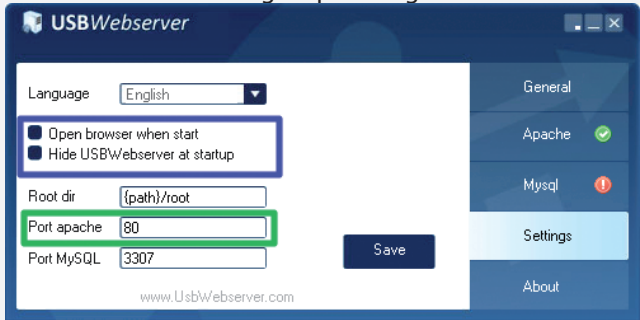

#### **10.4.2.1 External connections**

The menu option "Ext. link" allows access to files on the network. Depending on the selected level (device, circuit), a link can be defined and displayed. This can be, for example, a floor plan showing the luminaires of the circuit.

The external links can be entered in the menu option "Set up" and "Set up ext. links".

## **INOTEC**

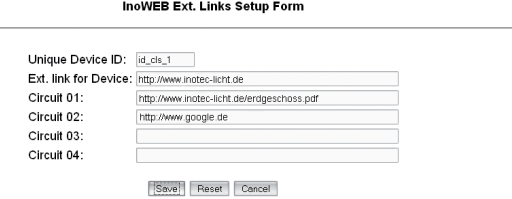

A link can be created for each circuit in the Web form. When using a Web server, the structure of the link is: http://<IP\_ Address\_WebServer>/Filename .

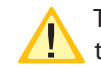

The length of the link may not exceed 60 characters!

To access files on the local computer, you need a webserver installed on the computer. The procedure is explained with the free available USBWebserver program, based on the Apache webserver.

Once the package has been unpacked, it can be started without installation.

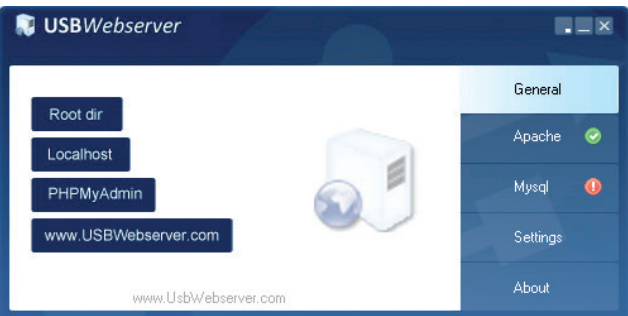

A green check mark next to the Apache indicates that the server was started.

Starting behaviour and the TCP-port can be configured via settings:

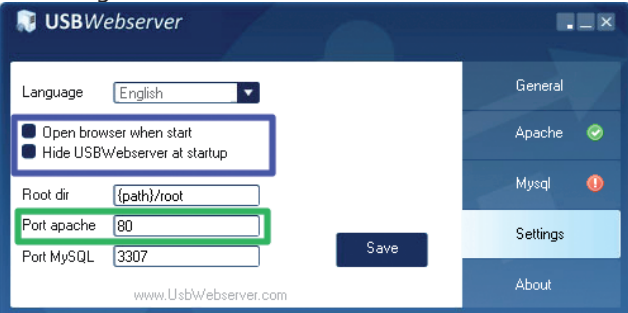

Um die Dateien für den Zugriff zu hinterlegen, kann über die Schaltfläche "Root Dir" das entsprechende Explorer Verzeichnis aufgerufen werden.

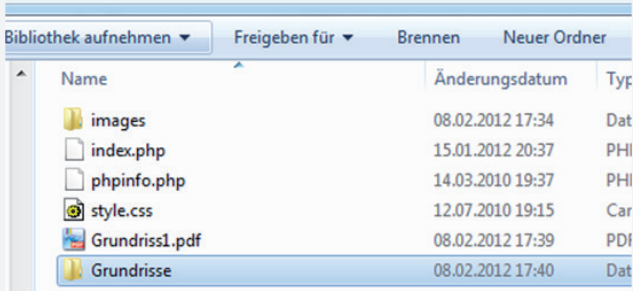

Die Grundrissdateien sind in das Verzeichnis zu kopieren bzw. es können auch entsprechende Unterverzeichnisse für die Dateien angelegt werden.

 http://**IP\_address**:**port**/**test.PDF Netzwerk-Adresse des PC Port (Port apache eingestellt im USBWebserver) Dateiname**

Die Angabe eines Ports ist nur notwendig, wenn nicht der Standardport 80 verwendet wird! Soll der Zugriff nur von dem Rechner erfolgen, auf dem auch der WebServer gestartet wurde, so kann als IP-Adresse "localhost" eingetragen werden. Ist jedoch der Zugriff auch von weiteren Computern im Netzwerk gewünscht, so muss die IP-Adresse des Rechners bzw. der Computername dort verwendet werden. Außerdem

muss sichergestellt sein, dass zum Zeitpunkt des Zugriffs der Webserver im Netzwerk verfügbar. Für die Einrichtung von Zugriffsbeschränkungen verweisen wir auf die Dokumentation des Apache Webservers, welche im Internet zu finden ist.

## **11. INOLan**

Über eine optional integrierte Netzwerkschnittstelle (INOLan) wird das CLS System mittels der INOTEC Software INOView überwacht und Zustandsänderungen in einem zentralen Prüfbuch protokolliert.

Siehe beiligende Betriebsanleitung INOLan.1 Modul.

#### **CLS 24.1/SV** Montage- und Betriebsanleitung **CLS 24.1/SV** Mounting and Operating Instructions

By clicking "root dir" an explorer windows open where you can store the files you want to access.

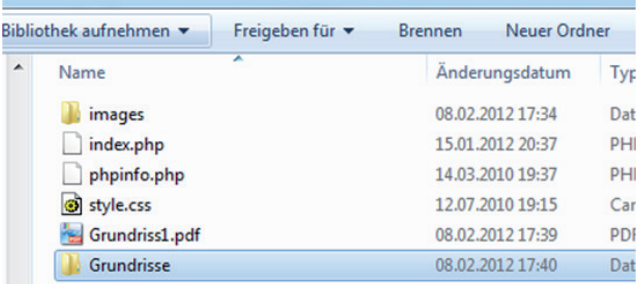

You can create subdirectories where the files have to be copied or storing them in the root dir.

#### http://**IP\_address**:**port**/**test.PDF network address of PC used port (Port apache set at USBWebserver) file name**

The specification of a port is only necessary if the default port is not 80!

If you want to access the files only from the local computer you can use "localhost" as IP address. If access is also required by other computers on the network then the IP address or the computer name has to be used. As well be sure that the webserver is accessible on the network all the time.

To setup access restrictions please refer to Apache webserver documentation that can be found on the internet.

## **11. INOLan**

With an optional built-in network interface (INOLan) the CLS system is monitored with the INOTEC software INOView and log status changes in a central logbook. See enclosed instruction INOLan.1 Modul.

## **12. Prüfungen**

Das Notlichtgerät ist nach den national gültigen Richtlinien und Vorschriften zu prüfen. Die folgenden Angaben erheben keinen Wert auf Vollständigkeit.

#### **12.1 Erstprüfungen**

Nach der Errichtung und Installation des Notlichtgeräts ist diese nach folgenden Normen zu prüfen:

- a) Überprüfung der lichttechnischen Werte, EN 1838, DIN 5035-6
- b) EN 50172, VDE 0100-600, VDE 0100-560, VDE 0100-718, VDE 0108-100

## **12.2. Wiederkehrende Prüfungen der elektrischen Anlagen für Sicherheitszwecke**

Die wiederkehrenden Prüfungen sind entsprechend der national gültigen Vorschriften durchzuführen. Die entsprechenden Kontrollen sind mit Datum der Prüfung und dem Ergebnis im Prüfbuch des Notlichtgeräts zu protokollieren.

Eine automatische Prüfeinrichtung muss der EN 62034 entsprechen.

Da nach einem Betriebsdauertest die Batterie bis zur erneuten Wiederaufladung nicht Ihre volle Leistungskapazität besitzt und die Gefahr eines Ausfall der Stromversorgung besteht, sind Prüfungen von längerer Dauer nur zu Zeiten mit geringem Riskio durchzuführen bzw. entsprechende sichernde Maßnahmen zu treffen, bis die Aufladung der Batterie abgeschlossen ist.

#### **12.2.1 Tägliche Prüfungen**

Durch eine tägliche Sichtprüfung der Geräteanzeigen muss der betriebsbereite Zustand des Systems sichergestellt werden. Eine direkte Überprüfung des Notlichtgeräts muss nicht erfolgen, wenn während der betriebserforderlichen Zeit der Zustand an eine ständig überwachte Stelle gemeldet wird (z.B. durch ein Fernmeldetableau (MTB)). Dabei sind folgende Zustände zu signalisieren:

- Anlage betriebsbereit
- Anlage im Notlichtbetrieb
- Anlage gestört

#### **12.2.2 Wöchentliche Prüfung**

Eine wöchentliche Umschaltung auf die Stromquelle für Sicherheitszwecke hat zu erfolgen und die Funktion der Leuchten für die Sicherheitsbeleuchtung ist zu prüfen. Bei Einsatz einer automatischen Prüfeinrichtung muss diese der EN 62034 entsprechen.

Zur Überprüfung der Umschaltung und Leuchten am Notlichtgerät CLS 24.1 führen Sie bitte einen Funktionstest per Fernüberwachung oder am Steuerteil aus  $\rightarrow$  8.3.1. Funktionstest starten - Seite 24,

#### **12.2.3 Monatliche Prüfungen**

In einer Funktionsprüfung muss der Ausfall der Versorgung der allgemeinen Beleuchtung simuliert werden. Alle Leuchten der Sicherheitsbeleuchtung sind während der Funktionsprüfung im Batteriebetrieb zu betreiben

## **12. Tests**

The emergency light system must be tested in accordance with the applicable national guidelines and regulations. The following specifications do not lay claim to complete accuracy.

#### **12.1 Initial tests**

Once the emergency light system has been set up and installed, it must be tested in accordance with the following standards:

- a) Photometric values test, EN 1838, DIN 5035-6
- b) EN 50172, VDE 0100-600, VDE 0100-560, VDE 0100-718, VDE 0108-100

#### **12.2. Recurring safety tests on electrical systems**

The recurring tests must be performed in accordance with the applicable national guidelines. The corresponding tests must be recorded in the emergency light system log book with the date and result of the test. An automatic test facility must meet the requirements specified by the EN 62034 standard.

After the battery duration test, the battery is not at full capacity until it is recharged and there is a risk of power failure, which is why longer tests must only be carried out at times of low risk and must comply with corresponding safety measures until the battery is fully charged.

#### **12.2.1 Daily tests**

A visual inspection of the test device displays must be carried out daily to ensure that the system is ready for operation. It is not necessary to perform a direct test on the emergency light system if the status check is carried out at a constantly monitored point during the time required for operation (e.g.: remote mimic panel). In this case, the following statuses must be indicated:

- System ready for operation
- System in emergency lighting mode
- System failure

#### **12.2.2 Weekly test**

A changeover to the power source must be carried out every week for safety purposes and the function of the safety lighting must also be checked.

If an automatic test facility is used, this must meet the requirements specified by the EN 62034 standard. In order to check the changeover and lights on the CLS 24.1 emergency light system, please perform a function test via remote monitoring or on the controller  $\rightarrow$  see 8.3.1. Running a function test on page 24,

#### **12.2.3 Monthly tests**

A function check must simulate the failure of the general lighting supply. During the function check, it must be possible to operate all safety lights in battery mode and each light must be checked to ensure that it functions

und jede Leuchte ist auf korrekte Funktion zu überprüfen. Nach erfolgter Prüfung ist die Versorgung der allgemeinen Beleuchtung wieder herzustellen.

Der korrekte Betrieb der Überwachungseinrichtung für Notlichtgerät ist zu prüfen.

#### **12.2.4. Jährliche Prüfungen**

Die jährliche Überprüfung darf nicht automatisch ausgelöst werden!

Neben den Prüfungen unter  $\rightarrow$  12.2.3 Monatliche Prüfungen - Seite 49 sind jährlich noch folgende Prüfungen durchzuführen:

Eine Überprüfung der Bemessungsbetriebsdauer (Betriebsdauertest) hat jährlich zu erfolgen. Dabei muss jede Leuchte auf die erforderliche Betriebsdauer geprüft werden und es muss sichergestellt sein, dass diese vorhanden und sauber ist, sowie funktionstüchtig.

Die Versorgung der allgemeinen Beleuchtung muss wieder hergestellt werden und die Ladeeinrichtung ist auf einwandfreie Funktion zu überprüfen.

Die erforderliche Prüfung (Betriebsdauertest) kann per Fernüberwachung oder am Steuerteil erfolgen  $\rightarrow$  8.3.2. Betriebsdauertest starten - Seite 24,

#### **12.2.5. 3-jährige Prüfungen**

Spätestens alle 3 Jahren muss eine Messung der Beleuchtungsstärke der Sicherheitsbeleuchtung nach der EN 1838 erfolgen.

#### **12.3. Batterieinspektion und –überwachung**

Die Batterien und Betriebsgeräte sind, gemäß EN 50272- 2, regelmäßig auf einwandfreie Funktion zu überprüfen.

In Übereinstimmung mit den Anforderungen der Hersteller ist bei einer Inspektion Folgendes zu überprüfen:

- Spannungseinstellung des Ladegerätes
- Spannungen der einzelnen Batterieblöcke, sowie der gesamten Batterie
- Elektrolytdichte und –stand (wenn anwendbar)
- Sauberkeit und Dichtigkeit
- Fester Sitz der Verbinder
- Lüftung
- Stopfen oder Ventile
- Batterietemperatur

Defekte Batterieblöcke sind unverzüglich auszutauschen!

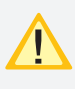

Abweichende oder spezielle Inspektions- und Überwachungspunkte, sowie deren zeitliche Abstände sind der Bedienungsanleitung des jeweiligen Batterieherstellers zu entnehmen.

correctly. After the check is carried out, the general lighting supply must be re-established. The monitoring equipment for the emergency light

systems must be checked to ensure that it operates correctly.

#### **12.2.4. Annual tests**

The annual test must not be triggered automatically!

In addition to the tests specified in Section  $\rightarrow$  see 12.2.3 Monthly tests on page 49, the following checks must also performed every year:

A test to determine the battery's service life (battery duration test) must be carried out every year. As part of this test, every light must be tested to establish the required battery duration and to ensure the lights are present, clean and fully functional.

The general lighting supply must be re-established and the charging equipment checked to ensure it is working correctly.

The required test (battery duration test) can be carried out via remote monitoring or on the controller

 $\rightarrow$  see 8.3.2. Running a battery duration test on page 24.

#### **12.2.5. Three-year checks**

The illumination level of the safety lighting must be remeasured no later than every three years in accordance with EN 1838.

#### **12.3. Battery inspection and monitoring**

The batteries and operating devices must be checked regularly in accordance with EN 50272-2 to ensure they function correctly.

In compliance with manufacturer requirements, the following must be checked during an inspection:

- Voltage setting on the charger
- Voltage on the individual battery blocks, as well as the battery as a whole
- Electrolyte density and status (if applicable)
- Cleanliness and tightness
- Connectors firmly seated
- Ventilation
- Plugs or valves
- Battery temperature

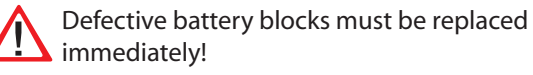

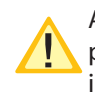

Alternative or special inspection and monitoring points, as well as their time intervals, can be found in the operating instructions of the battery manufacturer concerned.

## **12.4. Protokolle zu wiederkehrenden Prüfungen**

#### **Prüfprotokolle**

Die wiederkehrenden Prüfungen und Ergebnisse sind in Prüfbüchern zu dokumentieren. Die Dokumentationen sind mindestens 4 Jahre aufzubewahren.

#### **Batterie- Prüfprotokolle**

Der schriftliche Nachweis über die jährliche Wartung muss minimal enthalten:

- Raumtemperatur
- Ladespannung / -strom
- Entladestrom
- Spannung der Batterieblöcke, sowie der gesamten Batterie
- … bei Belastungsbeginn und -ende

Der schriftliche Nachweis über die jährliche War-

tung ist die Grundlage für mögliche Garantieansprüche!

#### **12.4. Protocols for repeat tests**

#### **Test protocols**

Repeat tests and results must be recorded in logbooks. The documentation must be retained for a minimum of 4 years.

#### **Battery test protocol**

The documentary evidence of the annual maintenance must contain at least:

- Room temperature
- Charging voltage/current
- Discharging current
- Voltage for the battery blocks and for the battery as a whole

… at the start and end of charging

Documentary evidence of annual maintenance

is the basis for any warranty claims!

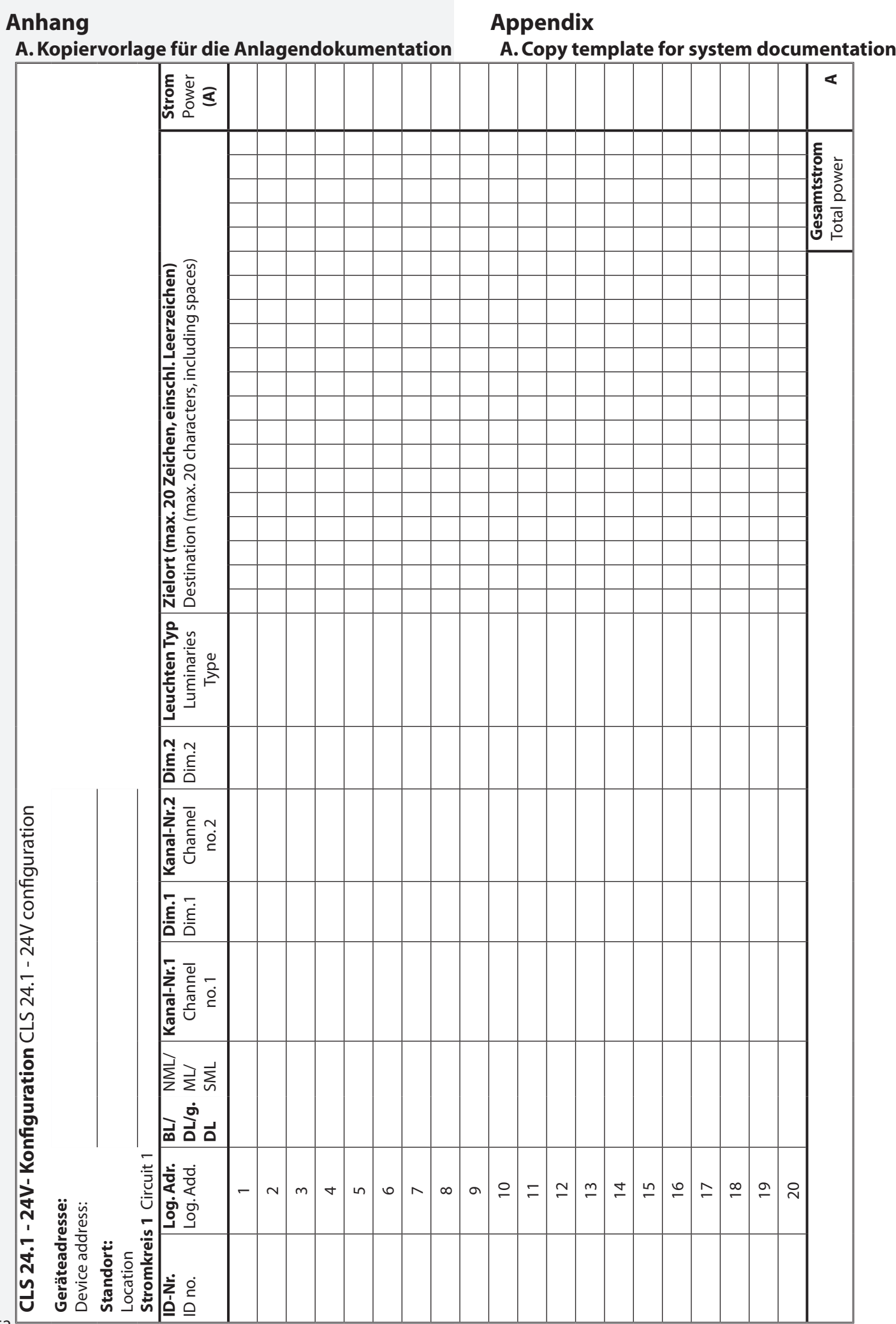

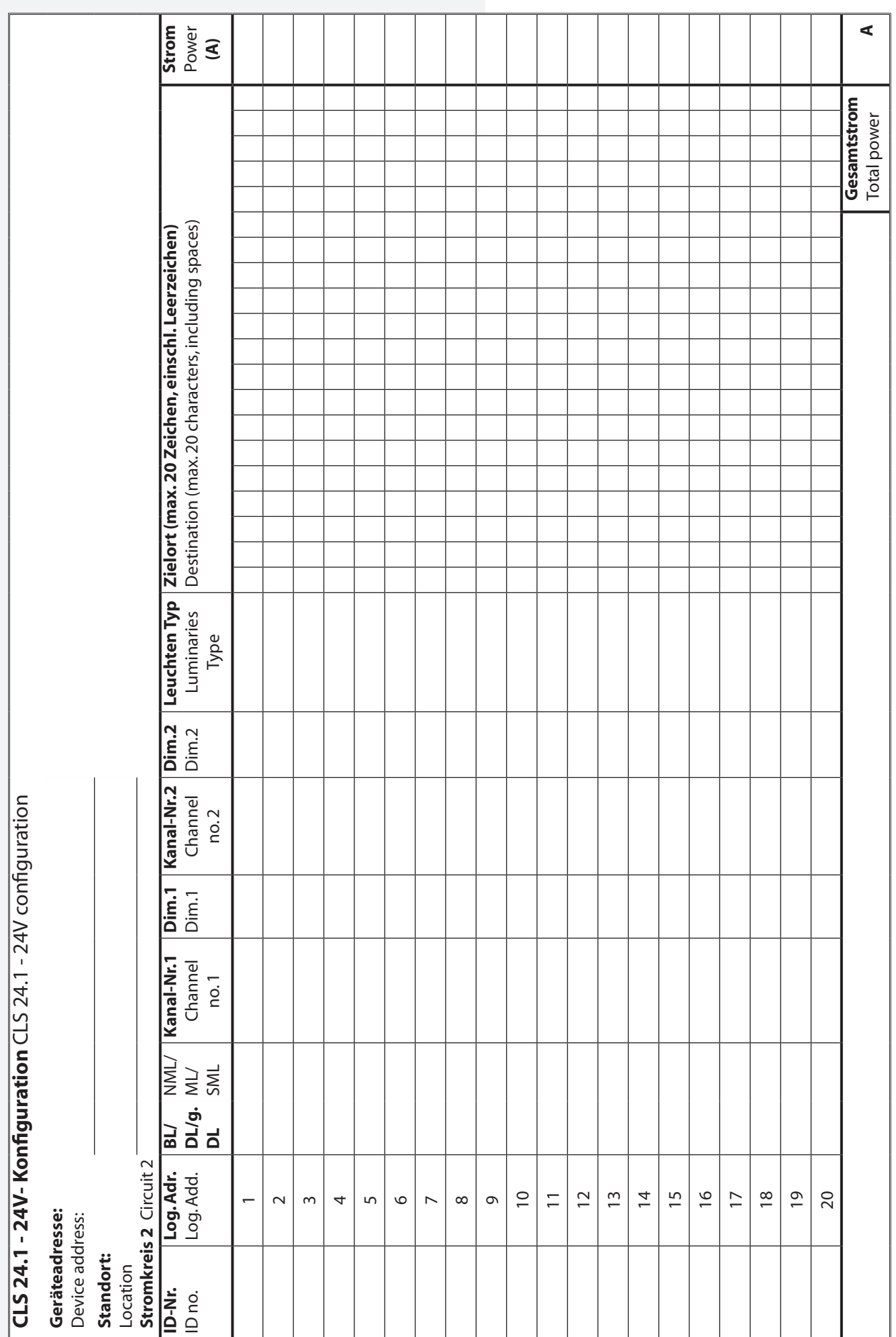

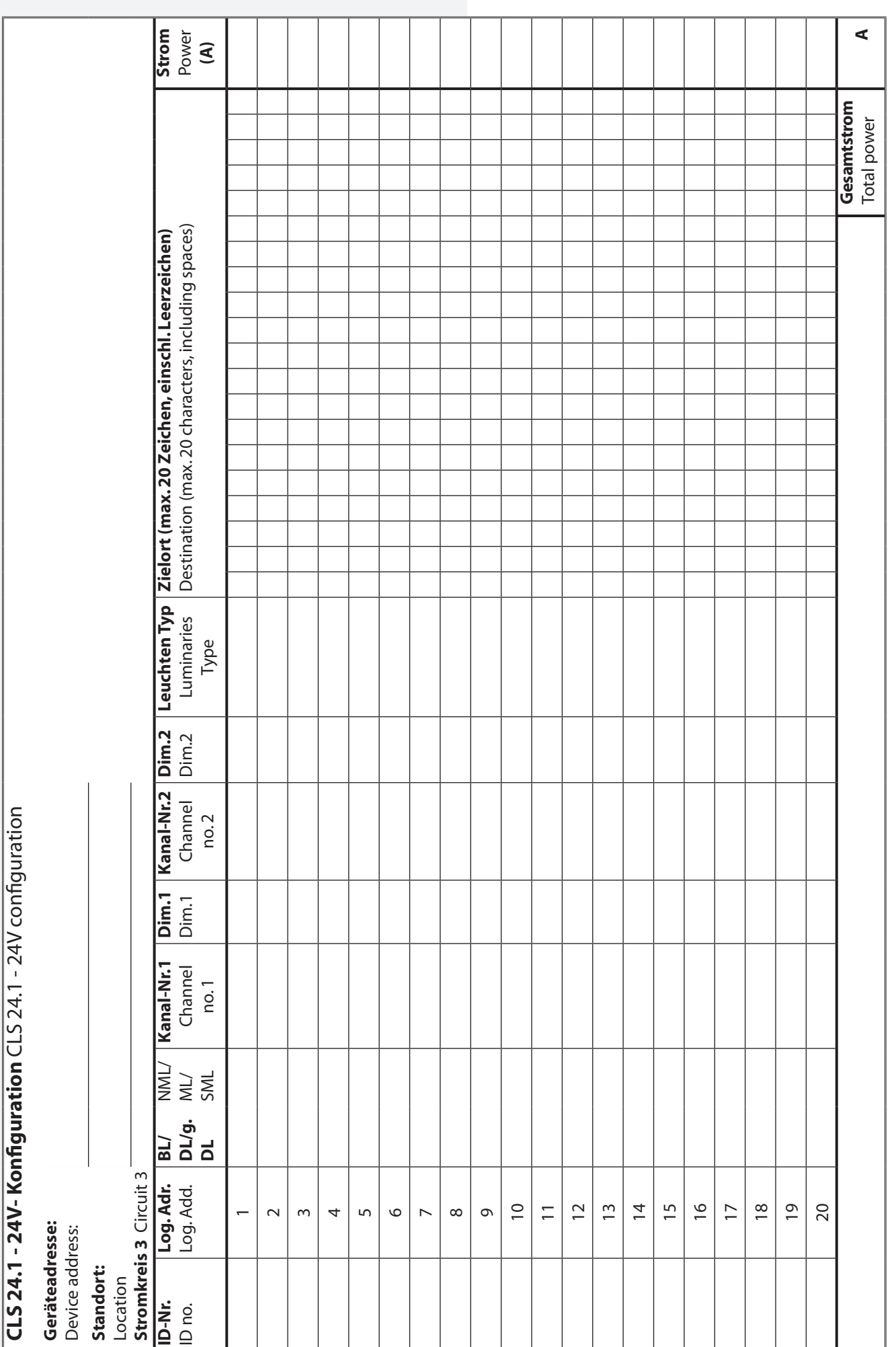

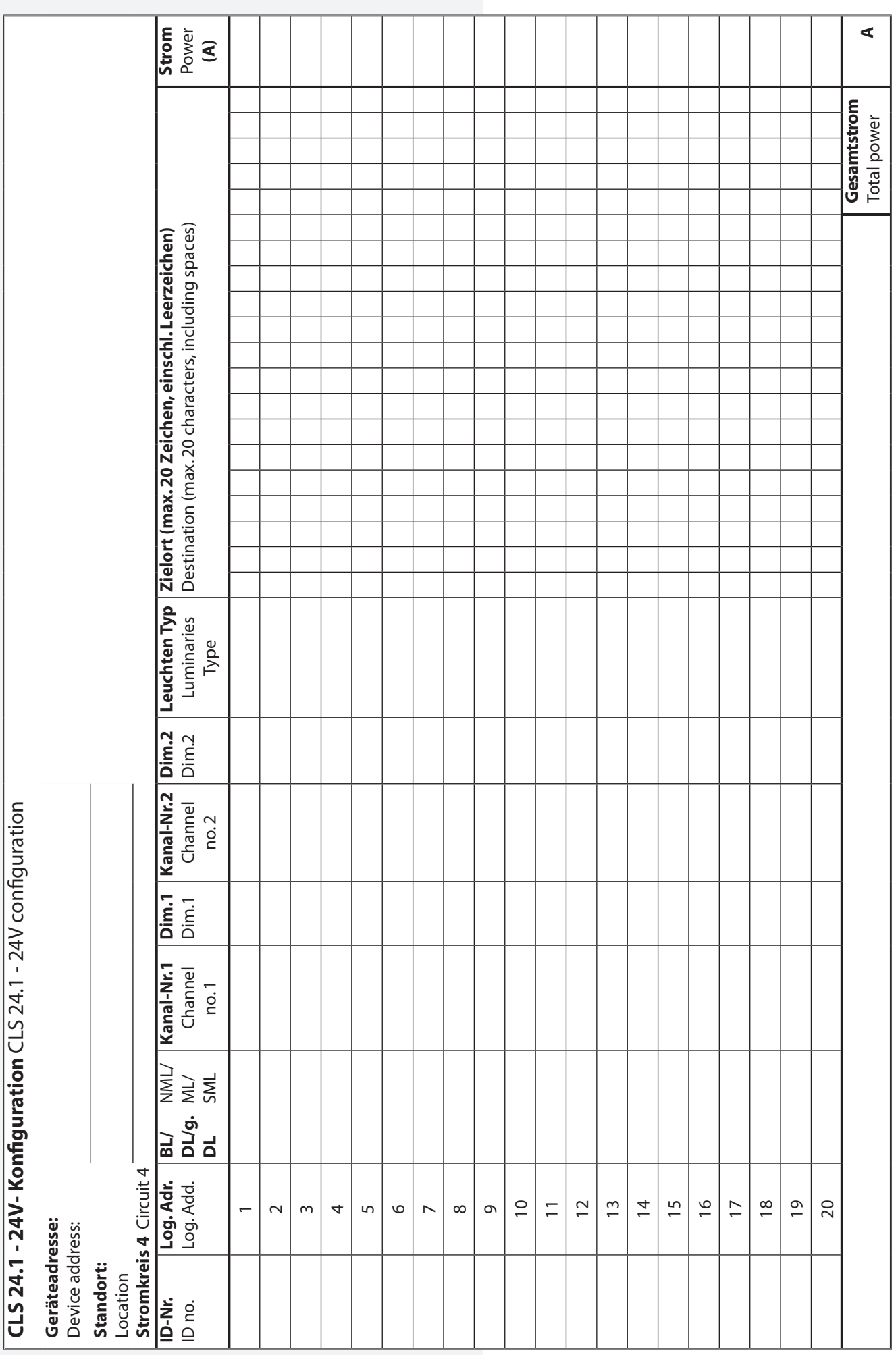

**B. Input power charts** 

#### **B. Stromaufnahmetabellen**

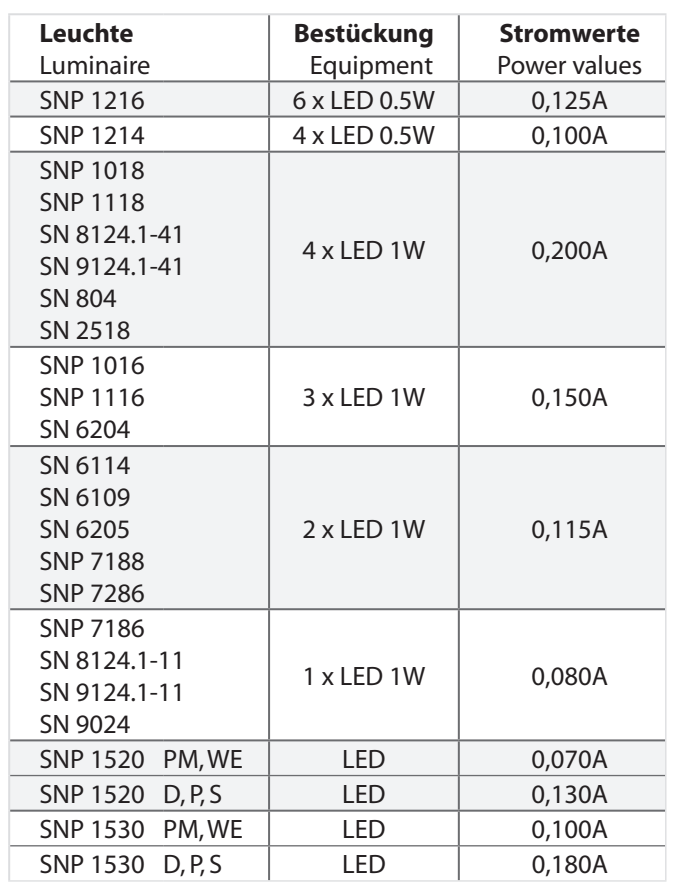

#### **C. Leitungslängen**

## **C. Wire lengths**

#### **• Endstromkreise**

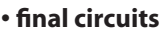

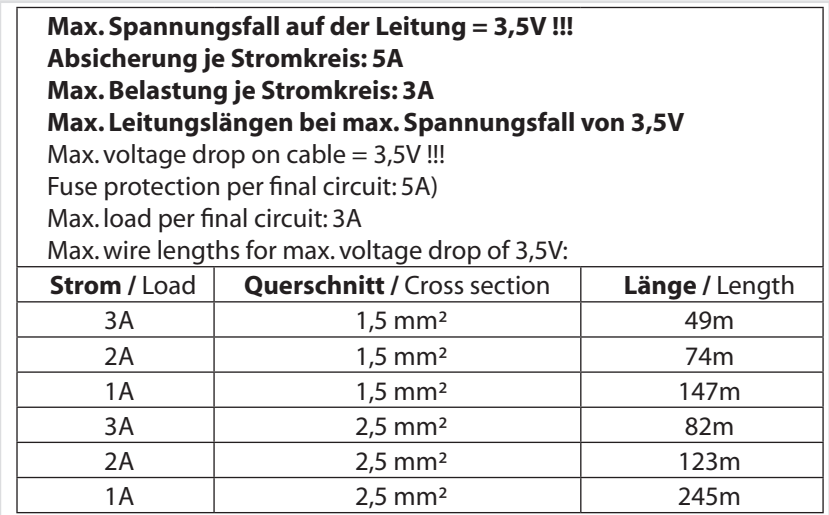

#### **• RTG BUS**

max. 500m min. 0,5mm²

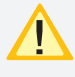

Bei der Angabe der Leitungslänge handelt es sich um die max. Gesamtlänge. Diese beinhaltet alle Leitungsstränge incl. Stiche

#### **• RTG BUS**

max. 500m min. 0,5mm²

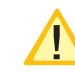

The max. wire length is the total length of one circuit incl. all stubs.

#### **D. Kundendienst**

Bevor Sie den Kundendienst beauftragen, überprüfen Sie bitte folgendes:

- Prüfung auf Leuchtenfehler:  $\blacktriangleleft \rightarrow$  Info  $\rightarrow \rightarrow \rightarrow$ Störungsinfo  $\rightarrow \rightarrow$
- Starten Sie einen Funktionstest

Im Reparaturfall oder wenn die Fehler immer noch anstehen, so wenden Sie sich bitte an Ihre zuständige Vertretung und geben die folgende Informationen mit an:Projektname

- Gerätetyp und Gerätenummer (KA……) vom Typenschild
- Eine kurze Beschreibung der Störung
- Klartextinformation im Steuerteil ablesbar unter  $\blacktriangleleft \rightarrow$  Info  $\rightarrow \rightarrow \rightarrow$  Störungsinfo  $\rightarrow \rightarrow$
- Softwareversion zu finden unter:
- $\leftrightarrow$  Info  $\rightarrow \rightarrow$  Geräteinfo  $\rightarrow \rightarrow \rightarrow$  Version

#### **D. Customer service**

Before contacting customer service, please check the following:

- Check for luminaire faults:  $\blacktriangleleft \rightarrow$  info  $\rightarrow \rightleftarrows$  failure info  $\rightarrow$   $\rightarrow$
- Run a function test

If repairs are necessary or the fault persists, please contact your representative, providing the following information:Project name

- Device type and device number (KA……) from ID plate
- A brief description of the fault
- Plain text information on controller, obtained from  $\blacktriangleleft \rightarrow$  info  $\rightarrow \sqcup \rightarrow$  failure info  $\rightarrow \sqcup$
- Software version obtained from:

Specifications are subject to change!

 $\blacktriangleleft \rightarrow$  info  $\rightarrow \leftrightarrow \rightarrow$  about device  $\rightarrow \leftrightarrow \rightarrow$  version

**CLS 24 Dezentrales Notlichtsystem** 

Local emergency lighting system

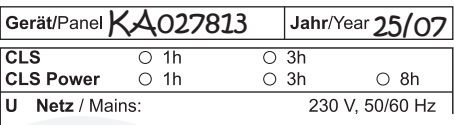

Technische Änderungen vorbehalten!

INOTEC Sicherheitstechnik GmbH Am Buschgarten 17 59 469 Ense

> Tel 0 29 38/97 30-0 Fax 0 29 38/97 30-29

> www.inotec-licht.de info@inotec-licht.de

INOTEC Sicherheitstechnik GmbH Am Buschgarten 17 59 469 Ense, Germany

> Tel +49 (0)29 38/97 30-0 Fax +49 (0) 29 38/97 30-29

> > www.inotec-licht.de info@inotec-licht.de

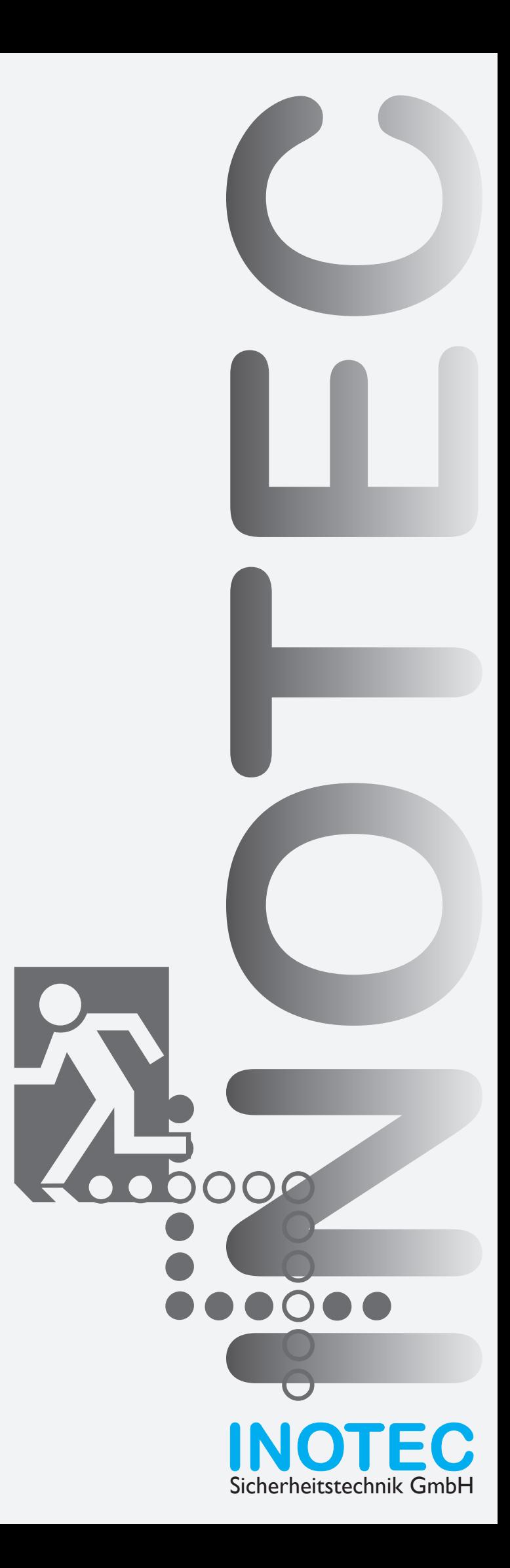

INOTEC Sicherheitstechnik GmbH Am Buschgarten 17 D - 59 469 Ense

> Tel +49 29 38/97 30-0 Fax +49 29 38/97 30-29

> > info@inotec-licht.de www.inotec-licht.de